# **Options de paramétrage**

Utilise le panneau Paramètres pour corriger les problèmes ou optimiser les performances de l'émetteur infrarouge, du RCX et du microprogramme RCX.

Lorsque tu choisis **Paramètres** dans le **menu principal**, le Robotics Invention System 2.0 effectue un diagnostic de ton système. En cas de problème avec l'émetteur, le RCX ou le microprogramme RCX, le panneau Paramètres indique le type de problème rencontré et des boutons d'aide s'affichent pour t'aider à le résoudre.

En outre, tu peux modifier la portée de l'émetteur et du RCX, passer ton émetteur d'un port USB à un port série, télécharger le microprogramme dans la brique RCX et contrôler l'état de la pile de la brique RCX.

Les Paramètres avancés te permettent de configurer la période hors délai pour le RCX ainsi que l'heure système. Tu peux aussi verrouiller des espaces de programmes afin d'éviter d'écraser tes programmes par inadvertance, et effacer ou restaurer les programmes dans tous les espaces. Si tu achètes des détecteurs supplémentaires (comme les détecteurs de température ou de rotation), tu peux les enregistrer sur cet écran afin que le Robotics Invention System 2.0 sache qu'ils sont présents.

#### **Pour modifier les paramètres du RCX :**

1. Dans le **menu principal**, choisis **Paramètres**.

Le Robotics Invention System 2.0 contrôle automatiquement l'état de l'émetteur, du RCX et du microprogramme.

2. La section **État Émetteur** affiche le type d'émetteur détecté (émetteur USB ou émetteur série). S'il s'agit d'un émetteur USB, il t'indique si l'émetteur est connecté à un hub haute ou faible puissance.

Si le Robotics Invention System 2.0 ne peut pas détecter l'émetteur, clique sur le bouton **Configuration** et suis les suggestions affichées à l'écran. Vérifie que l'émetteur est correctement branché. Les options État Com. et État Microprogramme sont indisponibles tant que les problèmes liés à l'émetteur ne sont pas résolus. Tu devras peut-être redémarrer le Robotics Invention System 2.0 après avoir résolu le problème.

Sous Sélectionner portée émetteur, tu peux spécifier la force du signal transmis par l'émetteur USB. Si tu travailles chez toi et qu'il n'y a pas d'autres périphériques RCX en dehors du tien, règle la portée à la valeur maximale. Si tu travailles dans une salle de classe ou avec des amis qui sont équipés de périphériques RCX, choisis une portée plus courte de façon à ce que tes transmissions IR n'interfèrent pas avec les leurs.

Si tu utilises un émetteur série, tu peux changer de port COM.

Si la section Émetteur n'affiche pas le bon type d'émetteur, tu peux changer d'émetteur manuellement. Par exemple, si tu es équipé d'un émetteur série et que le Robotics Invention System 2.0 pense avoir détecté un émetteur USB, sélectionne l'option **Changer émetteur** sous Sélectionner portée émetteur, puis choisis le bon type d'émetteur.

3. La section **Communication** t'indique si le RCX est sous tension et à portée de l'émetteur.

Si ton émetteur ne peut pas détecter le RCX, clique sur le bouton **Aide** et suis les suggestions affichées à l'écran. La section État Microprogramme est indisponible tant que le RCX est hors de portée. Essaie de procéder comme suit :

- Vérifie que le RCX est sous tension.
- Vérifie que le RCX est orienté vers l'émetteur et à portée (de 10 à 12 cm).

Dans la **section Communication**, tu peux spécifier la distance nécessaire entre l'unité RCX et l'émetteur pour pouvoir établir la communication IR. Le port infrarouge du RCX se trouve sur la face avant du RCX, au-dessus des ports d'entrée.

Si tu travailles chez toi hors de portée de tout autre périphérique RCX, utilise le mode longue portée. Si tu travailles en classe ou avec des amis qui utilisent des appareils RCX, choisis le mode courte portée, de sorte que tes transmissions infrarouge n'interfèrent pas avec les leurs.

Pour vérifier la portée du système de communication, clique sur le bouton **Démarrer balise**. Le RCX émet un signal sonore continu tant que la balise est sous tension et à portée de l'émetteur. La balise cesse d'émettre un signal sonore lorsque le RCX ne reçoit plus les messages de l'émetteur.

Déplace le RCX à différents endroits de la pièce pour identifier la « zone de communication ». Pour de meilleurs résultats, place l'émetteur infrarouge au bord d'une table ou d'un bureau, orienté vers le RCX.

- 4. La section **État Microprogramme** indique quelle version du microprogramme est utilisée par ton RCX. Tu peux cliquer sur le bouton **Télécharger microprogramme** pour télécharger la dernière version du microprogramme sur ton RCX en même temps que les programmes intégrés. N'oublie pas que cette procédure écrasera les programmes précédemment enregistrés dans le RCX. Cette procédure prend environ 5 minutes.
- 5. **Puissance piles RCX** t'indique le niveau de charge des piles du RCX.

Si tes piles sont faibles, une icône de pile clignote sur l'écran du RCX. Tu peux mettre le RCX sous tension mais tu ne pourras pas exécuter de programmes.

Lorsque tu remplaces les piles, remplace les six à la fois. Si tu enlèves les piles sans les remplacer immédiatement, le RCX perd son microprogramme. Tu peux cliquer sur le bouton **Télécharger microprogramme** pour recharger le microprogramme et les programmes intégrés.

- 6. Clique sur **Avancés** pour afficher l'écran Paramètres avancés.
- 7. Lorsque tu as fini de modifier les paramètres, clique sur **Accepter** pour enregistrer ton paramétrage.

Si tu ne souhaites pas enregistrer tes changements, clique sur **Annuler**. Toutes les modifications de cet écran sont annulées. Toutefois, si tu as apporté des modifications dans l'écran Paramètres avancés et cliqué sur **Accepter** dans cet écran, tous tes paramètres sont enregistrés.

Tu peux restaurer les valeurs des paramètres par défaut en cliquant sur **Par défaut**.

# **Utilisation du RCX**

RCX est l'acronyme de Robotics Command System (système de commande robotique), la brique programmable de LEGO®.

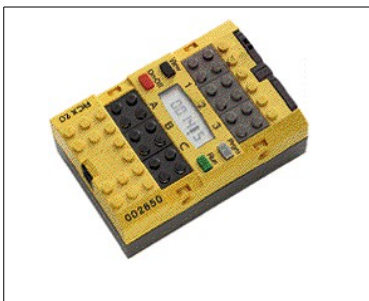

Pour utiliser ta brique RCX, assemble-la à un robot. Lorsque tu construis ton robot, tu peux connecter des moteurs et des détecteurs aux ports du RCX.

- Pour en savoir plus sur le RCX, voir À propos du RCX.
- Pour savoir comment connecter des moteurs et des détecteurs, voir Configuration du RCX.

# **À propos du RCX**

Le RCX possède trois ports d'entrée (détecteurs), trois ports de sortie (moteurs), trois détecteurs internes, quatre boutons de commande, une fenêtre d'affichage et un émetteur infrarouge.

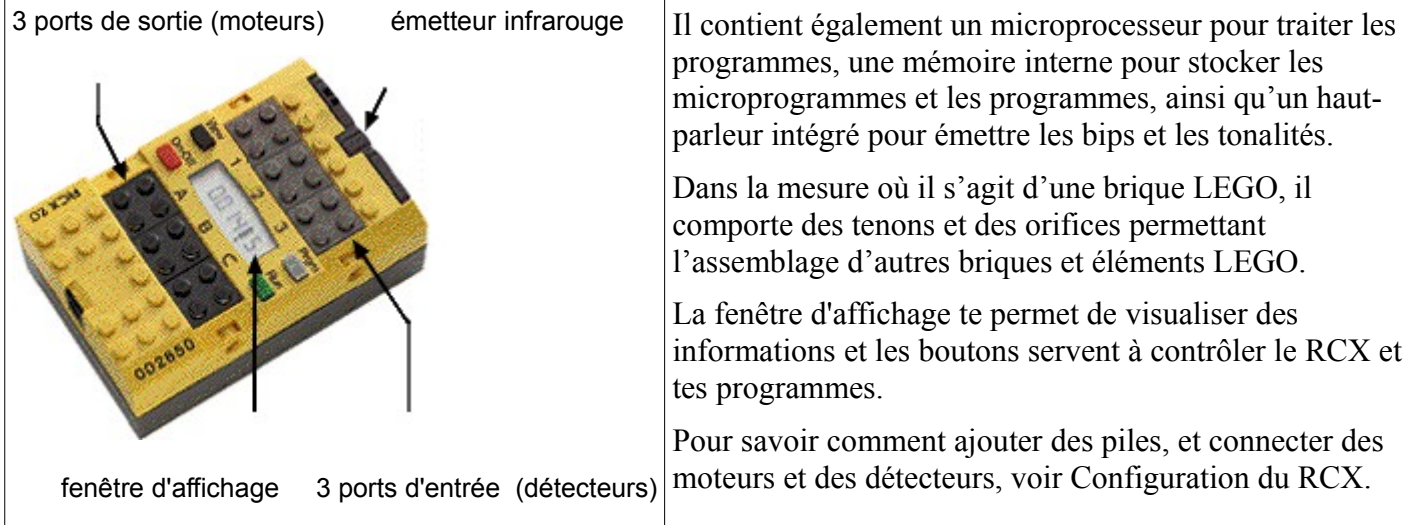

# **Configuration du RCX**

Le RCX est équipé des types de ports suivants :

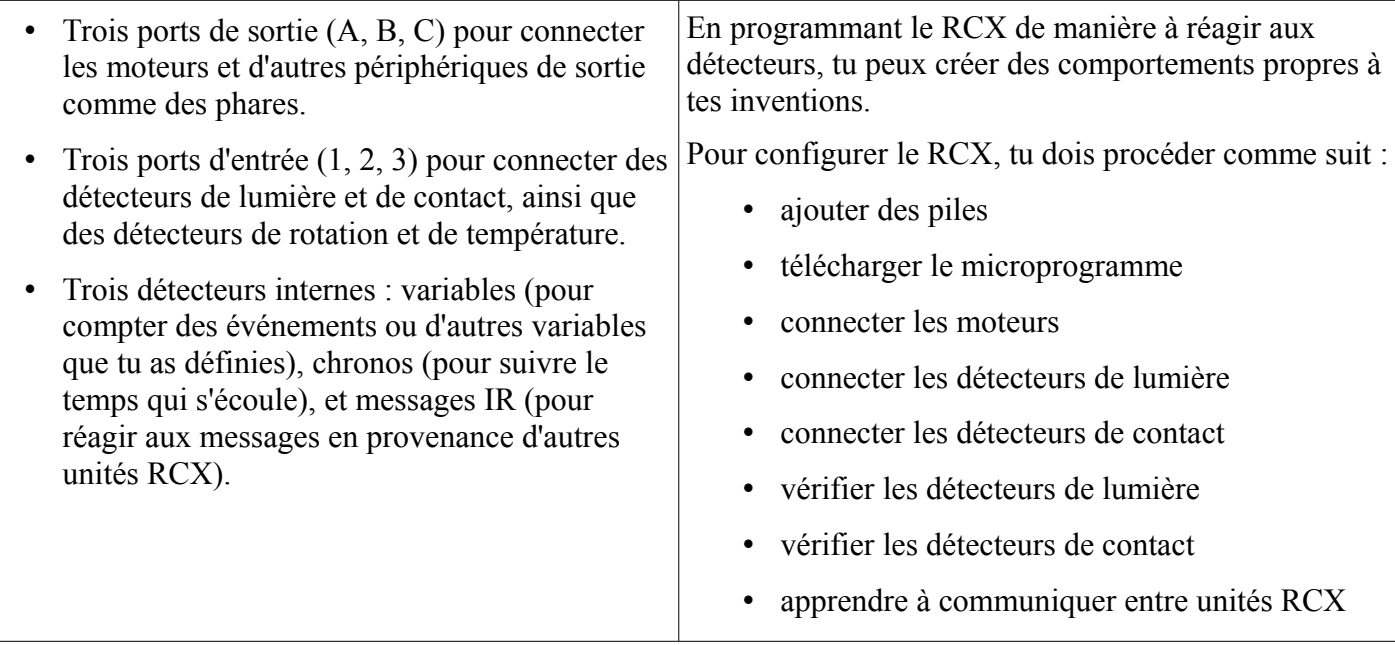

## **Boutons du RCX**

Ces boutons te permettent de contrôler le RCX et ses programmes.

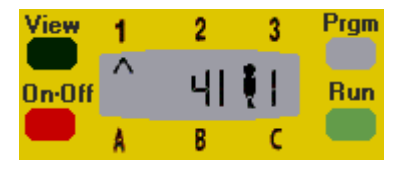

**On.Off** met le RCX sous tension et l'éteint. Les trois autres boutons sont disponibles uniquement lorsque le RCX est sous tension.

**Run** démarre et arrête le programme sélectionné. En mode Run, le « petit personnage » de la fenêtre d'affichage apparaît en train de courir.

**Prgm** (abréviation de Program) te permet de choisir un espace de programme parmi les cinq que contient le RCX. Le numéro du programme sélectionné est indiqué à droite du « petit personnage » dans la fenêtre d'affichage.

**View** (disponible uniquement après avoir téléchargé le microprogramme) te permet d'obtenir des informations concernant les détecteurs et les moteurs. Tu peux afficher les données du détecteur pour le port d'entrée 1, 2 ou 3 et la direction du moteur pour le port A, B ou C.

# **Ajout de piles dans le RCX**

Avant de pouvoir utiliser le RCX, tu dois insérer six piles AA/LR6. L'utilisation de piles alcalines est recommandée. Tu peux utiliser des piles rechargeables, mais la puissance risque d'être réduite.

REMARQUE Ne place jamais ensemble des piles de types différents ou des piles neuves et usagées dans le même logement de piles. Retire toujours les piles du logement si tu prévois de ne pas utiliser le RCX pendant une longue période ou si les piles sont usées. Une fuite de liquide provenant des piles usées risquerait en effet d'endommager le RCX. Recharge les piles rechargeables en te faisant aider d'un adulte.

#### **Pour installer les piles :**

- 1. Vérifie que le RCX est éteint.
- 2. Retire le capot en plastique gris du logement des piles.
- 3. Insère les 6 piles, en veillant à aligner les signes « + » des piles et du logement. Toutes les piles s'installent dans le même sens.
- 4. Remets le capot en place.

Lorsque tu remplaces des piles anciennes par des neuves, effectue ce changement très rapidement. Si cette opération dure plus d'une minute, la mémoire de ton RCX est vidée, ce qui signifie que tes microprogrammes et programmes seront effacés. Si cela se produit, il te suffit de les télécharger de nouveau à partir de ton PC. Voir Téléchargement du microprogramme RCX et Téléchargement de programmes dans le RCX.

#### **Contrôle des piles avec le logiciel**

Pour économiser les piles, ton RCX s'éteint automatiquement s'il reste inutilisé plus de 15 minutes. Tu peux cependant modifier le réglage de la mise hors tension automatique sur n'importe quel délai entre 1 minute et l'infini… ou tout au moins jusqu'à ce que tes piles s'épuisent. Voir Options de paramétrage.

# **Téléchargement du microprogramme RCX**

Lors de la première mise sous tension de ton RCX ou après un changement de piles (si l'opération a pris plus d'une minute), ton RCX se trouve en « Mode Initialisation ».

Tu peux vérifier si ton RCX est en Mode Initialisation en consultant la fenêtre d'affichage. Si l'horloge interne n'est pas affichée, cela signifie que le RCX est en Mode Initialisation.

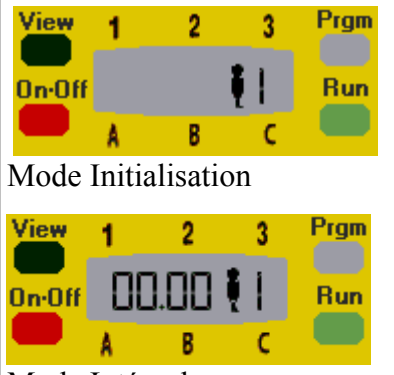

#### Mode Intégral

En Mode Initialisation, tu ne peux pas télécharger de programmes vers ton robot car ton RCX nécessite le microprogramme. Le microprogramme est un logiciel particulier qui permet à ton ordinateur et à ton RCX de communiquer entre eux. Il joue le rôle de système d'exploitation du RCX.

REMARQUE : Si tu es en Mode Initialisation et que tu n'as pas accès à ton PC, ou si tu veux jouer tout de suite avec ton RCX, tu peux utiliser l'un des cinq programmes intégrés de ton RCX.

#### **Pour télécharger le microprogramme dans ton RCX :**

- 1. Démarre le Robotics Invention System 2.0 sur ton ordinateur.
- 2. Clique sur **Exécuter** et ouvre une session.
- 3. Mets ton RCX sous tension et place-le à environ 10-15 cm devant l'émetteur infrarouge.

ATTENTION Assure-toi qu'aucune autre unité RCX n'est à portée.

- 4. Clique sur **Paramètres**.
- 5. Le Robotics Invention System 2.0 effectue un diagnostic de ton système. En cas de problème avec l'émetteur, le RCX ou le microprogramme RCX, le panneau Paramètres indique le type de problème rencontré et des boutons d'aide s'affichent pour t'aider à le résoudre.

Si la version du microprogramme est ancienne ou si le RCX ne contient pas de microprogramme, tu est invité à télécharger un nouveau microprogramme.

6. Clique sur **Télécharger microprogramme** pour télécharger la dernière version du microprogramme sur ton RCX en même temps que les programmes intégrés. N'oublie pas que cette procédure écrasera les programmes éventuellement présents dans le RCX.

Le téléchargement prend environ 5 minutes. L'horloge interne chronomètre la durée du téléchargement et émet un bip lorsque l'opération est terminée. Pendant le téléchargement, n'éteins pas ton RCX et ne le déplace pas.

# **Connexion des moteurs**

Tu dois utiliser des câbles pour connecter les moteurs ou les phares aux trois ports de sortie noirs du RCX : A, B, et C.

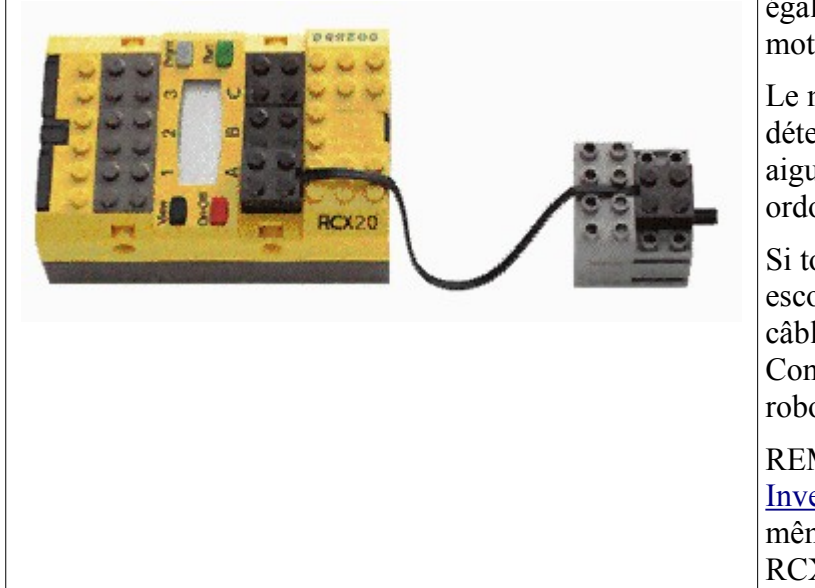

Tu peux connecter un câble à un port de quatre manières différentes (de sorte que le câble vienne de l'avant, l'arrière, la gauche ou la droite). Tu peux également connecter l'autre extrémité du câble à un moteur de quatre manières différentes.

Le mode de connexion du câble que tu utilises détermine le sens de rotation du moteur (sens des aiguilles d'une montre ou sens inverse) lorsque tu ordonnes au RCX d'avancer.

Si ton robot ne se déplace pas dans la direction escomptée, il te faudra peut-être modifier le câblage. Pour plus de détails, consulte la Constructopedia ou reporte-toi à la rubrique Le robot se déplace dans la mauvaise direction.

REMARQUE L'utilisation des commandes [Inversion globale](http://GlobalReverse.htm/) et [Définir direction](http://SetDirection.htm/) peut avoir le même effet que la modification du câblage sur le RCX.

# **Le robot se déplace dans la mauvaise direction ?**

### **Problème**

Tu constates que ton robot :

- recule au lieu d'avancer ;
- tourne au lieu d'avancer tout droit :
- tourne dans la mauvaise direction.

### **Solution**

Essaie ces différentes solutions :

- 1. Déconnecte un câble du port de sortie noir et imprime une rotation de 180 degrés à la plaque de sorte que le câble vienne de l'autre direction.
- 2. Reconnecte la plaque au port de sortie.
- 3. Appuie sur le bouton **Run** du RCX.

Si le problème persiste et qu'un autre câble est connecté à un port de sortie, imprime une rotation à l'autre câble conformément aux instructions de l'étape 1.

# **Connexion des détecteurs de contact**

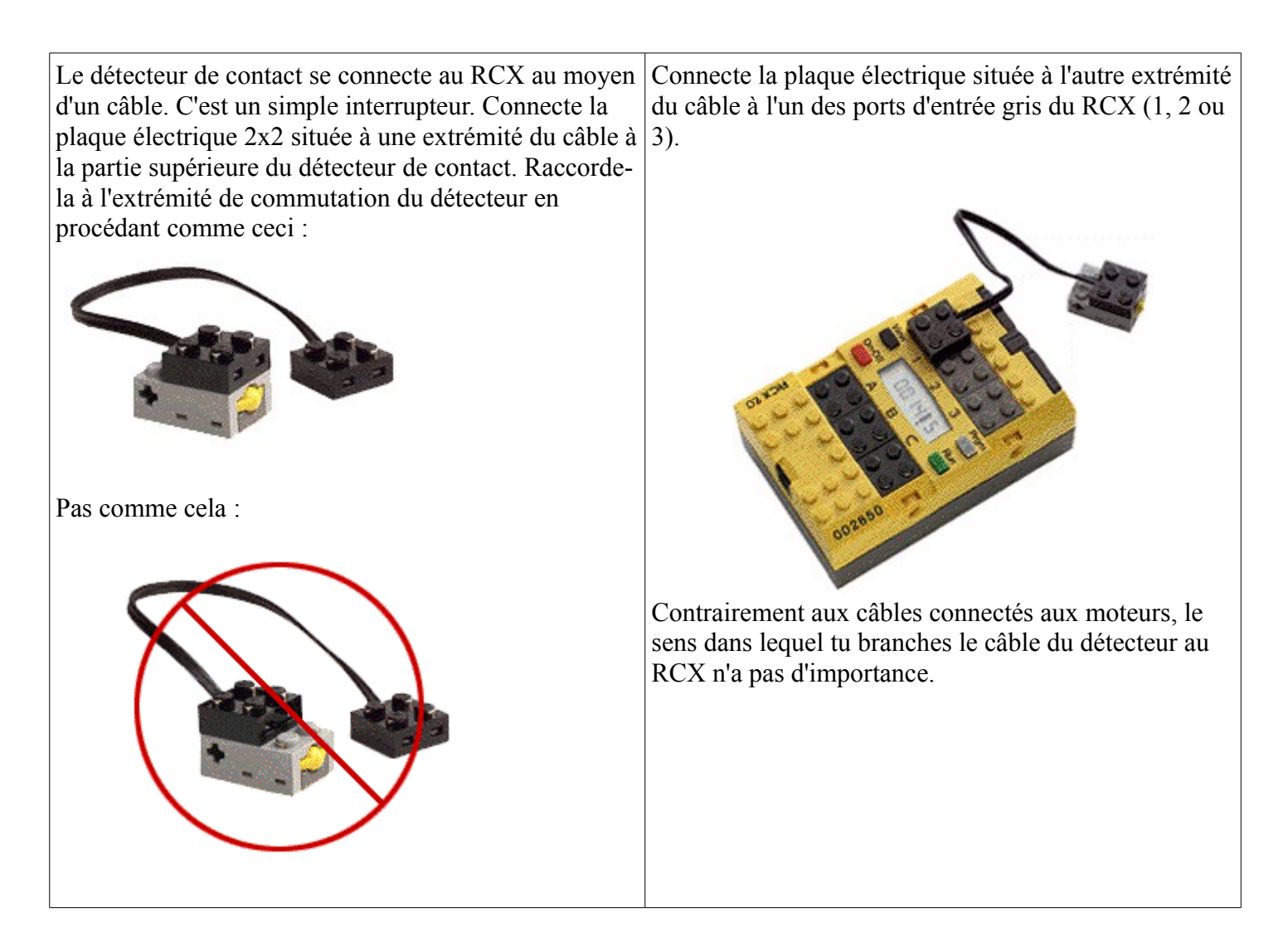

## **Contrôle des détecteurs de contact**

Si tu as téléchargé le microprogramme dans ton RCX, tu peux utiliser le bouton **View** du RCX pour contrôler les données du détecteur de contact.

REMARQUE Pour lire le détecteur de contact, tu dois télécharger un programme qui l'utilise et l'exécuter, ou bien tu peux utiliser le bouton Test sur un moniteur de détecteur de contact.

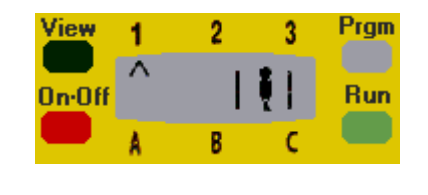

#### **Pour contrôler les données du détecteur de contact :**

- 1. Vérifie que le détecteur de contact est connecté à un port d'entrée gris du RCX.
- 2. Vérifie que le RCX est sous tension.
- 3. Appuie sur le bouton noir **View** du RCX de sorte que la flèche pointe sur le port d'entrée auquel le détecteur de contact est connecté.
- 4. Appuie sur le détecteur de contact et relâche-le en observant les changements à l'écran.

Le chiffre à gauche doit être 1 lorsque tu appuies sur le détecteur de contact et 0 lorsque tu le relâches.

# **Connexion des détecteurs de lumière**

Le détecteur de lumière est doté de son propre câble. Pour le connecter au RCX, raccorde la plaque électrique 2x2 située à l'extrémité du câble à l'un des ports d'entrée gris du RCX (1, 2 ou 3).

Contrairement aux câbles connectés aux moteurs, le sens dans lequel tu branches le câble du détecteur au RCX n'a pas d'importance.

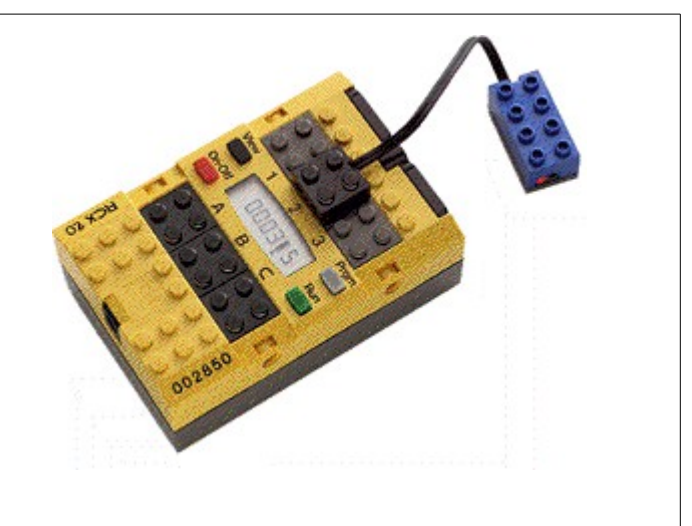

# **Contrôle des détecteurs de lumière**

Pour choisir les valeurs de lumière appropriées pour un moniteur de détecteur de lumière, utilise le bouton **View** du RCX pour vérifier la quantité de lumière reçue par le détecteur de lumière. Tu dois télécharger le microprogramme dans le RCX avant de pouvoir utiliser le bouton **View**.

REMARQUE Pour lire le détecteur de lumière, tu dois télécharger un programme qui l'utilise et l'exécuter au moins une fois, ou bien tu peux utiliser le bouton Test sur un moniteur de détecteur de lumière.

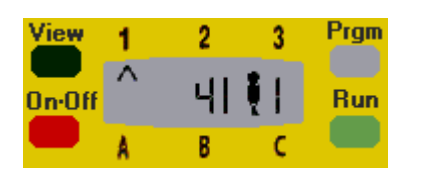

**Pour choisir les valeurs de lumière appropriées pour un moniteur de détecteur de lumière :**

- 1. Vérifie que le détecteur de lumière est connecté à un port d'entrée gris du RCX.
- 2. Vérifie que le RCX est sous tension.
- 3. Appuie sur le bouton noir **View** du RCX de sorte que la flèche pointe sur le port d'entrée auquel le détecteur de lumière est connecté.
- 4. Éclaire le détecteur de lumière ou promène le détecteur au-dessus de la piste d'essai.

Le nombre à gauche doit changer en fonction de la quantité de lumière. 0 correspond à l'obscurité totale, 100 correspond à la luminosité la plus vive.

# Détecteur de lumière

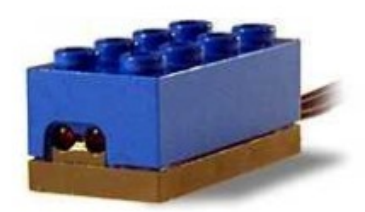

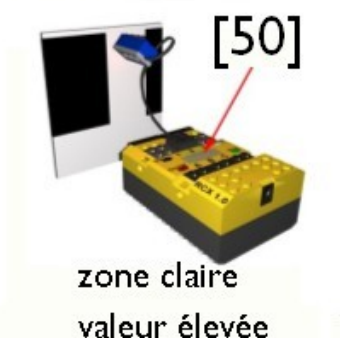

Mesure le niveau de lumière depuis le nombre 0% (totalement sombre) et 100% (très lumineux).

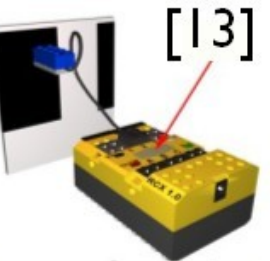

Ce détecteur peut différentier des niveaux de lumière réfléchies depuis une surface claire et une surface sombre.

zone sombre valeur faible

# **Communication entre unités RCX**

Un RCX peut envoyer un message infrarouge à un autre RCX. Pour envoyer un message d'un RCX à un autre, ajoute le bloc de commande [Envoyer message IR](http://SendIRMessage.htm/) à la série de commandes du RCX qui va envoyer le message.

Pour que l'autre RCX réagisse au message, ajoute un moniteur de détecteur de message IR à la série de commandes du RCX qui va recevoir le message. Tu peux également utiliser les commandes Attendre jusqu'à, Répéter jusqu'à, Répéter tant que et Oui ou Non pour tester la réception d'un message IR. Lorsque tu testes la réception du message IR, choisis une plage de messages qui corresponde aux messages envoyés par l'autre RCX.

Tu dois [effacer le message](http://ClearIRMessage.htm/) du RCX récepteur avant qu'il puisse recevoir un nouveau message.

REMARQUE Assure-toi qu'un seul bloc RCX à la fois est sous tension lorsque tu télécharges des programmes à partir de ton ordinateur.

# **Barre de menus**

La commande **barre de menus** comporte des commandes qui te permettent de gérer tes programmes.

#### **Menu Fichier**

**- Nouveau** ferme le programme en cours et te permet d'en démarrer un nouveau. Si tu as apporté des modifications au programme en cours, que tu n'as pas encore enregistrées, le Robotics Invention System 2.0 t'invite à enregistrer tes modifications.

**- Ouvrir** affiche une liste des programmes que tu as créés et enregistrés. Choisis-en un et clique sur **Ouvrir** pour l'ouvrir. Le programme en cours se ferme avant que l'autre s'ouvre. Le Robotics Invention System 2.0 t'invite à enregistrer les modifications éventuelles apportées au programme en cours avant d'ouvrir l'autre programme.

**- Enregistrer** enregistre les modifications que tu as apportées au programme en cours et te laisse continuer à travailler. Voir Enregistrement et affectation de noms aux programmes.

**- Enregistrer sous** te permet d'enregistrer le programme en cours sous un autre nom ou à un autre emplacement. Comme le programme reste ouvert, tu peux continuer à travailler.

**- Quitter** ferme le Robotics Invention System 2.0. Tu es invité à enregistrer les modifications éventuelles apportées au programme en cours avant qu'il se ferme.

#### **Menu Édition**

**- Copier** te permet de copier un ensemble de blocs d'un emplacement à un autre. Lorsque tu cliques sur Copier, le mot « Copier » apparaît à côté de ton pointeur de souris. Clique sur le bloc supérieur de l'ensemble que tu souhaites copier. Ensuite, clique à l'endroit où tu veux ajouter la copie. Voir Copie et collage de blocs de commande.

**- Ajouter une variable** te permet de créer une nouvelle variable. Voir Blocs Variable.

**- Supprimer une variable** te permet de supprimer une variable dont tu n'as plus besoin. Voir Blocs Variable.

**- Ajouter un commentaire** te permet d'ajouter une note à l'endroit où tu le souhaites sur l'espace de travail.

#### **Menu Paramètres**

**- Télécharger dans l'espace** indique l'espace actif sur le RCX. Les programmes que tu télécharges sont transférés dans cet espace. Pour changer d'espace, sélectionneTélécharger dans l'espace et choisis le numéro d'espace que tu souhaites. Pour savoir comment télécharger, voir Téléchargement de programmes dans le RCX.

**- Activer Freestyle** fait passer le programme en mode Freestyle. En mode Freestyle, tous les blocs de commande sont disponibles, pas seulement ceux qui sont spécifiques à ton robot. Quand tu choisis des commandes, fais attention de choisir celles qui fonctionneront avec ton robot.

**- Tâche auto** active ou désactive la fonction Tâche auto. La coche indique si cette fonction est actuellement activée ou désactivée. Dans la plupart des cas, il est souhaitable d'activer la fonction Tâche auto. Pour un complément d'informations, voir Tâche auto.

**- Afficher tâche auto** t'indique les endroits où la fonction **Tâche auto** redémarre lorsqu'une série de commandes est interrompue. Tu peux afficher ou masquer les étapes uniquement lorsque la fonction **Tâche auto** est activée. La coche indique si cette fonction est actuellement activée ou désactivée. Pour un complément d'informations, voir Tâche auto.

**- Défilement latéral** active ou désactive le défilement latéral. Lorsque le défilement latéral est activé, en déplaçant le pointeur de ta souris jusqu'au bord de l'écran tu fais défiler l'espace de travail pour afficher ce qui est en-dehors de l'écran. La coche indique si cette fonction est actuellement activée ou désactivée.

# **Pavés de commandes**

Les pavés de commandes stockent tous les blocs que tu peux utiliser pour créer tes programmes.

Lorsque tu cliques sur un pavé de commandes, il s'ouvre pour te montrer les commandes qu'il contient. Fais glisser une commande dans une série de commandes pour l'utiliser.

Les pavés de commandes comportent les types de commandes suivants :

- Gros blocs
- Petits blocs
- Mes blocs
- Attendre
- Répéter
- Oui ou Non
- Détecteurs

Utilise la Référence commandes pour en savoir plus sur l'utilisation des blocs.

## **Gros blocs**

Les gros blocs te permettent de contrôler facilement les parties mobiles de ton robot. Les blocs dont tu disposes dépendent du type de robot que tu utilises.

Pour voir les gros blocs pour ton robot actuel, il te suffit d'ouvrir le pavé Gros blocs. Si tu veux voir *tous* les gros blocs, clique sur le menu **Paramètres** en haut de l'espace de travail et choisis l'option **Activer Freestyle**. Fais attention de n'utiliser que les commandes qui sont adaptées pour ton robot.

Conseil La connexion de tes moteurs peut affecter le comportement des commandes de déplacement. Si la connexion de tes moteurs est contraire à ce que le Robotics Invention System 2.0 attend, ton robot va se déplacer inversement à ce que *tu* souhaites.

REMARQUE Les gros blocs te permettent d'exécuter une action de manière simple. En fait, ils sont composés de plusieurs petits blocs. Chaque petit bloc donne une instruction très précise. Si tu veux voir les petits blocs qui composent un gros bloc, clique sur le petit carré situé dans l'angle supérieur gauche du gros bloc.

# **Gros blocs pour les robots roulants**

Le Roverbot, l'Acrobot et l'Artbot ont des commandes gauche et droite. Les gros blocs ci-dessous ne sont disponibles que pour ces robots. Pour plus d'informations sur un bloc, clique sur le nom du bloc. Pour des instructions sur la construction des robots, consulte les Challenges, les Challenges pro et la Constructopedia™.

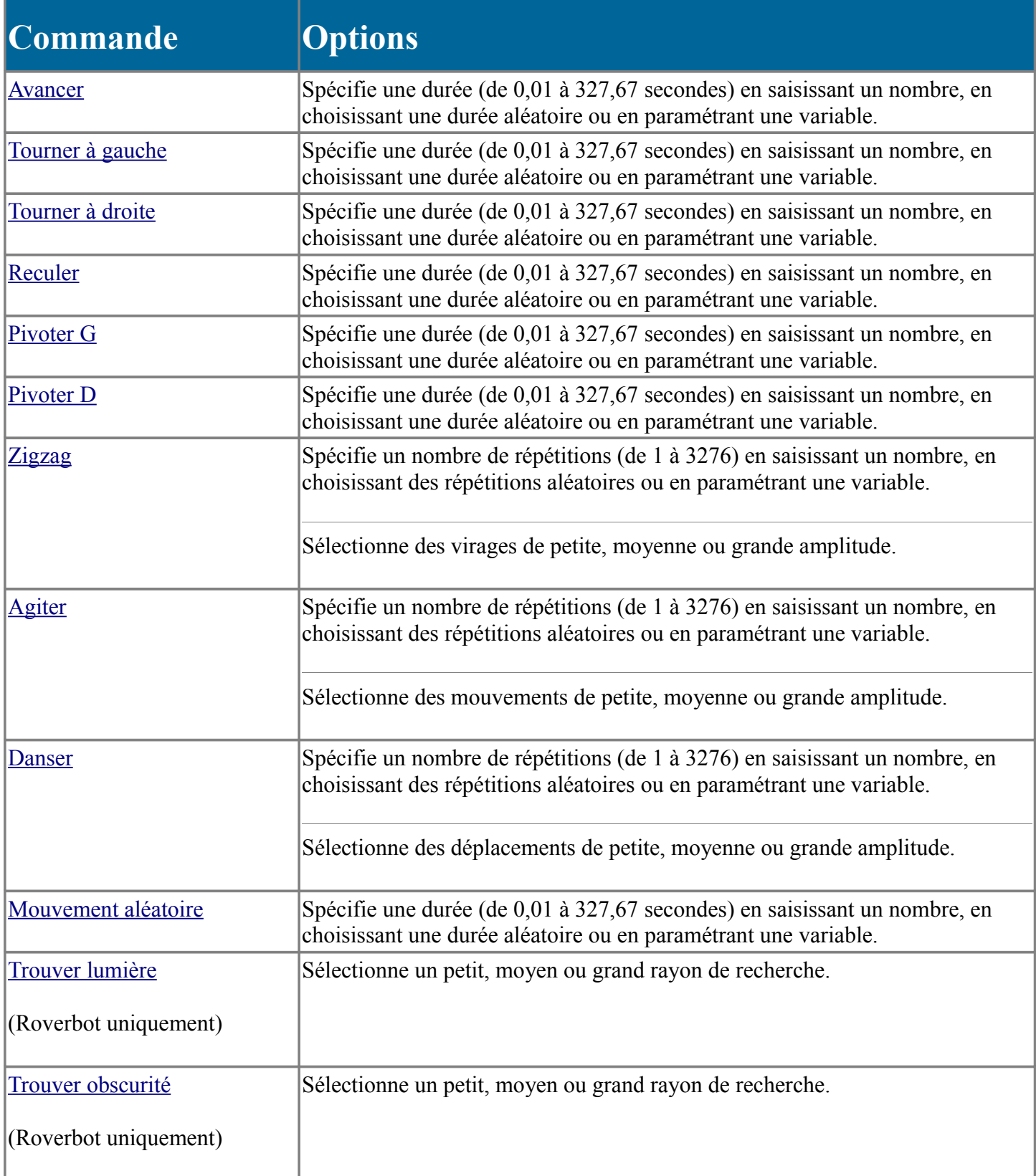

Ces robots peuvent également utiliser les gros blocs disponibles pour tous les robots.

## **Reculer**

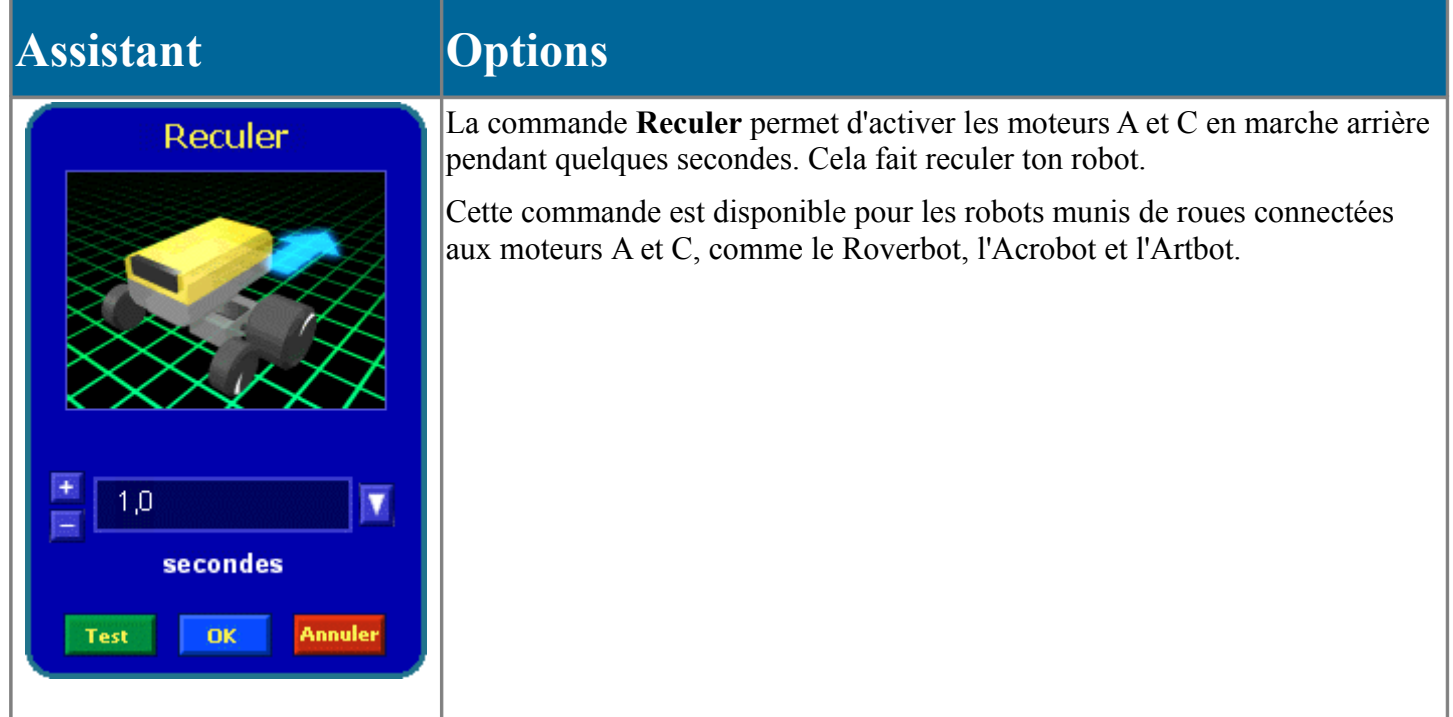

## **Avancer**

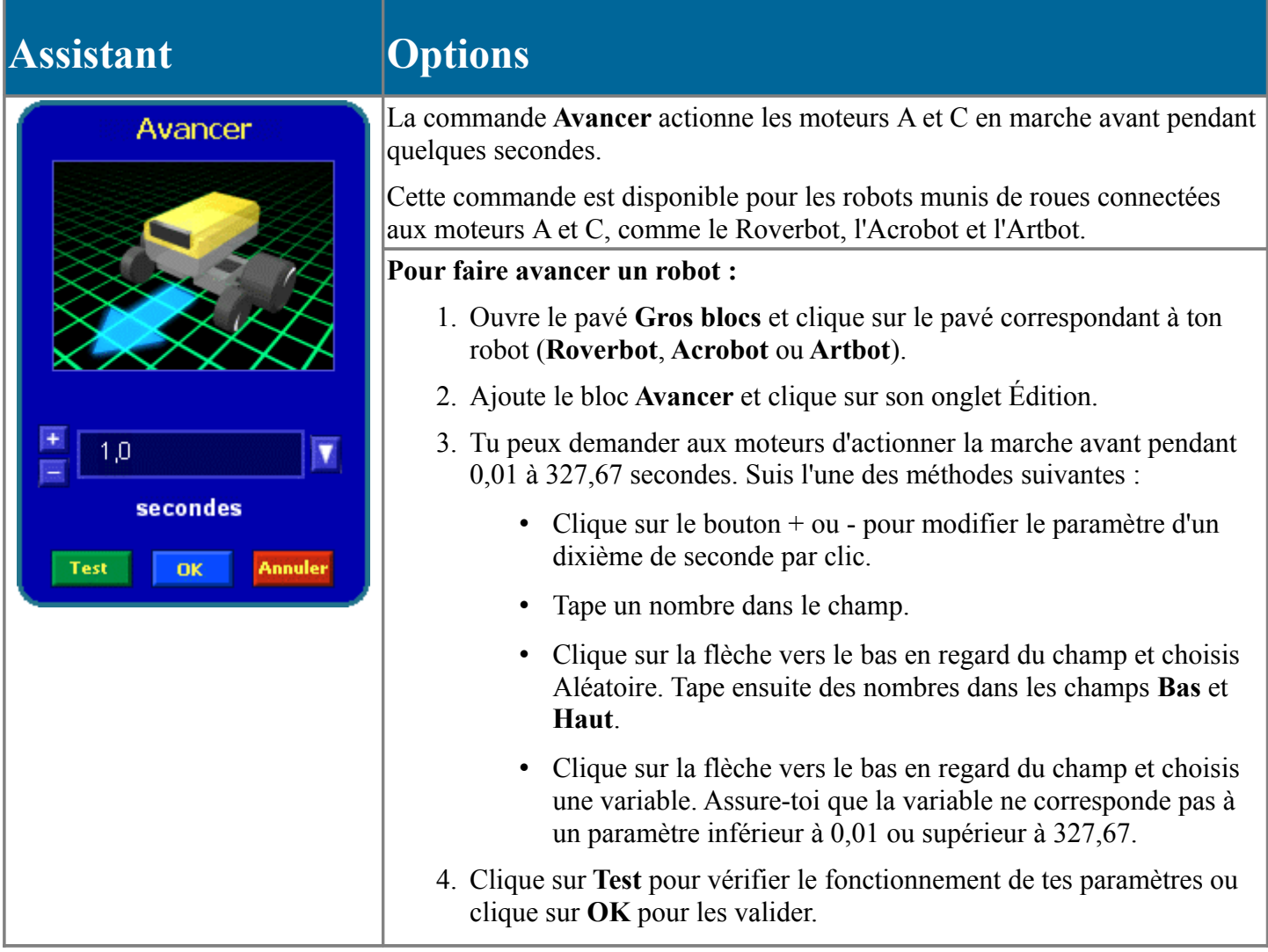

## **Tourner à gauche**

## **Assistant Options**

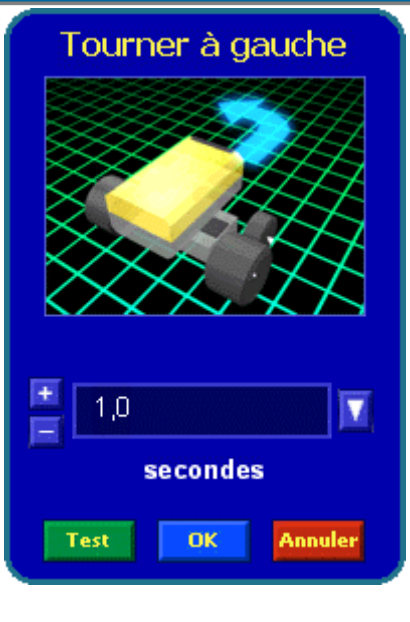

La commande **Tourner à gauche** désactive le moteur A en laissant le moteur C actionné en marche avant pendant quelques secondes. Cette opération permet au robot d'effectuer un virage à gauche.

Cette commande est disponible pour les robots munis de roues connectées aux moteurs A et C, comme le Roverbot, l'Acrobot et l'Artbot.

## **Tourner à droite**

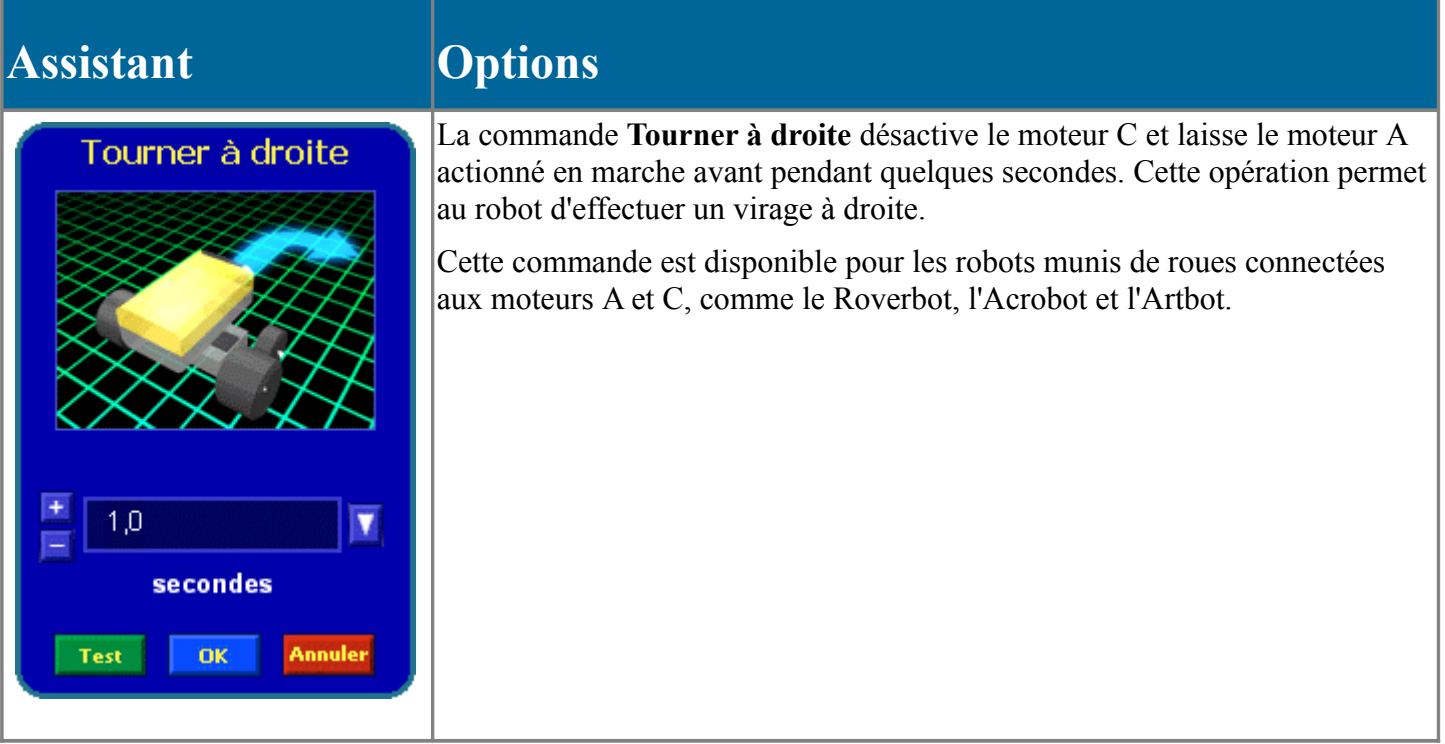

## **Pivoter G**

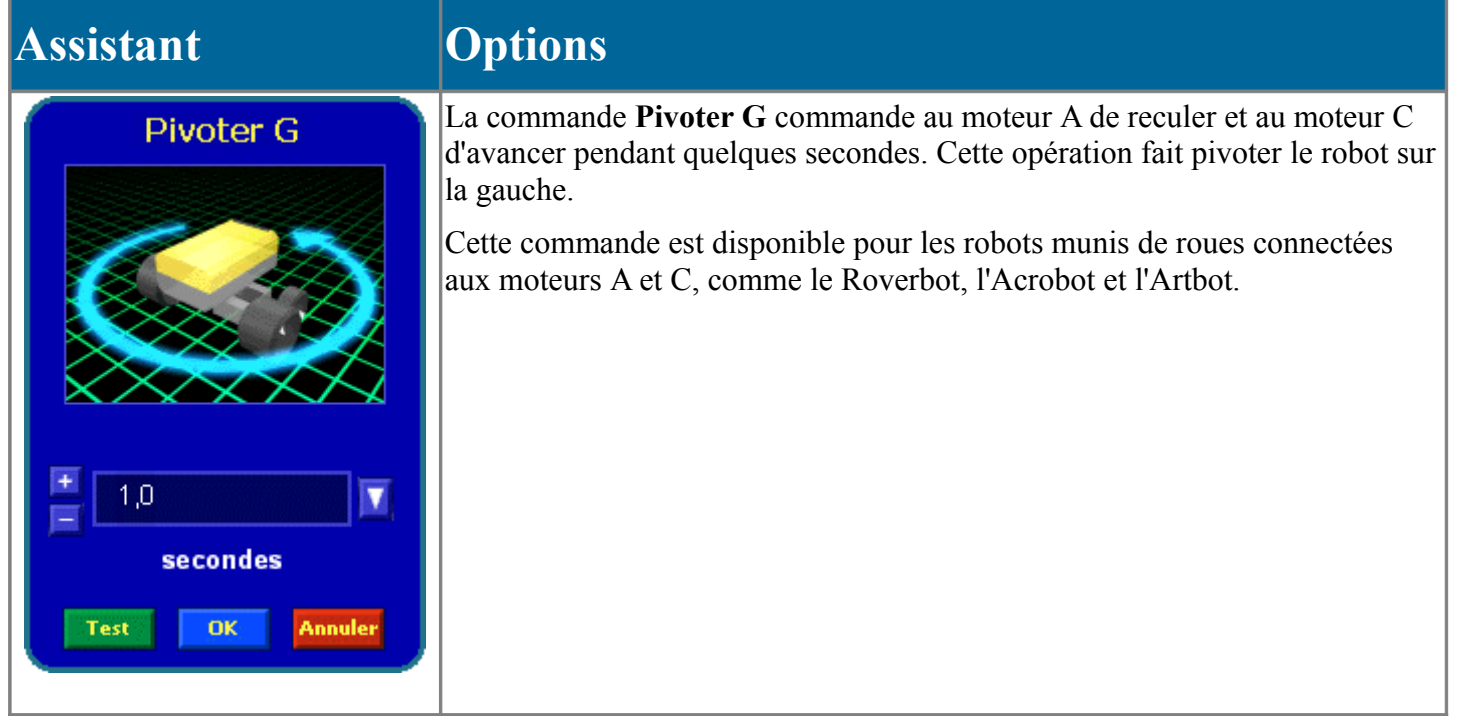

## **Pivoter D**

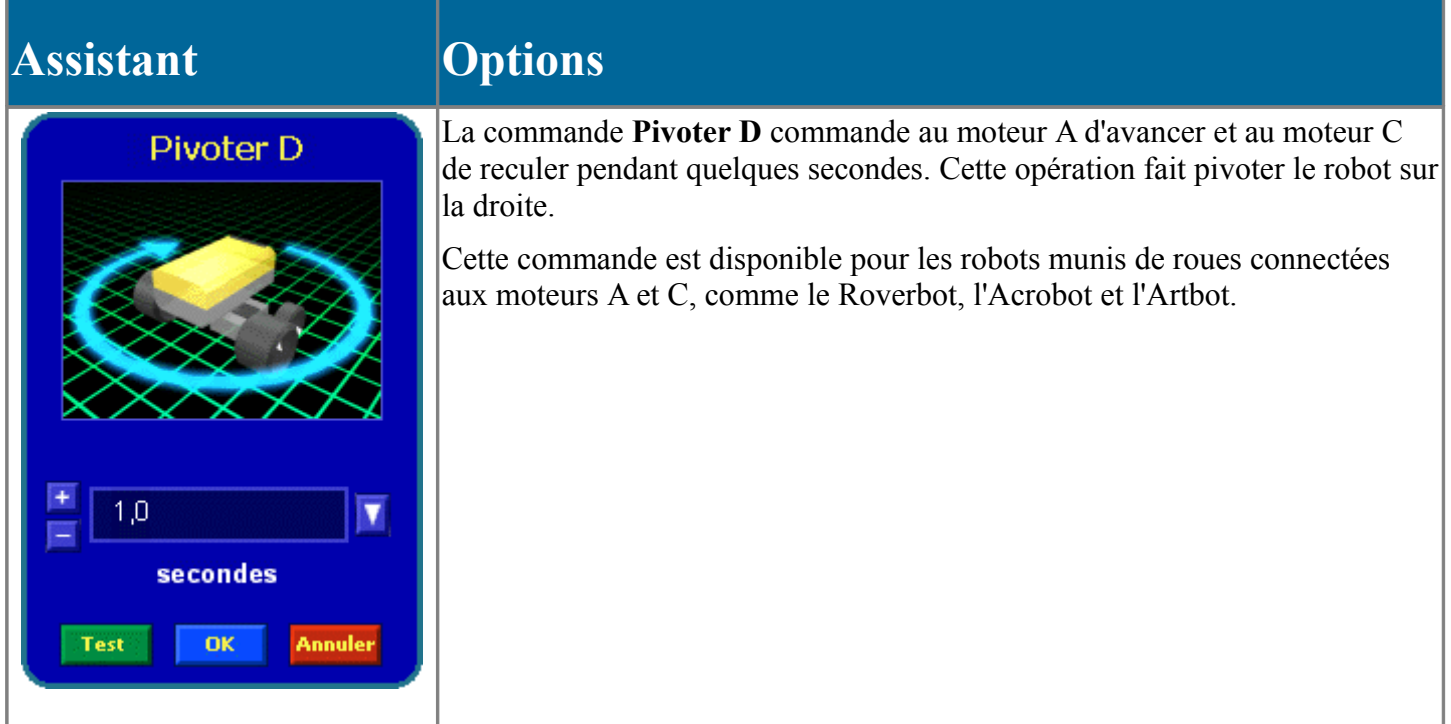

# **Arrêter moteurs**

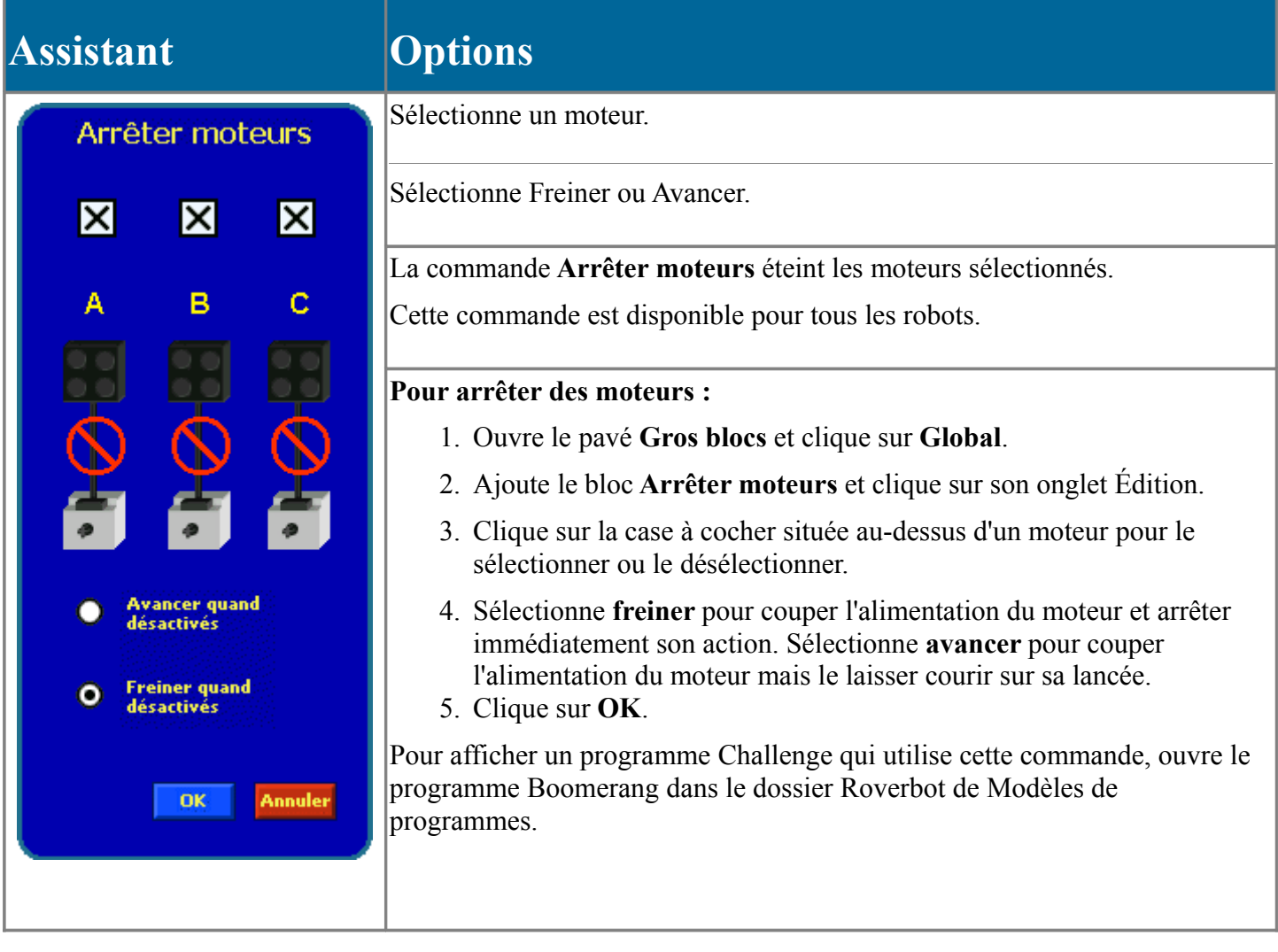

# **Petits blocs**

Les petits blocs te permettent de contrôler intégralement ton robot. Contrairement aux gros blocs, les petits blocs exécutent chacun une action unique. Par exemple, si tu veux que ton robot se déplace vers l'avant pendant 3 secondes, tu dois d'abord spécifier la direction des moteurs, puis activer les moteurs pendant 3 secondes.

Pour avoir une idée du mode d'assemblage des petits blocs, observe quelques gros blocs. Clique sur le petit carré situé à l'angle supérieur gauche d'un gros bloc pour voir les petits blocs qui ont été utilisés pour le créer.

Les types suivants de petits blocs sont disponibles :

- Blocs Puissance
- Blocs Son
- Blocs de communication
- Blocs Variable
- Blocs Réinitialiser
- Blocs avancés

Tu peux combiner des petits blocs avec des gros blocs comme avec des blocs provenant d'autres pavés de commandes, comme Attendre, Répéter, Oui ou Non et Détecteurs.

## **Blocs Puissance**

Les commandes de puissance activent ou désactivent les moteurs des RCX, déterminent leur régime et changent leur direction.

Les commandes d'alimentation sont des petits blocs.

Le tableau ci-après donne des informations de base sur les commandes d'alimentation. Pour un complément d'informations, clique sur le nom de la commande d'alimentation souhaitée.

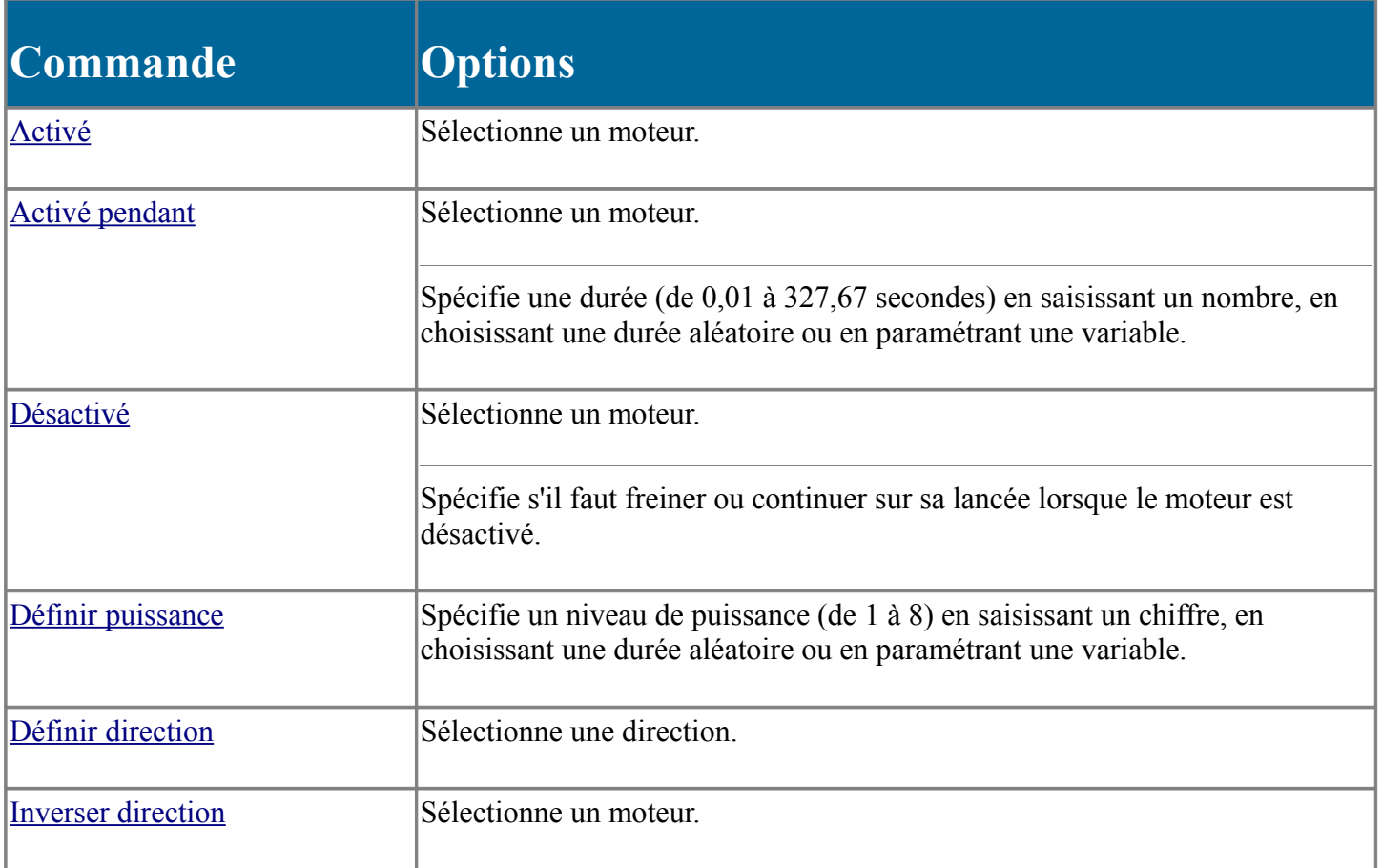

# **Activé**

Utilise la commande **Activé** pour activer les moteurs ou autres périphériques de sortie connectés aux ports sélectionnés. Les moteurs connectés aux ports qui sont cochés sont activés et ils le restent jusqu'à ce que ton programme les désactive. Cela signifie que tant que tu ne désactives pas les moteurs, ils le resteront même après l'arrêt de l'exécution de ton programme.

CONSEIL Pour désactiver un moteur, tu peux utiliser une commande **Attendre** , suivie de la commande **[Désactivé](http://Off.htm/)**. Tu peux aussi utiliser la commande **[Activé pendant](http://OnFor.htm/)** au lieu de la commande **Activé** pour activer le moteur pendant un laps de temps défini.

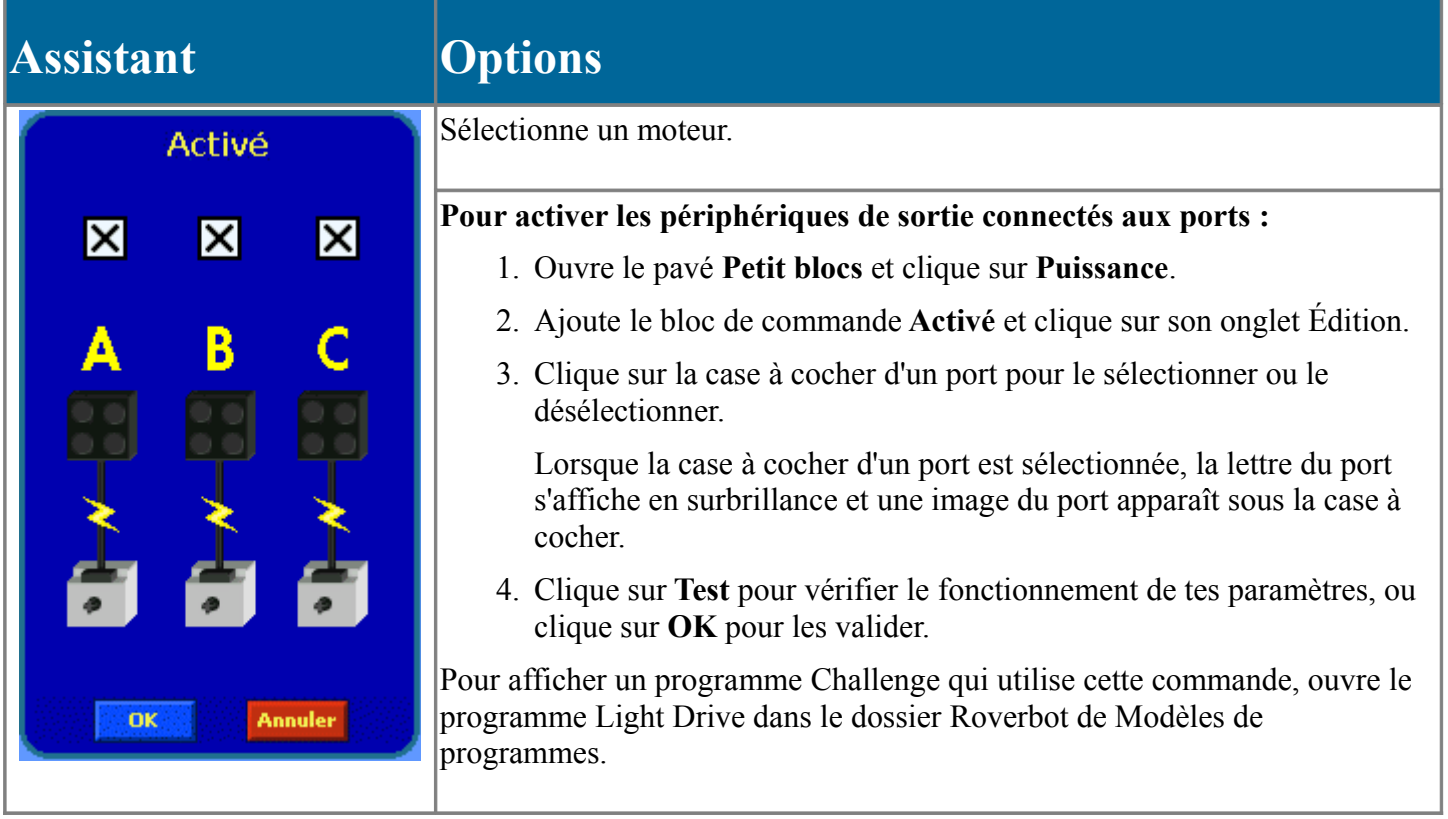

# **Activé pendant**

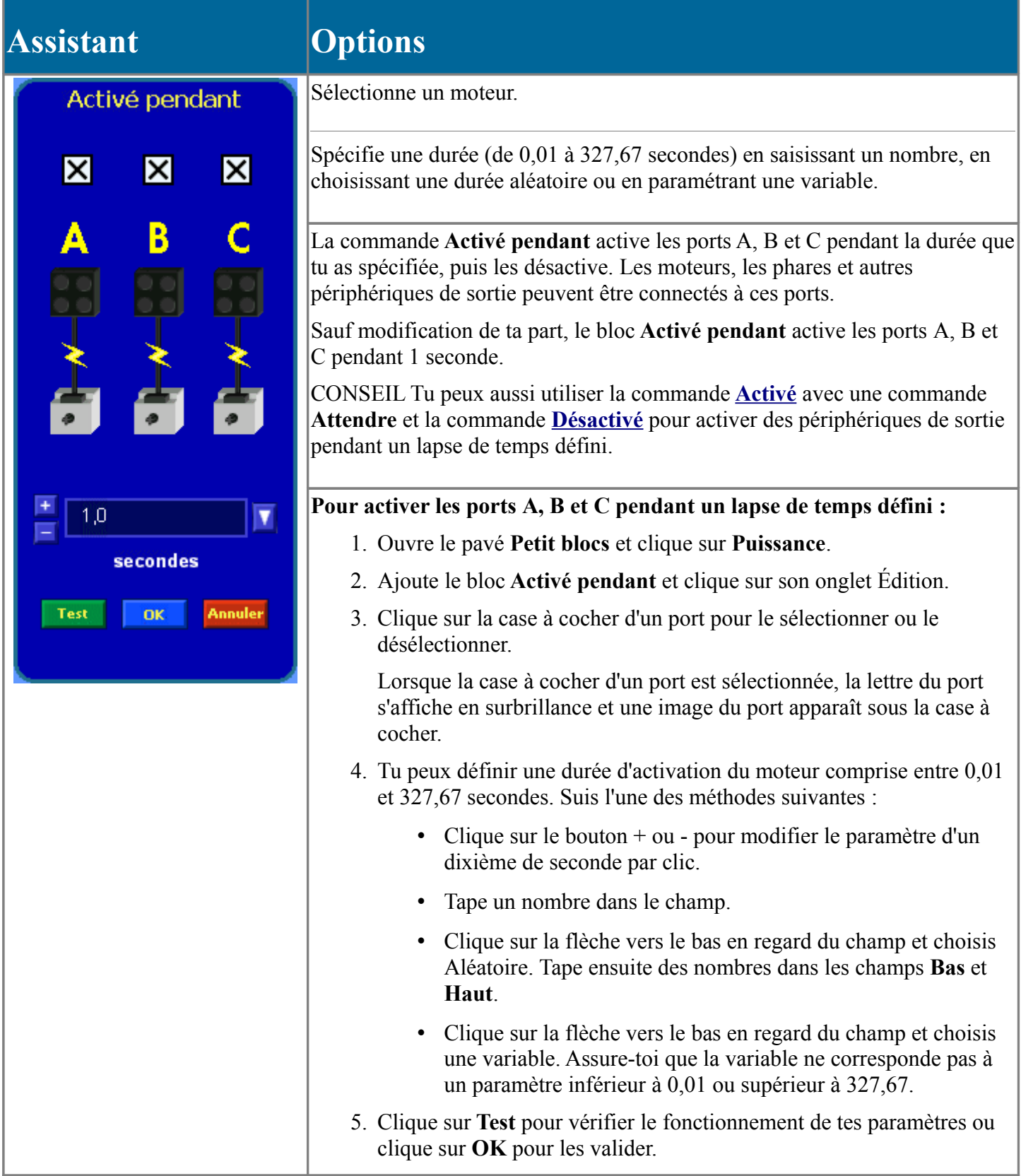

# **Désactivé**

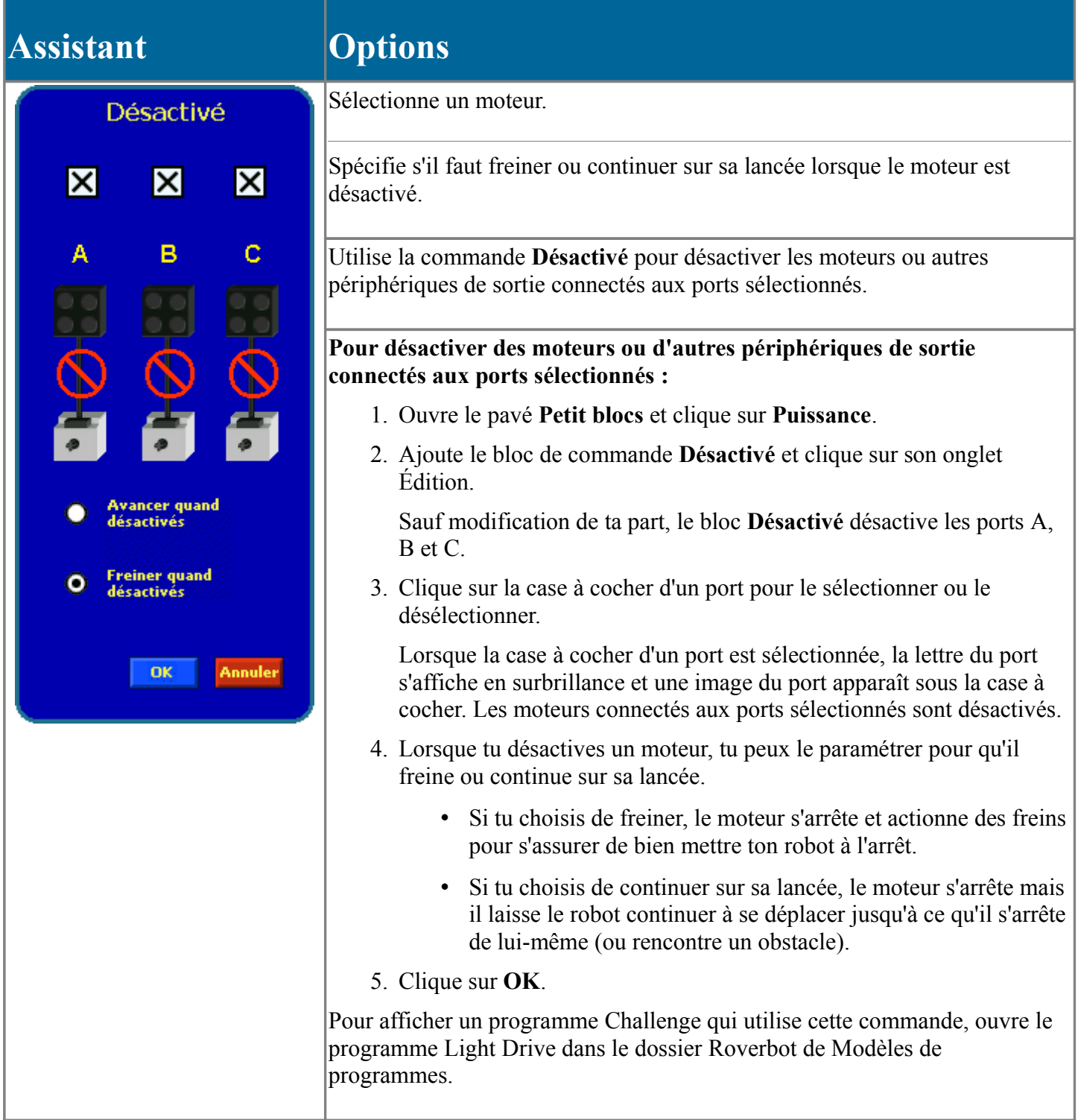

# **Définir puissance**

# **Assistant Options** Définir puissance  $\overline{\mathsf{x}}$ ×І ×l B Ċ. A au niveau min. **第四章第四章第四章 max** puissance choisie 8  $\overline{\mathbf{v}}$ OK

Spécifie un niveau de puissance (de 1 à 8) en saisissant un chiffre, en choisissant une durée aléatoire ou en paramétrant une variable.

Ajoute la commande **Définir puissance** dans ta série de commandes pour changer la puissance d'un moteur ou autre périphérique de sortie sélectionné dans une plage comprise entre 1 (puissance minimum) et 8 (puissance maximum).

La puissance des ports de sortie est remise à 8 chaque fois que tu exécutes un programme RCX.

#### **Pour changer la puissance d'un moteur ou d'un autre périphérique de sortie sélectionné :**

- 1. Ouvre le pavé **Petit blocs** et clique sur **Puissance**.
- 2. Ajoute le bloc **Définir puissance** et clique sur son onglet Édition.

Sauf modification de ta part du bloc **Définir puissance**, le niveau de puissance des ports A, B et C est de 4.

3. Clique sur la case à cocher située au-dessus d'un moteur pour le sélectionner ou le désélectionner.

Lorsque la case à cocher d'un port est sélectionnée, la lettre du port s'affiche en surbrillance et une image du port apparaît sous la case à cocher.

- 4. Tu peux définir la puissance entre 1 et 8. Effectue l'une des opérations suivantes ·
	- Clique sur le bouton + ou pour changer le paramètre d'un incrément par clic.
	- Tape un nombre dans le champ.
	- Clique sur la flèche vers le bas en regard du champ et choisis Aléatoire. Tape ensuite des nombres dans les champs **Bas** et **Haut**.
	- Clique sur la flèche vers le bas en regard du champ et choisis une variable. Assure-toi que la variable ne correspond pas à un paramètre inférieur à 1 ou supérieur à 8.
- 5. Clique sur **OK**.

Pour afficher un programme Challenge qui utilise cette commande, ouvre le programme Light Drive dans le dossier Roverbot de Modèles de programmes.

# **Définir direction**

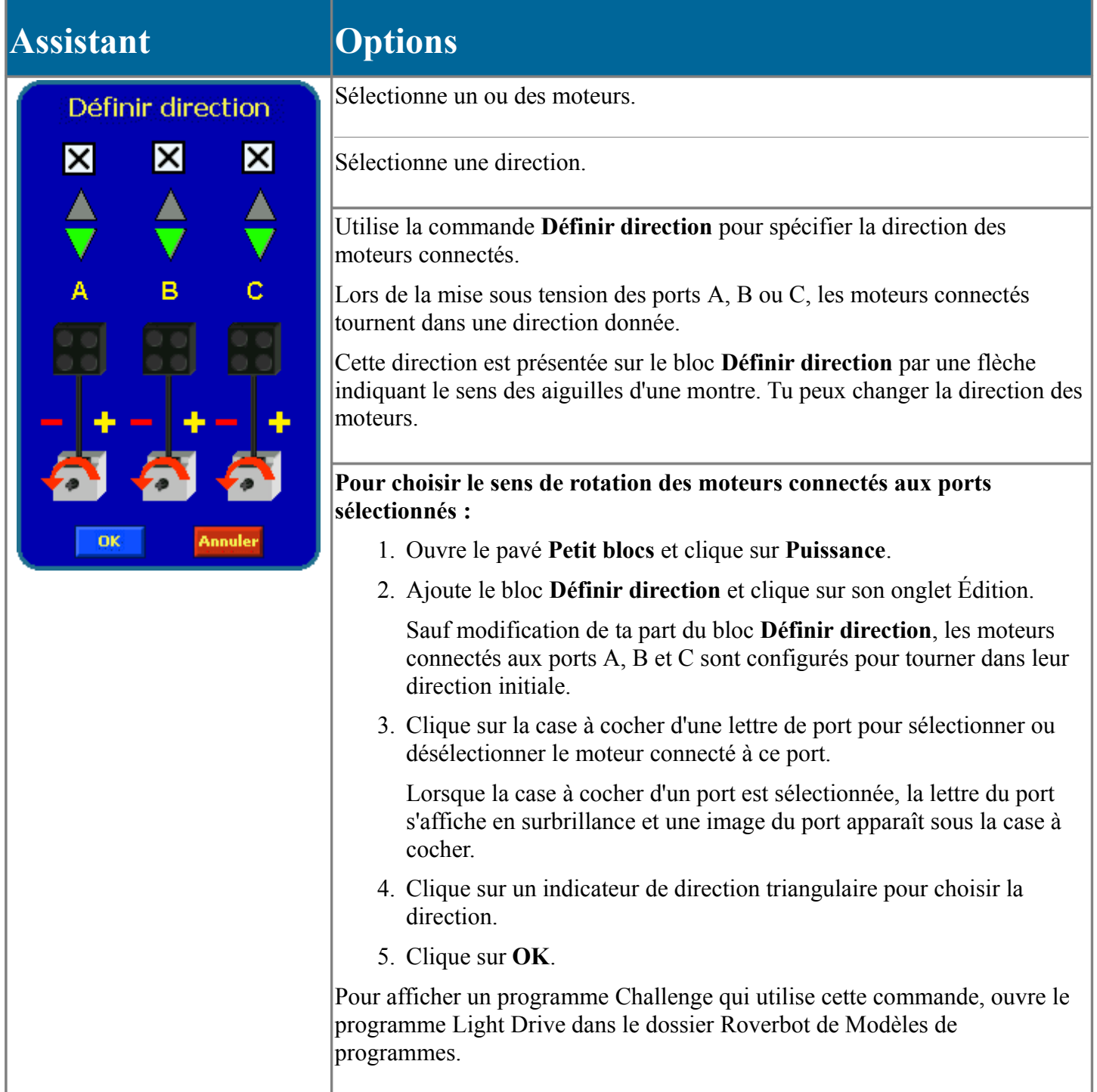

La commande **Définir direction** spécifie la direction (polarité) pour chacun des moteurs. Cette commande a le même effet que l'inversion des câbles sur le RCX. Si tu paramètres un moteur en marche avant (affiché avec une flèche dans le sens des aiguilles d'une montre), les commandes comme Avancer et Reculer actionneront le robot dans le sens escompté. Si tu paramètres un moteur dans la direction opposée (affiché avec une flèche dans le sens inverse des aiguilles d'une montre), les commandes actionneront le robot dans le sens inverse. Par exemple, la commande Avancer fera reculer le robot.

CONSEIL Cette commande est utile si tu as employé plusieurs commandes [Inversion globale](http://GlobalReverse.htm/) et si tu veux réinitialiser la polarité spécifiée des moteurs sélectionnés.

Cette commande est disponible pour tous les robots.

# **Inverser direction**

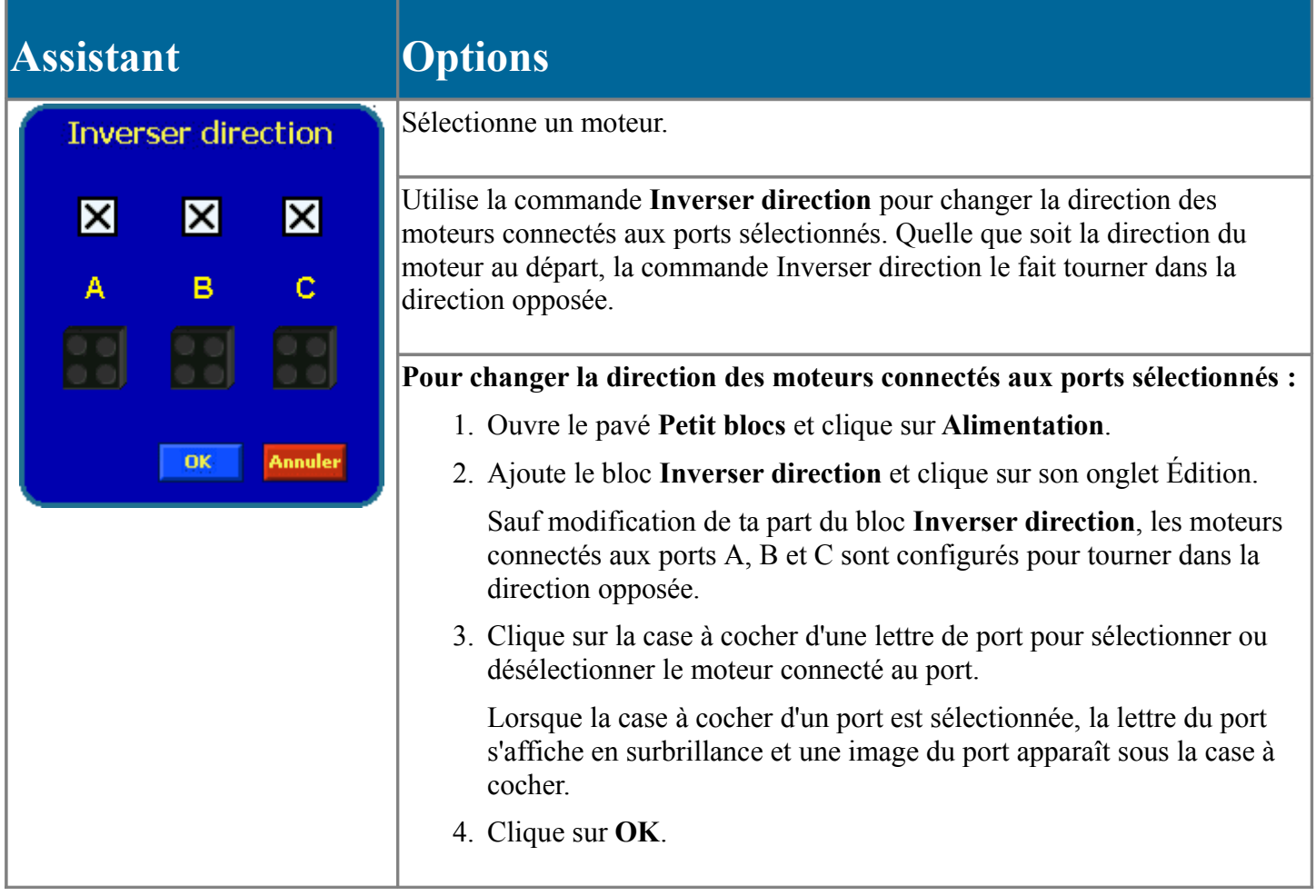

# **Blocs Son**

Les commandes de son te permettent de faire jouer à ton RCX le son que tu as spécifié.

Certaines commandes de son sont des petits blocs, d'autres de gros blocs.

Le tableau ci-après donne des informations de base sur les commandes de son. Pour un complément d'informations, clique sur le nom de la commande de son souhaitée.

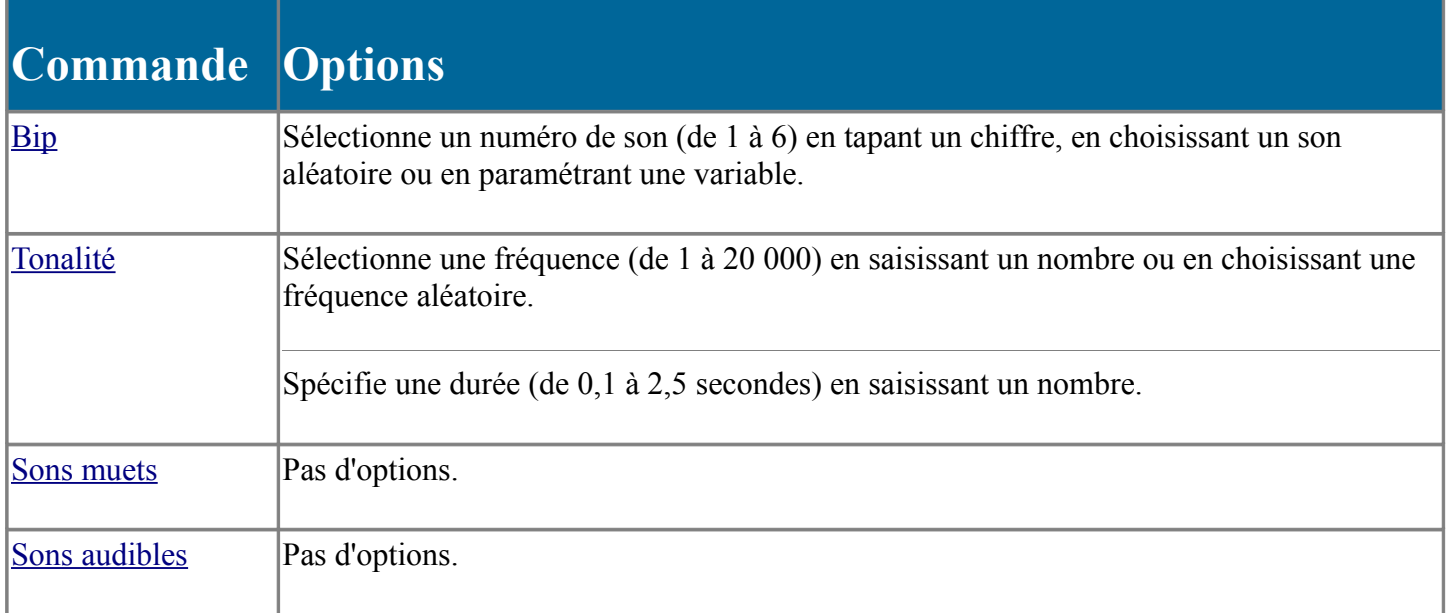

## **\*Blocs de communication**

Un RCX peut envoyer un message infrarouge à un autre RCX. Pour envoyer un message, utilise le bloc de commande [Envoyer message IR.](http://SendIRMessage.htm/)

Pour programmer l'autre RCX pour qu'il réagisse au message, utilise un [moniteur de détecteur de message IR.](http://SensorsIRMessage.htm/) Choisis un intervalle de messages correspondant aux messages envoyés par l'autre RCX.

Un RCX ne peut mémoriser qu'un seul message à la fois. Tu dois [effacer l'ancien message](http://ClearIRMessage.htm/) avant que le RCX puisse recevoir un autre message.

Les commandes de communication sont des petits blocs.

Le tableau ci-après donne des informations de base sur les commandes de communication. Pour un complément d'informations, clique sur le nom de la commande de communication souhaitée.

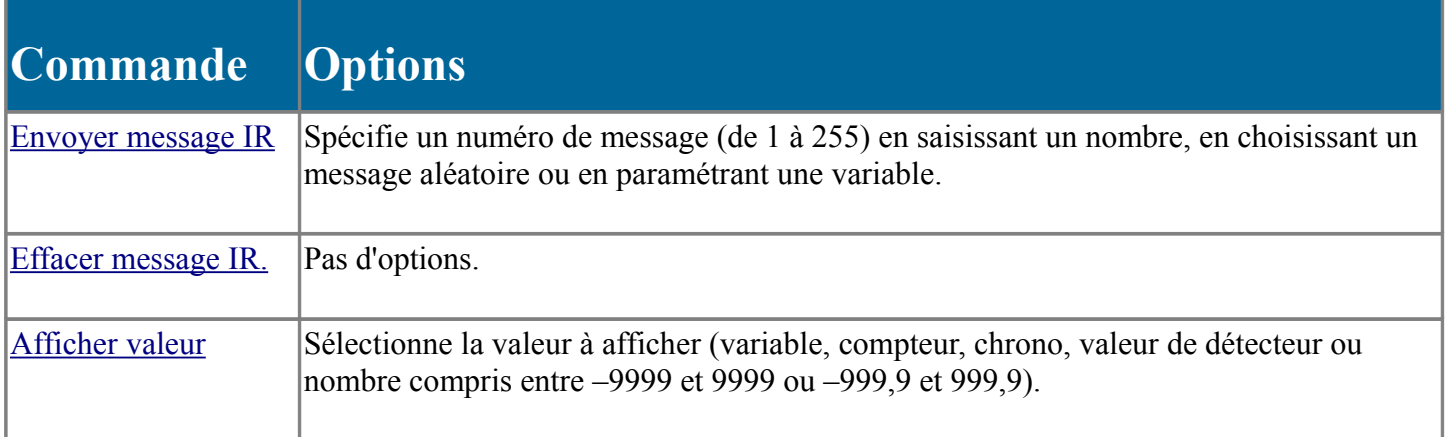

## **Envoyer message IR**

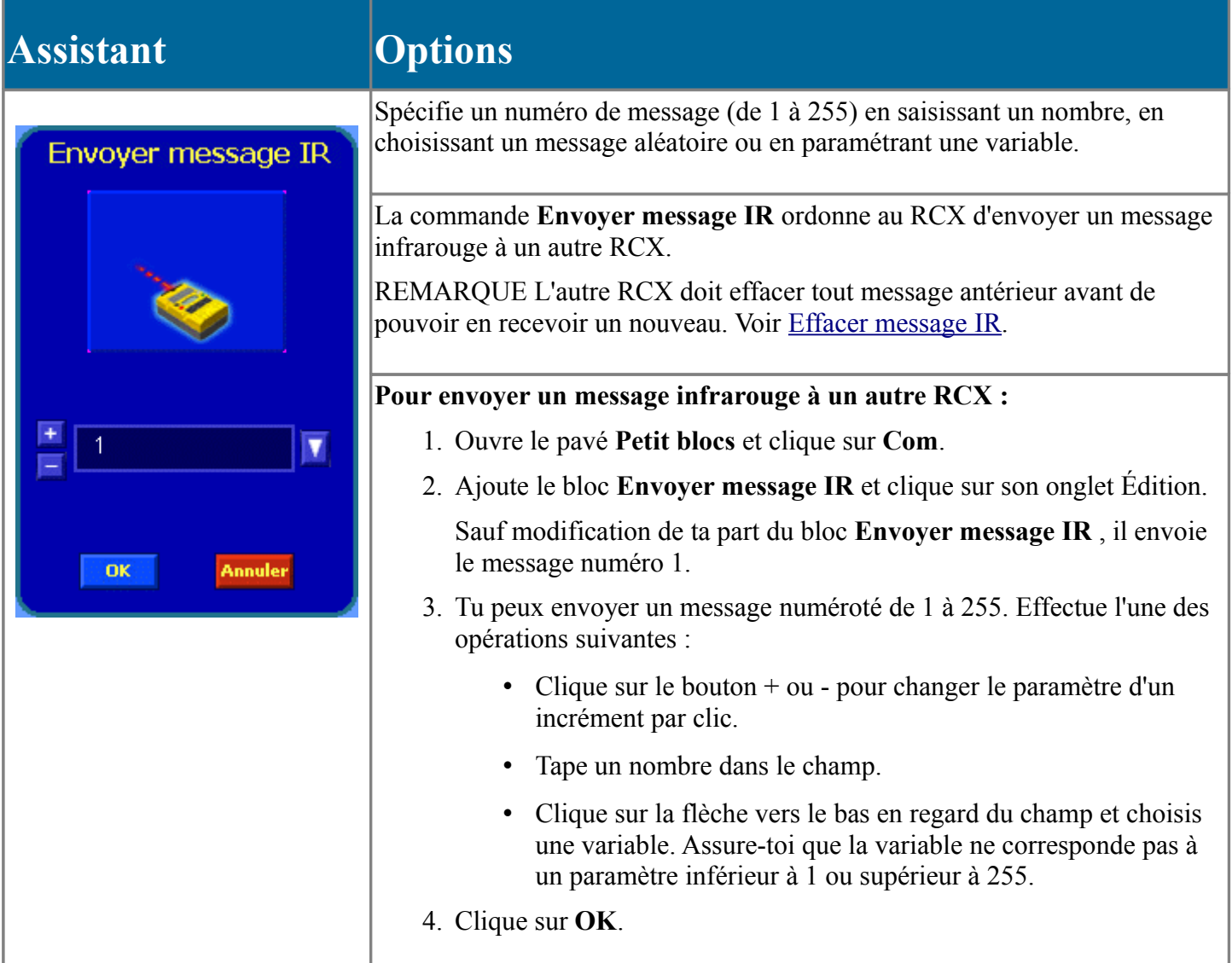

## **Effacer message IR.**

La commande **Effacer message IR** efface tout message précédemment reçu d'un autre RCX.

Le message précédent doit être effacé avant que le RCX puisse en recevoir un nouveau.

Par exemple, tu peux utiliser le bloc **Effacer message IR** dans les moniteurs de détecteurs ou les contrôleurs de séries de commandes qui réagissent aux messages.

#### **Pour vider la boîte aux lettres IR :**

- 1. Ouvre le pavé **Petit blocs** et clique sur **Com**.
- 2. Ajoute le bloc **Effacer message IR**.

Ce bloc n'est pas paramétrable.

# **Moniteur de détecteur de message IR**

Utilise un **moniteur de détecteur de message IR** pour déclencher une série de commandes lorsque la valeur d'un message IR remplit une condition que tu as définie.

REMARQUE Pour savoir comment envoyer et effacer des messages IR, voir Blocs de communication.

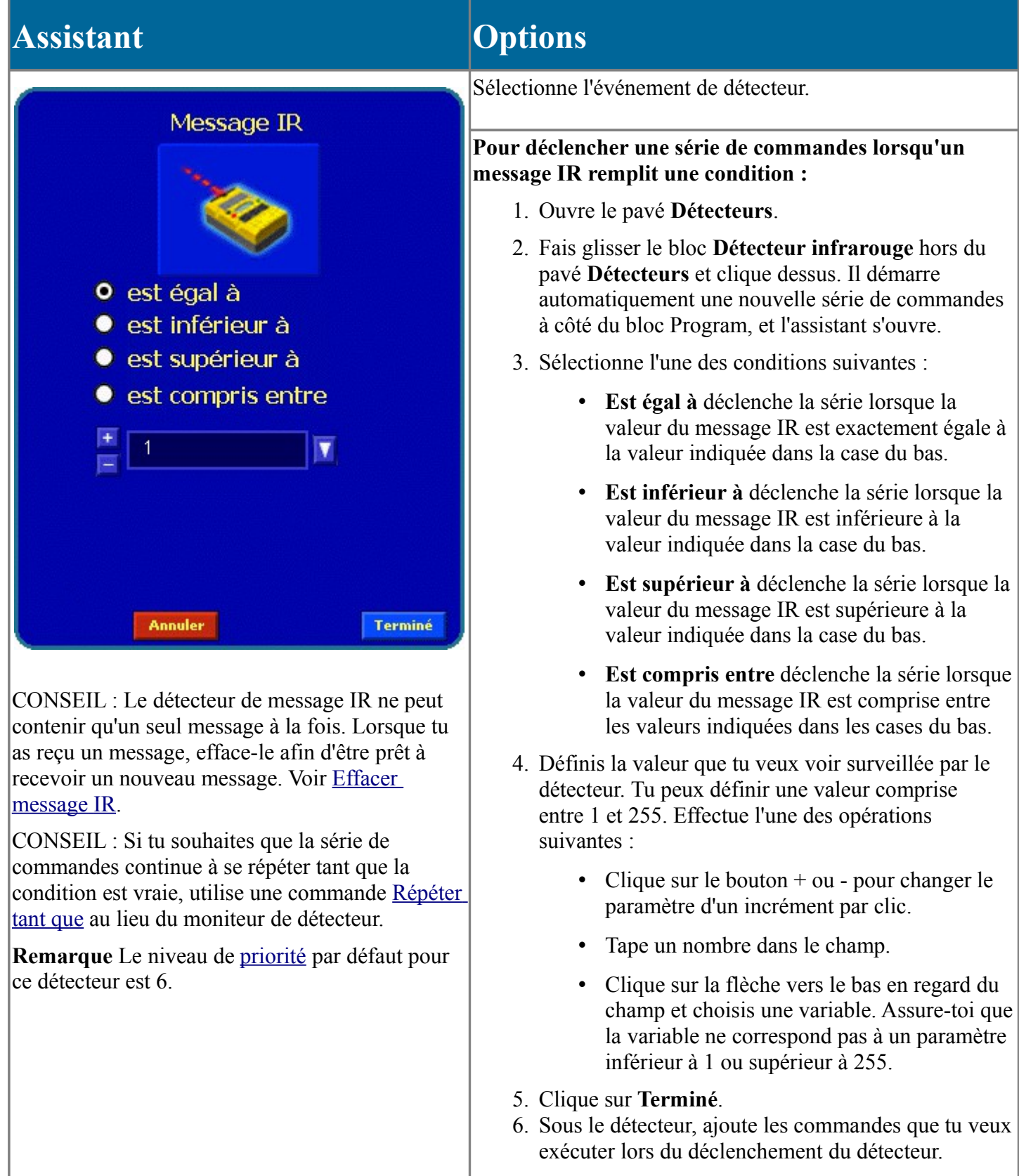

# **Afficher valeur**

La commande **Afficher valeur** affiche la valeur d'un message, d'une variable, d'un chrono ou d'un détecteur dans la fenêtre d'affichage du RCX. Tu peux également taper une valeur à afficher.

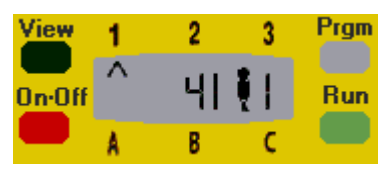

Si tu spécifies un chrono, la fenêtre d'affichage va « compter progressivement » au même rythme que le chrono. Si tu spécifies un détecteur, la fenêtre d'affichage va indiquer la valeur de ce détecteur, en changeant lorsque le détecteur change. **Afficher valeur** présentera sa valeur pendant un court laps de temps. Tu dois placer une commande **Attendre** après **Afficher valeur** ou la placer dans une commande **Répéter**, de façon à pouvoir voir la valeur affichée.

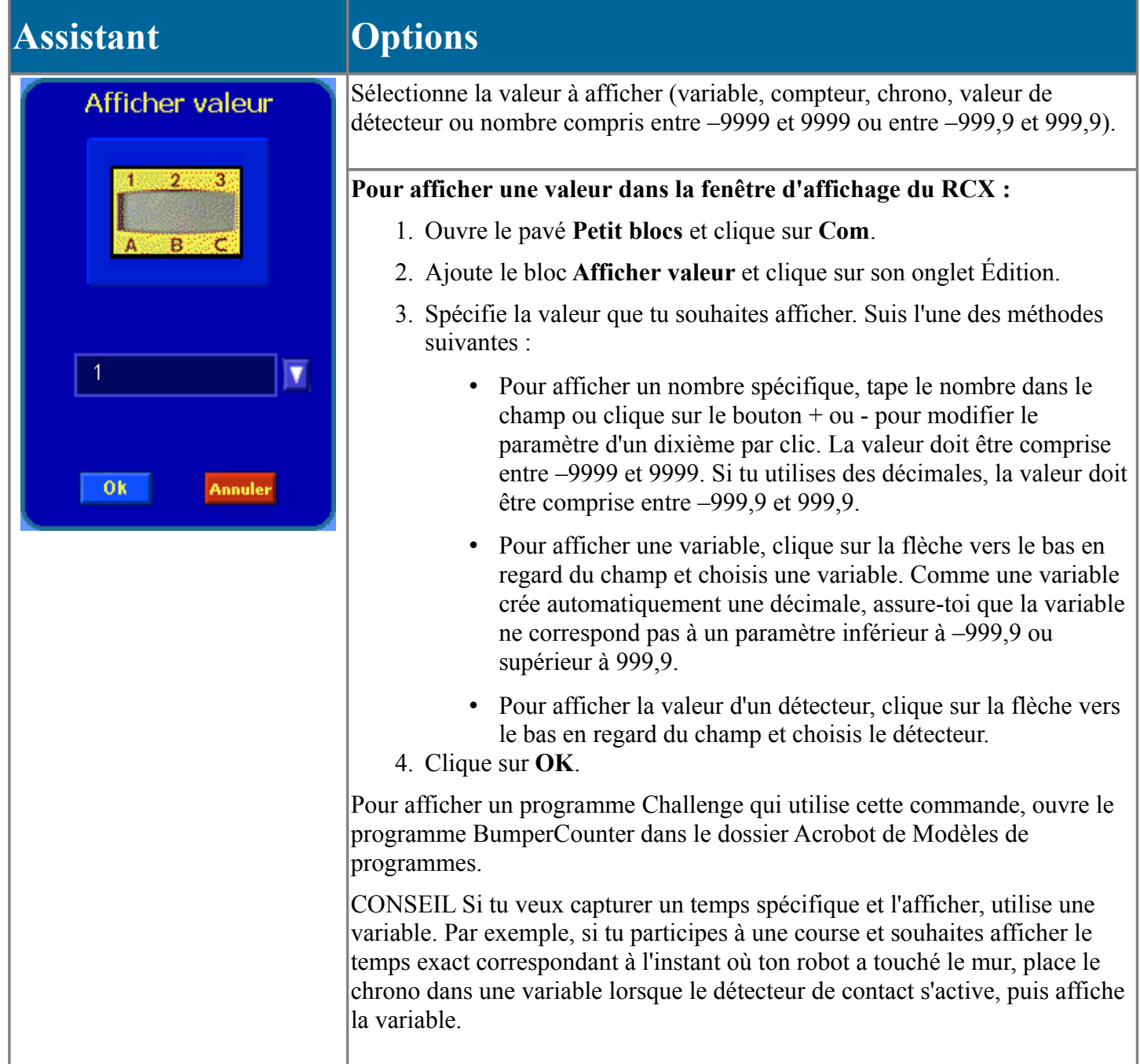

# **Afficher horloge**

La commande **Afficher horloge** affiche le compteur intégré dans la fenêtre d'affichage du RCX. Celui-ci indique le temps écoulé depuis le début de l'exécution du programme.

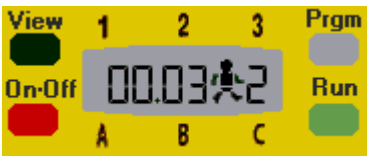

**Pour afficher le compteur intégré dans la fenêtre d'affichage :**

- 1. Ouvre le pavé **Petit blocs** et clique sur **Com**.
- 2. Ajoute le bloc **Afficher horloge**.

Ce bloc n'est pas paramétrable.

# **Blocs Variable**

Les variables sont des conteneurs de mémoire qui conservent des valeurs numériques. Ils permettent au RCX de collecter et de stocker des informations. Une variable peut être n'importe quel nombre compris entre -3276,8 et plus +3276,7. Les variables t'offrent une certaine souplesse lorsque tu spécifies des valeurs pour des commandes. Au lieu de taper un nombre pour paramétrer la commande, tu peux utiliser une variable pour que la commande réponde de façon personnalisée.

Dans le programme ci-après, le robot va émettre une tonalité plus aiguë à chaque répétition de la boucle.

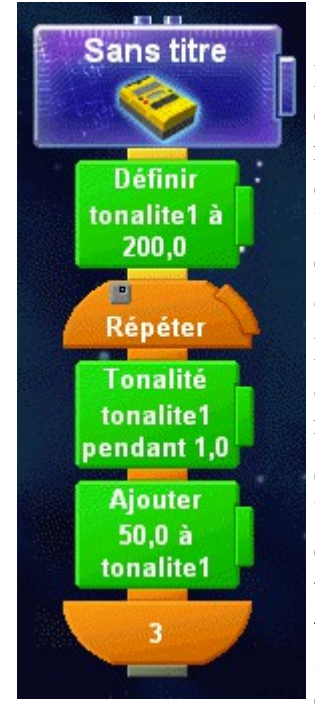

Lorsque tu démarres ton programme, toutes les variables sont à zéro. Utilise la commande [Définir](http://Set.htm/) pour fixer une valeur initiale pour la variable. Tu peux affecter un nombre spécifique à une variable ou tu peux la paramétrer sur la valeur d'un chrono, d'un détecteur ou d'un message IR. Il existe d'autres manières de procéder pour modifier la valeur d'une variable. Par exemple, tu peux ajouter un à une variable à chaque fois que le robot touche le mur, et faire en sorte qu'il joue une mélodie lorsque la variable a atteint un certain nombre.

Les variables te permettent de combiner deux grandeurs. Par exemple, tu peux additionner le résultat d'un chrono et un nombre défini de secondes ou tu peux multiplier un nombre de rotations par un autre nombre.

CONSEIL Fais attention lorsque tu additionnes ou multiplies : si le résultat de l'opération est supérieur à la limite extérieure pour la commande, tu peux obtenir un comportement imprévisible. Il se peut même que ton programme ne fonctionne pas du tout. En outre, si le résultat de la modification d'une variable rend celle-ci supérieure à +3276,7 ou inférieure à -3276,8, la valeur va boucler. Par exemple, le fait d'ajouter 10 à 3276 devrait donner 3286, mais puisque ce nombre est trop grand, la valeur va en fait devenir un nombre négatif.

#### **Pour utiliser des variables :**

1. Chaque programme contient une variable qui est déjà configurée. Elle s'appelle Counter1. Si tu n'as besoin que d'une seule variable, tu peux utiliser celle-ci. Si tu as besoin de plusieurs variables, tu devras les créer et les nommer toi-même.

Pour créer une variable, clique sur le menu **Édition** et choisis **Ajouter une variable**. Saisis un nom pour la variable et clique sur **OK**. Le nom ne peut pas commencer par un chiffre et ne peut contenir aucun caractère spécial ni accentué.

2. Lorsque tu exécutes le programme, la variable est paramétrée initialement sur zéro. Utilise la commande **Définir** pour donner une autre valeur pour la variable.

Tu peux utiliser les autres commandes Variable pour modifier la valeur de la variable. Par exemple, tu peux ajouter 1 à la variable à chaque fois que le détecteur de contact est enfoncé.

3. Utilise la variable comme valeur pour une commande qui peut prendre en charge des variables ou utilise un [moniteur de détecteur de variable](http://SensorsVariable.htm/) pour déclencher un événement lorsque la variable atteint une certaine valeur.

CONSEIL Lorsque tu utilises une variable dans une commande, assure-toi qu'elle ne dépasse pas les limites que la commande peut accepter. Par exemple, la commande **Définir puissance** ne peut accepter que les valeurs de 1 à 8 ; alors assure-toi que la variable n'est pas inférieure à un ou supérieure à huit. Si la variable risque de sortir des limites, utilise une commande **Oui ou Non** pour tester la variable avant de l'utiliser.

REMARQUE Lorsque tu utilises une variable dans une commande, le bouton **Test** n'est pas disponible.

Tu peux supprimer une variable que tu n'utilises plus dans ton programme. Pour supprimer une variable, clique sur le menu **Édition** et choisis **Supprimer une variable**. Sélectionne la variable et clique sur **OK**.

Le tableau ci-après donne des informations de base sur les blocs Variable. Pour un complément d'informations, clique sur le nom du bloc Variable souhaité.

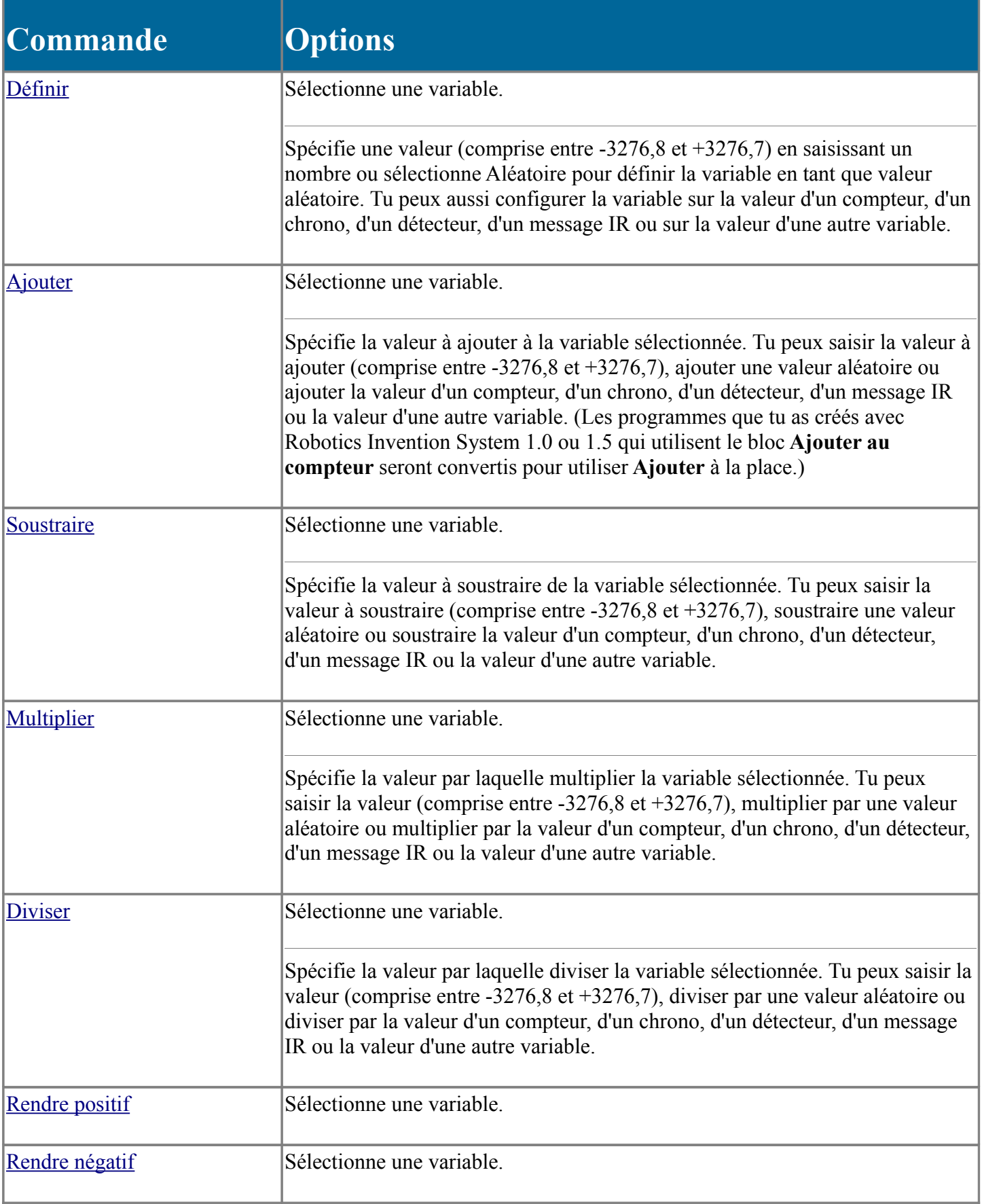

# **Blocs avancés**

Les commandes avancées permettent de définir la priorité des détecteurs, d'activer et de désactiver les moteurs, de modifier la direction des moteurs et de terminer le programme.

Les commandes avancées sont des petits blocs.

Le tableau ci-après donne des informations de base sur les commandes avancées. Pour un complément d'informations, clique sur le nom de la commande avancée souhaitée.

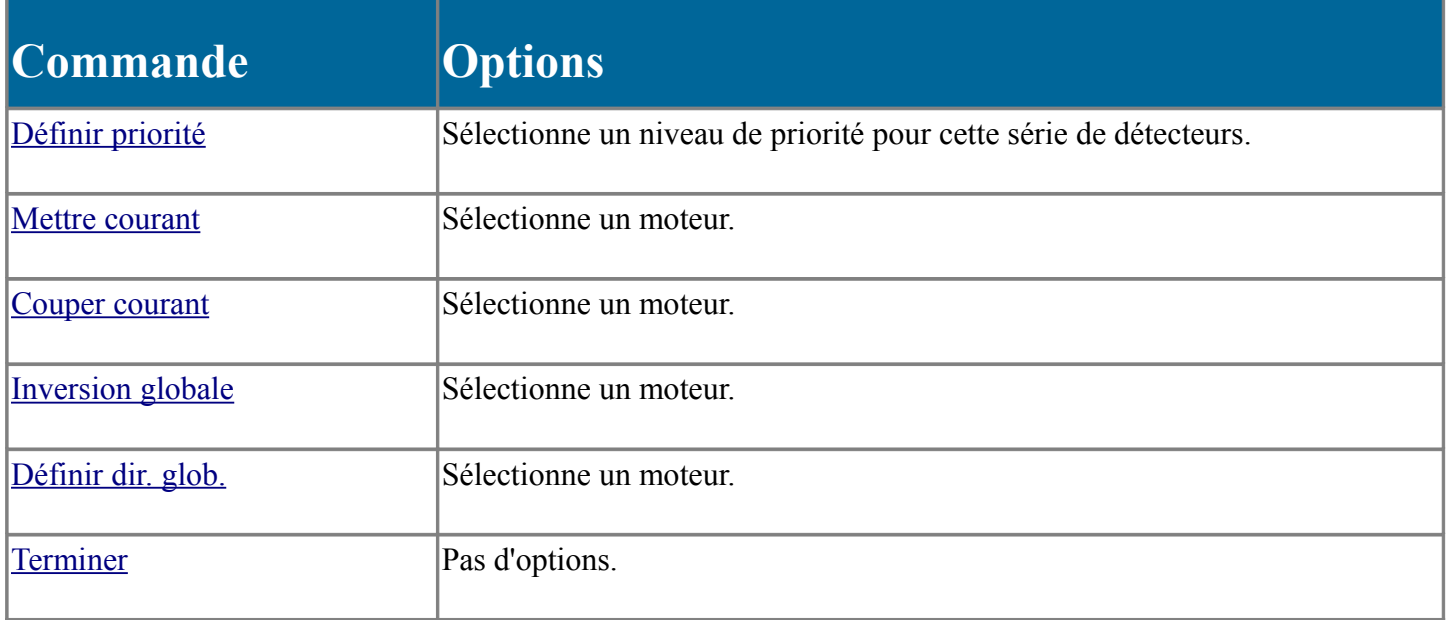

## **Terminer**

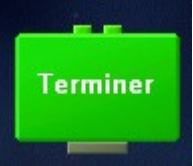

La commande **Terminer** met fin au programme en cours.

Lorsque tu termines un programme, toutes les commandes du programme arrêtent de s'exécuter. Cette commande est spécialement importante dans les programmes avec des séries de moniteurs de détecteurs. Si tu ne places par un bloc Terminer programme à la fin de la série de commandes principale, les moniteurs de détecteurs resteront actifs même après la fin d'exécution de la série principale.

Cette commande est disponible pour tous les robots.

#### **Pour terminer une série de commandes :**

- 1. Ouvre le pavé **Petit blocs** et clique sur **Avancés**.
- 2. Ajoute le bloc **Terminer**.

# **Mes blocs**

Utilise **Mes blocs** pour créer des blocs qui exécutent un ensemble de commandes personnalisé. Il s'agit de raccourcis de programmation qui t'aident à organiser tes programmes et à les rendre efficaces. Tu peux remplacer une longue série de commandes par un seul bloc, puis réutiliser plusieurs fois ce bloc.

D'abord, crée ton Mon bloc personnalisé. Tu peux ensuite l'utiliser dans n'importe quel programme. Une fois que tu as créé et enregistré **Mes blocs**, ils sont toujours à ta disposition dans le pavé **Mes blocs**.

Si tu ouvres un fichier de programme enregistré contenant **Mes blocs** mais qu'ils ne se trouvent pas dans le pavé **Mes blocs**, tu peux faire glisser ton Mon bloc de la série de commandes du programme vers le pavé **Mes blocs** afin qu'il soit disponible dans le pavé.

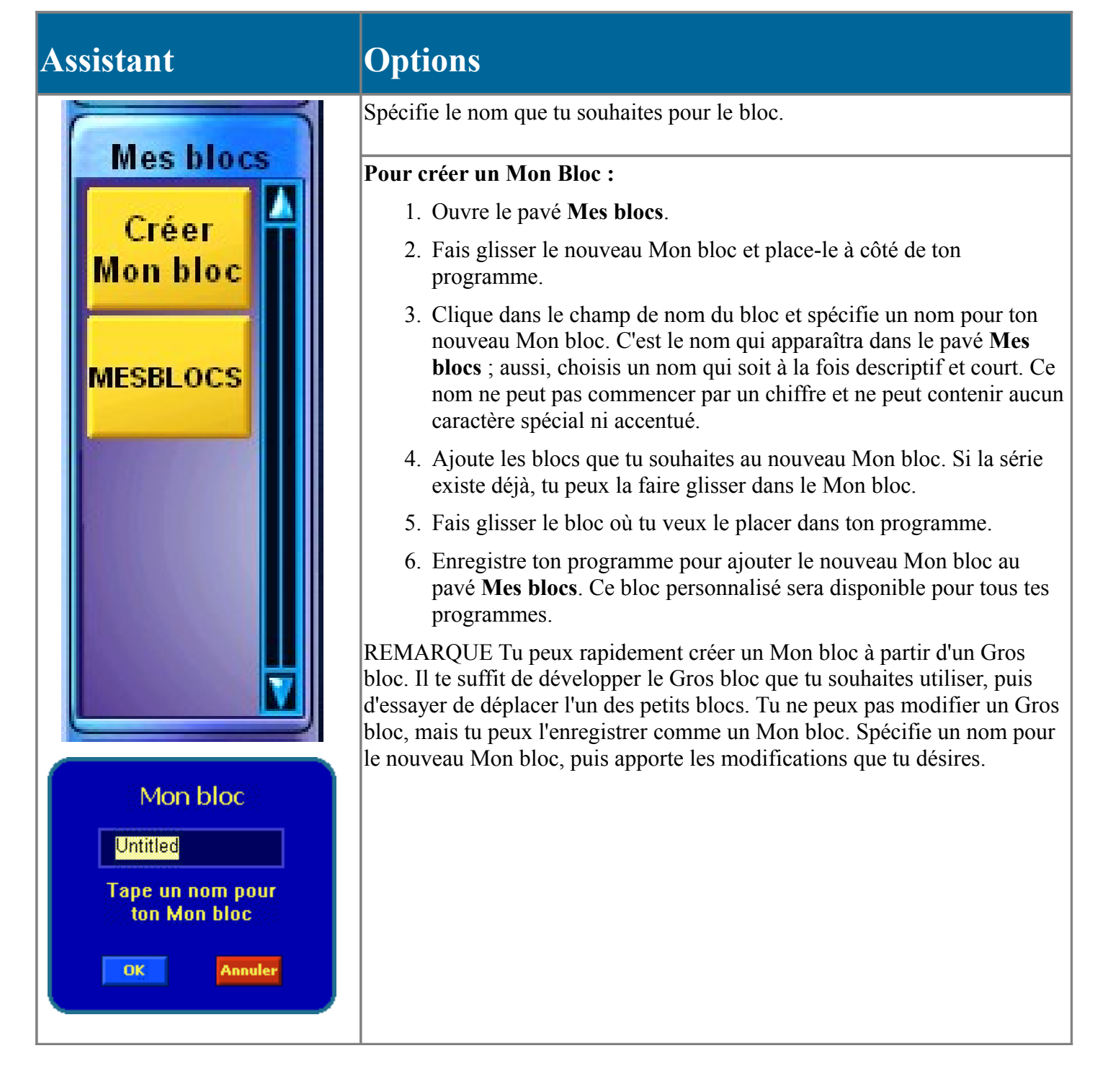

# **Blocs Attendre**

Utilise les blocs Attendre pour que tes programmes attendent pendant un lapse de temps donné ou jusqu'au déclenchement d'un détecteur.

Le tableau ci-après donne des informations de base sur les blocs Attendre. Pour un complément d'informations, clique sur le nom du bloc Attendre souhaité.

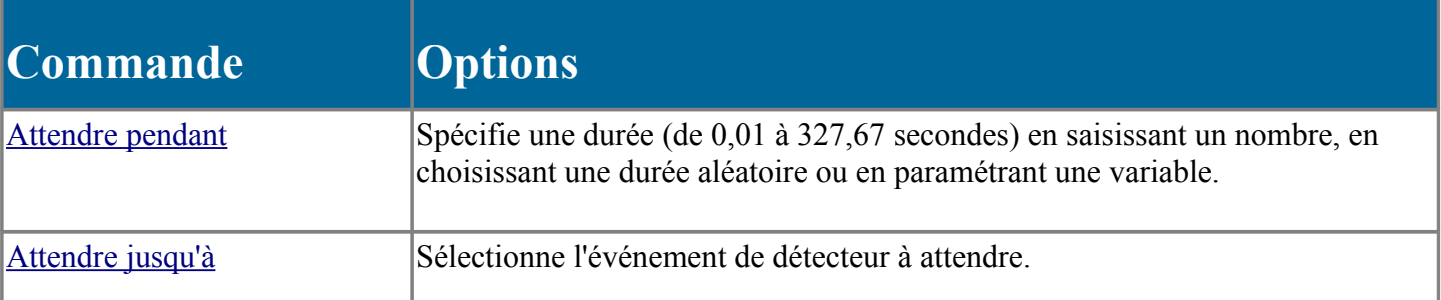

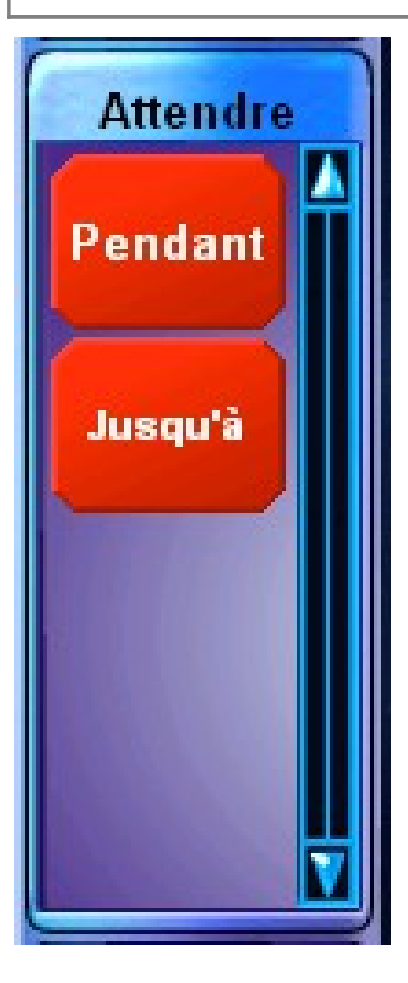

# **Attendre pendant**

La commande **Attendre pendant** attend un nombre défini de secondes avant de passer au bloc de commande suivant dans la série.

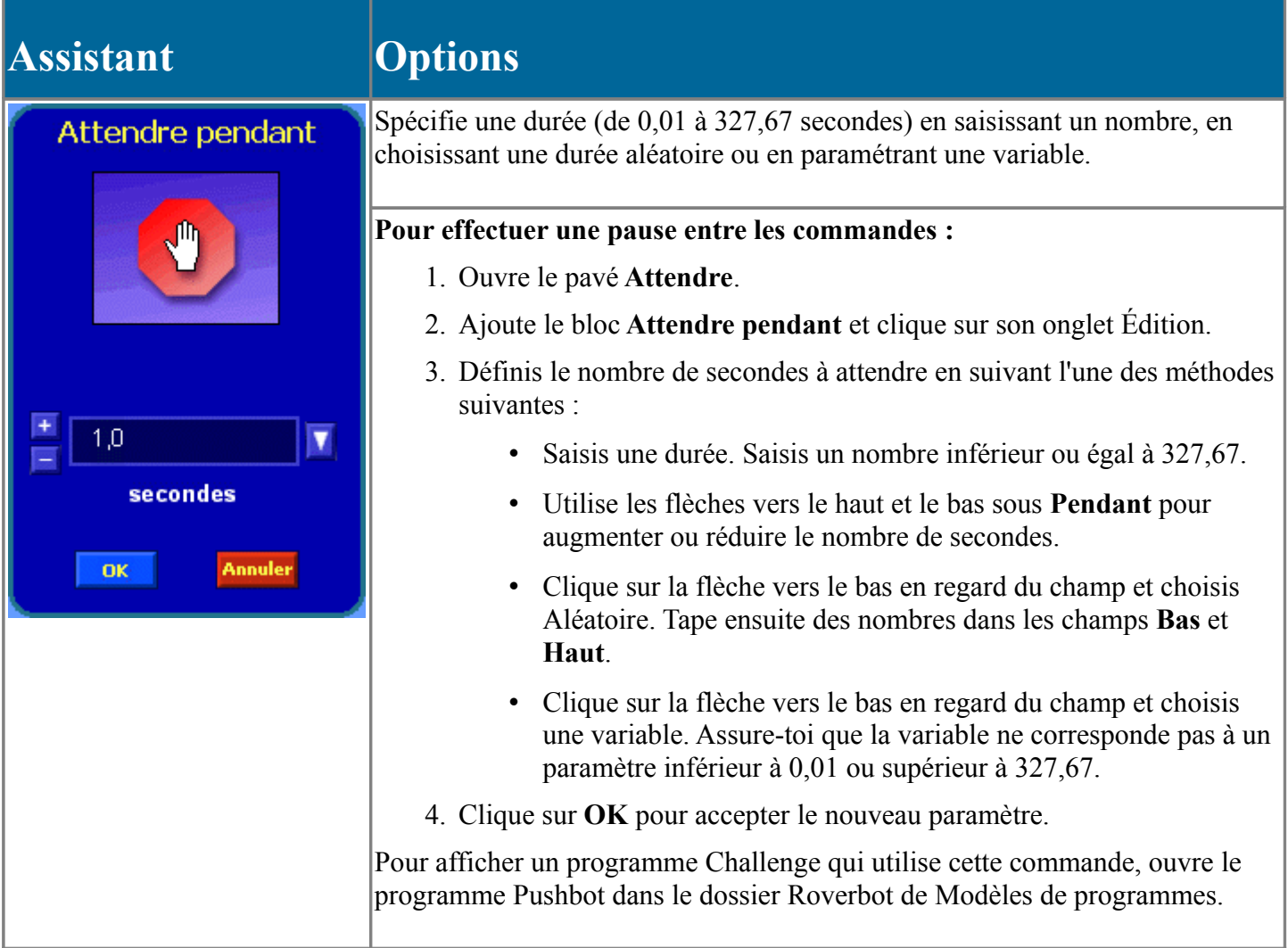

# **Attendre jusqu'à**

La commande **Attendre jusqu'à** attend l'événement qui déclenche le détecteur avant de passer au bloc de commande suivant dans la série. Cette commande est différente de la commande [Attendre pendant,](http://WaitFor.htm/) qui attend pendant un nombre spécifique de secondes.

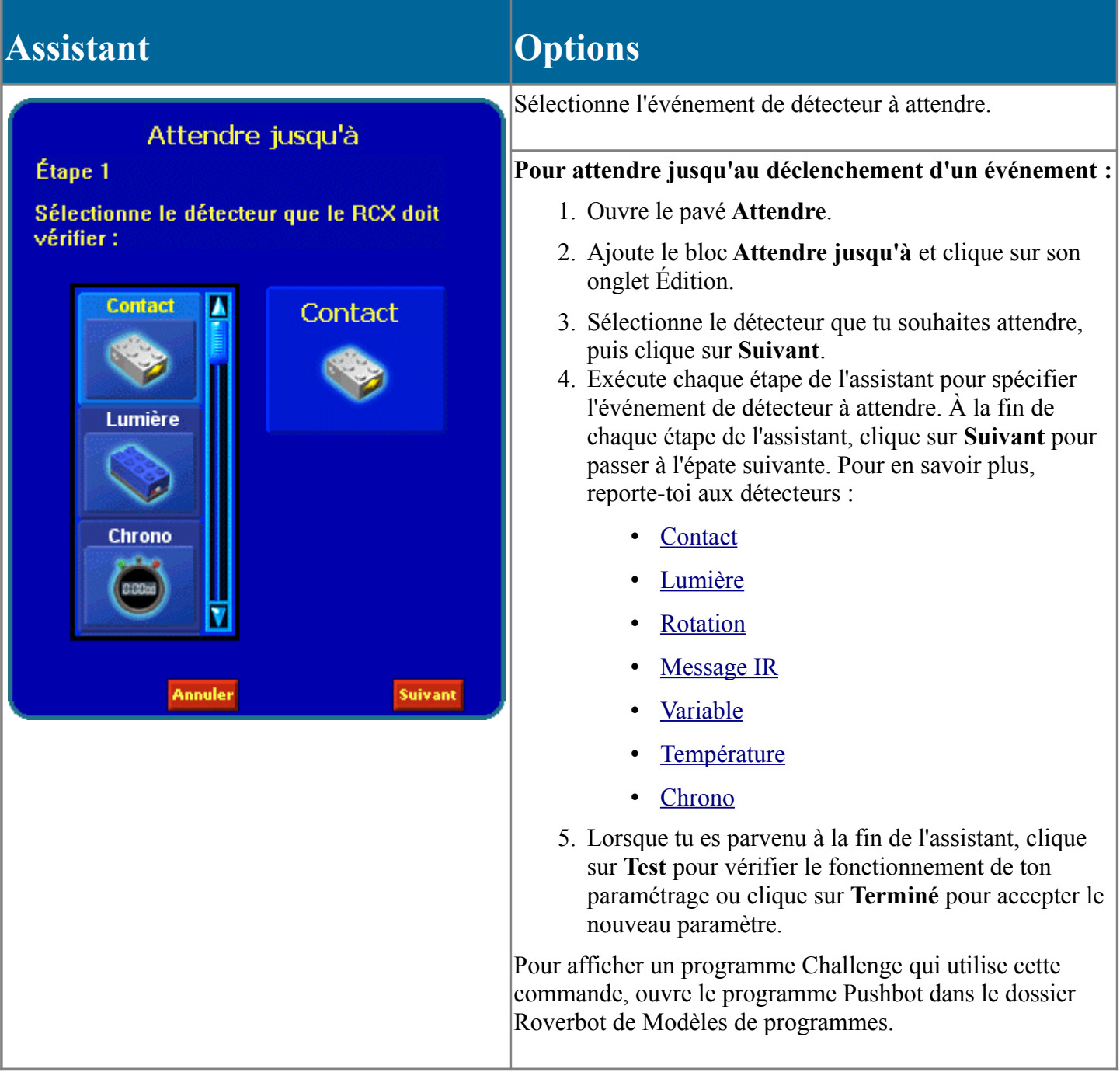

# **Détecteurs de contact**

Tu peux utiliser un **détecteur de contact** avec une commande **Attendre jusqu'à**, **Répéter jusqu'à** ou **Répéter tant que** pour déclencher la commande lorsque le détecteur de contact remplit une condition que tu as définie. Tu peux aussi utiliser le détecteur de contact avec la commande **Oui ou Non** pour choisir une branche de ton programme en fonction des données du détecteur.

- La commande **Attendre jusqu'à** attend jusqu'à ce que la condition soit vraie avant de passer au reste du programme.
- La commande **Répéter jusqu'à** répète jusqu'à ce que la condition soit vraie avant de passer au reste du programme.
- La commande **Répéter tant que** répète tant que la condition est vraie. Elle s'arrête de répéter lorsque la condition est fausse et passe au reste du programme.
- La commande **Oui ou Non** prend la branche Oui lorsque la condition est vraie et la branche Non lorsque la condition est fausse.

#### **Pour utiliser le détecteur de contact :**

- 1. Ajoute le bloc de commande et clique sur son onglet Édition.
- 2. Choisis Contact et clique sur **Suivant**.
- 3. Clique sur un bouton de port pour sélectionner le détecteur (1, 2 ou 3) à tester. Le RCX va contrôler le détecteur connecté au port sélectionné. Clique ensuite sur **Suivant**.
- 4. Sélectionne l'événement de détecteur que tu souhaites tester, comme : enfoncement ou relâchement. Si tu utilises la commande **Attendre jusqu'à** ou **Répéter jusqu'à**, tu peux aussi tester un clic (enfoncement-relâchement rapide en moins de 0,25 seconde). Clique ensuite sur **Suivant**.
- 5. Clique sur **Test** pour vérifier le fonctionnement de tes paramètres ou clique sur **Terminé** pour les valider.
## **Détecteur de lumière**

Tu peux utiliser un **détecteur de lumière** avec une commande **Attendre jusqu'à**, **Répéter jusqu'à** ou **Répéter tant que** pour déclencher la commande lorsque le niveau de lumière remplit une condition que tu as définie. Tu peux aussi utiliser le détecteur de lumière avec la commande **Oui ou Non** pour choisir une branche de ton programme en fonction du niveau de lumière.

REMARQUE La lumière fluorescente peut dérégler le détecteur de lumière.

- La commande **Attendre jusqu'à** attend jusqu'à ce que la condition soit vraie avant de passer au reste du programme.
- La commande **Répéter jusqu'à** répète jusqu'à ce que la condition soit vraie avant de passer au reste du programme.
- La commande **Répéter tant que** répète tant que la condition est vraie. Elle s'arrête de répéter lorsque la condition est fausse et passe au reste du programme.
- La commande **Oui ou Non** prend la branche Oui lorsque la condition est vraie et la branche Non lorsque la condition est fausse.

#### **Pour utiliser un détecteur de lumière :**

- 1. Ajoute le bloc et clique sur son onglet Édition.
- 2. Choisis Lumière et clique sur **Suivant**.
- 3. Clique sur un bouton de port pour sélectionner le détecteur (1, 2 ou 3) à tester. Le RCX va contrôler le détecteur connecté au port sélectionné. Clique ensuite sur **Suivant**.
- 4. Sélectionne l'événement de détecteur que tu veux tester. Clique ensuite sur **Suivant**.

Tu peux tester la luminosité, l'obscurité ou une plage spécifique de lumière. Si tu utilises la commande **Attendre jusqu'à** ou **Répéter jusqu'à**, tu peux aussi contrôler la présence d'un clignotement (un bref éclair de lumière).

- 5. Si tu sélectionnes **lumineux** ou **sombre**, spécifie un niveau de lumière.
	- Clique sur Automatique pour utiliser le paramètre de lumière par défaut. Au démarrage du programme, le RCX va contrôler la lumière dans la pièce et utiliser cette quantité de lumière comme paramètre neutre.

Pour **lumineux**, la condition est vraie lorsque l'intensité de lumière dépasse ce paramètre. Pour **sombre**, la condition est vraie lorsque l'intensité de lumière tombe sous ce paramètre.

CONSEIL Tu peux contrôler à nouveau la lumière dans la pièce pour rétablir le paramètre par défaut en utilisant la commande [Réinitialiser détecteur de lumière.](http://ResetLight.htm/)

- Clique sur Manuel pour spécifier un paramètre de niveau de lumière. Saisis le paramètre que tu souhaites. Tu peux taper un nombre ou cliquer sur la flèche vers le bas et choisir une variable.
- 6. Si tu sélectionnes **intervalle**, spécifie la limite inférieure et la limite supérieure pour l'intervalle. Tu peux taper un nombre ou cliquer sur la flèche vers le bas et choisir une variable.

La condition est vraie lorsque le niveau de lumière se trouve dans cet intervalle.

7. Clique sur **Test** pour vérifier le fonctionnement de tes paramètres ou clique sur **Terminé** pour les valider.

# **Blocs Répéter**

Les commandes Répéter servent à répéter une série de commandes. Tous les programmes du Robotics Invention System 2.0 peuvent utiliser les blocs Répéter.

Le tableau ci-après donne des informations de base sur les blocs Répéter. Pour un complément d'informations, clique sur le nom du bloc Répéter souhaité.

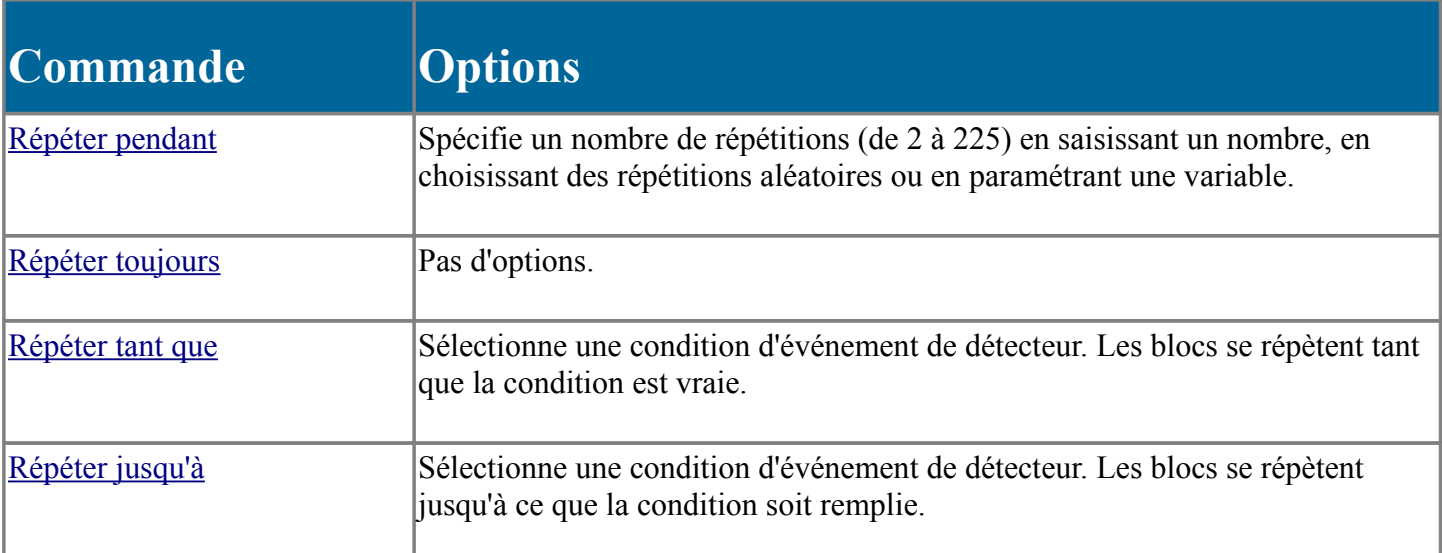

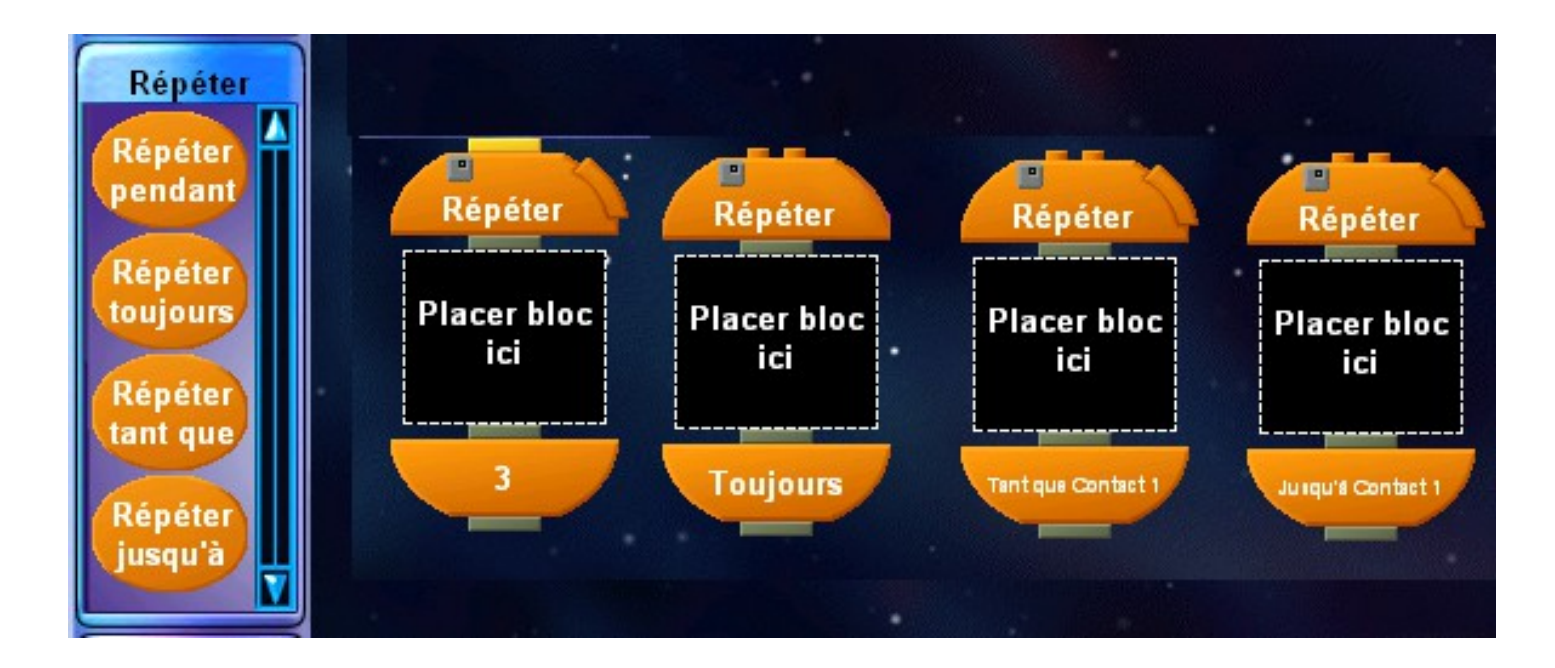

# **Répéter pendant**

La commande **Répéter pendant** exécute une série de commandes au sein du bloc **Répéter pendant**. Tu dois spécifier combien de fois il faut répéter la série de commandes.

Lorsque tu répètes une série, la série de commandes est répétée dans son intégralité et il est impossible de l'interrompre. Lorsque la commande **Répéter pendant** est terminée, le programme passe à la commande suivante à la fin de la répétition.

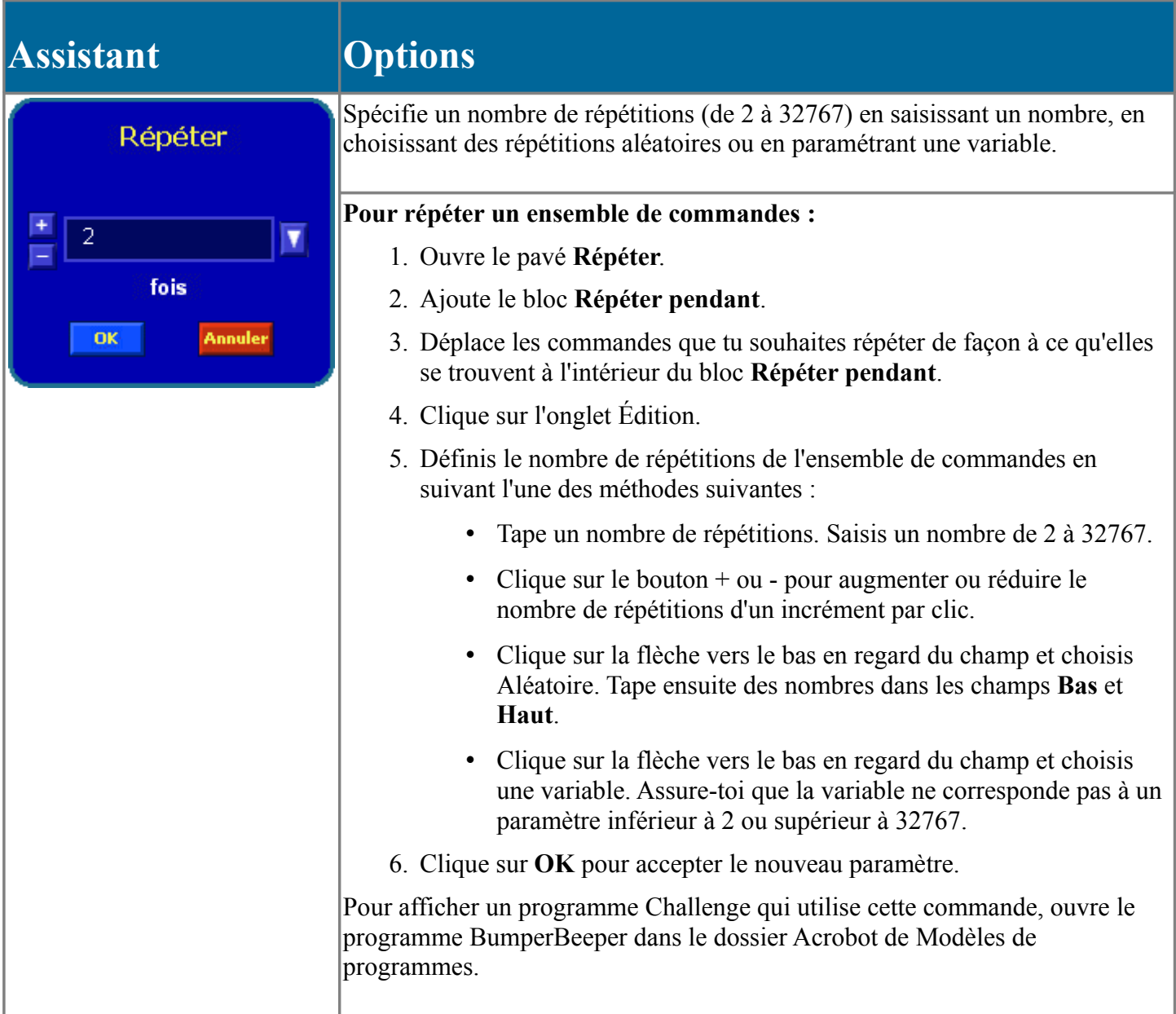

# **Répéter jusqu'à**

La commande **Répéter jusqu'à** répète une série de commandes jusqu'à ce qu'une condition soit vraie. C'est toi qui définis la condition.

Dès que la condition est vraie, les commandes répétées stoppent leur exécution et le programme passe à la commande qui suit celles-ci.

**Attention** Étant donné que les commandes à l'intérieur du bloc **Répéter jusqu'à** s'interrompent dès que la condition est remplie, le programme risque de ne pas terminer toutes les commandes au sein d'un **Gros bloc**. Une commande **Avancer** d'une 1 seconde peut se poursuivre lorsque la commande **Désactivé** au sein du **Gros bloc** n'as pas été exécutée. Par exemple, si un moteur était en action, il restera en marche. Si tu ne veux pas que les moteurs continuent de tourner lorsque cela se produit, ajoute une commande Arrêter moteurs après la commande Répéter jusqu'à.

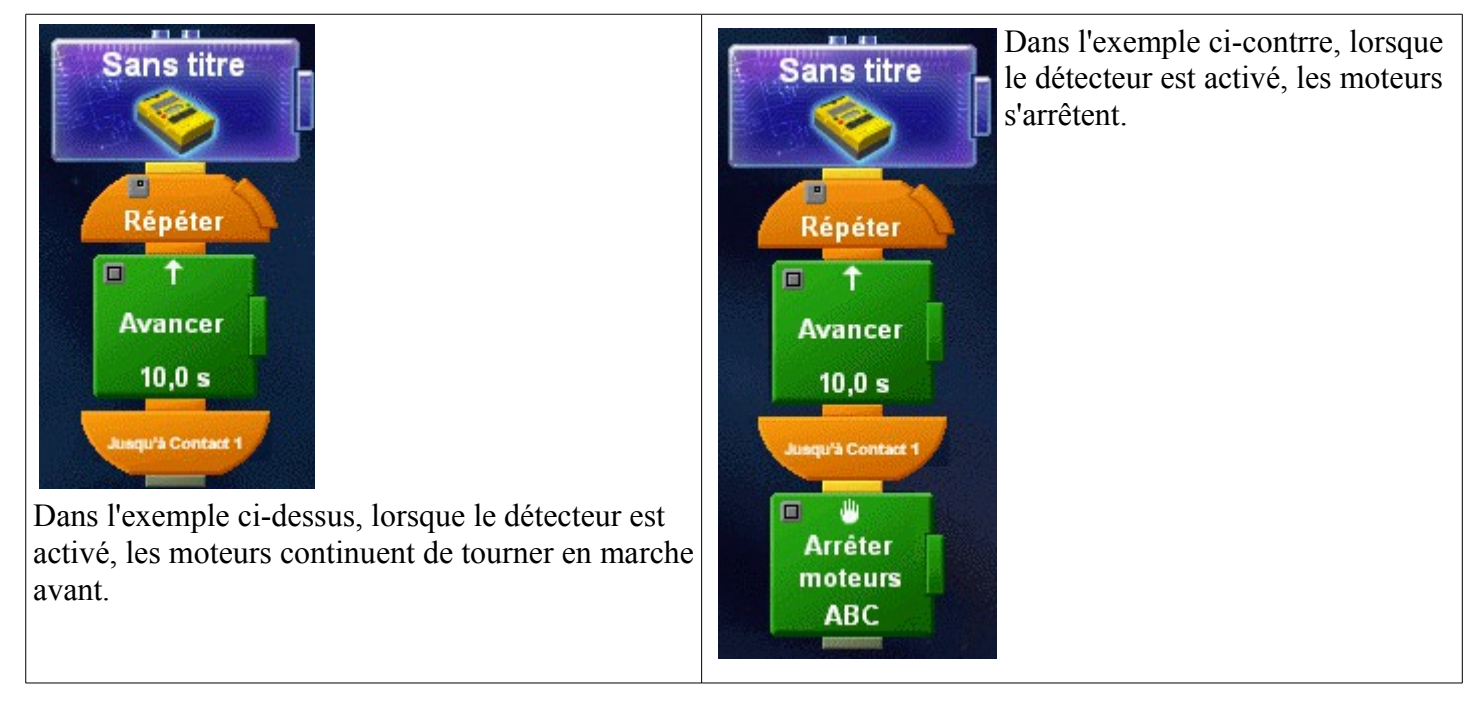

REMARQUE : La commande **Répéter jusqu'à** contrôle en permanence le détecteur ou la variable et interrompt l'ensemble de commandes répété dès que la condition est vraie.

La commande **Répéter tant que** ne teste le détecteur ou la variable qu'à la fin de chaque répétition. Supposons, par exemple, que la condition soit le passage de l'intensité lumineuse sous un certain niveau, et que la lumière baisse au milieu de l'ensemble de commandes répété, puis augmente à nouveau.

La commande **Répéter jusqu'à** interrompra la répétition dès que l'intensité lumineuse baissera et le programme sortira de l'ensemble de commandes répété.

La commande **Répéter tant que** ne va pas contrôler l'intensité lumineuse avant que le programme ait atteint la fin de l'ensemble de commandes répété. La luminosité étant à nouveau élevée, le programme va se répéter à nouveau.

Les deux commandes **Répéter tant que** et **Répéter jusqu'à** n'en seront pas moins interrompues par une série de moniteur de détecteur.

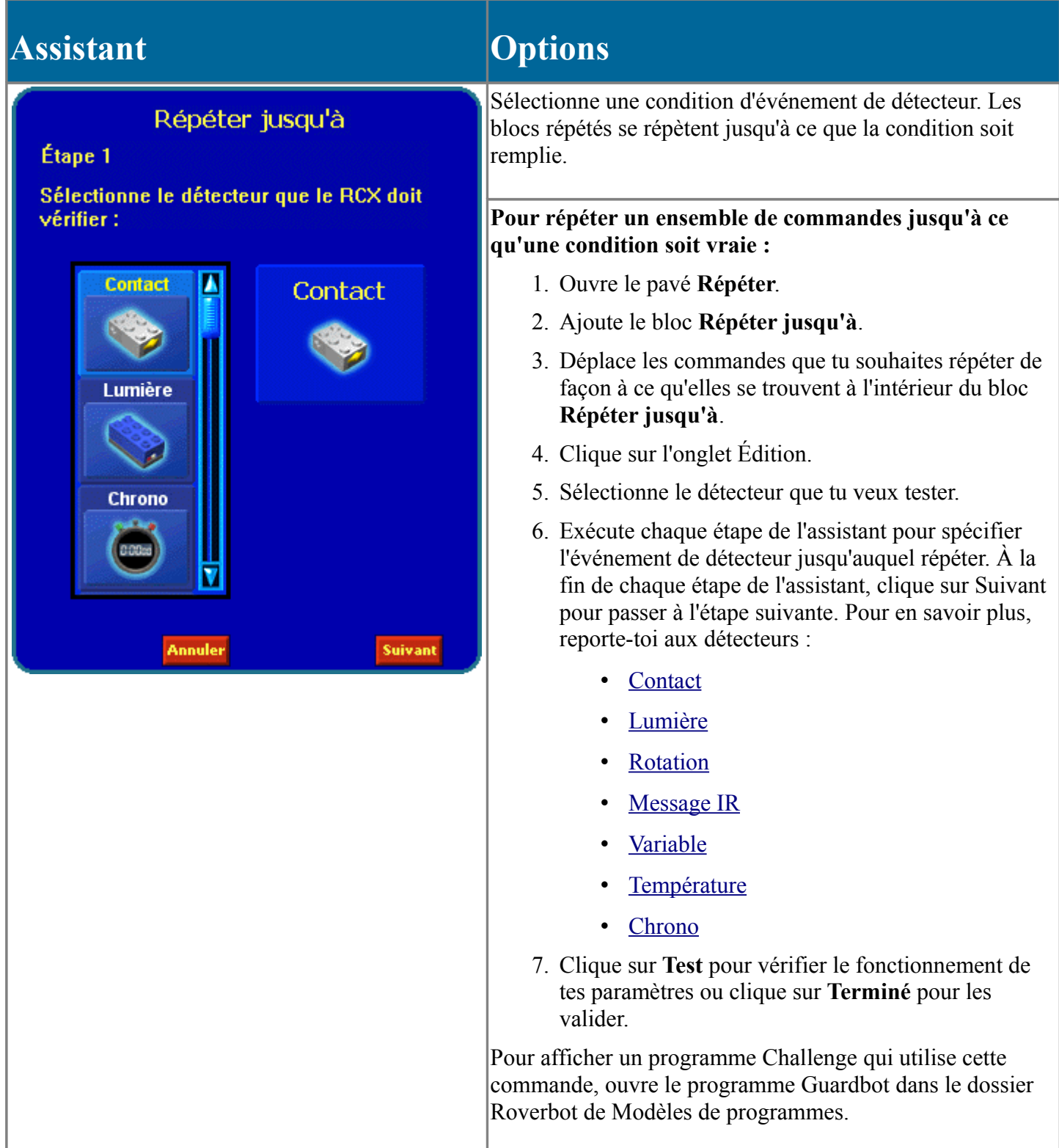

## **Blocs Oui ou Non**

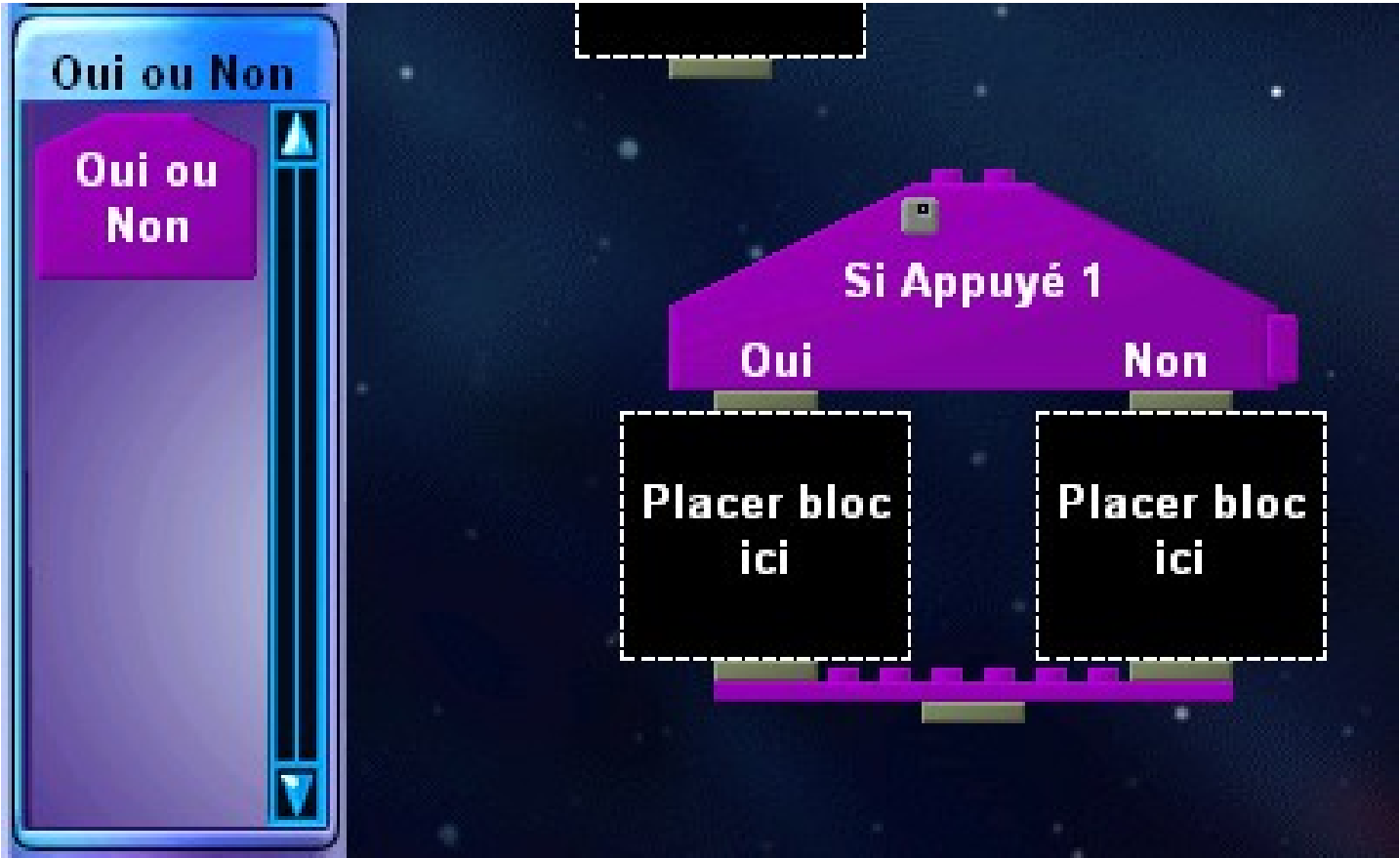

Utilise les commandes **Oui ou Non** pour ajouter une branche à ton programme basée sur les données d'un détecteur. Le programme exécute une série de commandes lorsque le détecteur remplit la condition que tu as fixée. Si le détecteur ne remplit pas la condition, le programme exécute alors une autre série de commandes.

Après avoir choisi le bloc, tu dois sélectionner le détecteur et l'événement de détecteur à tester.

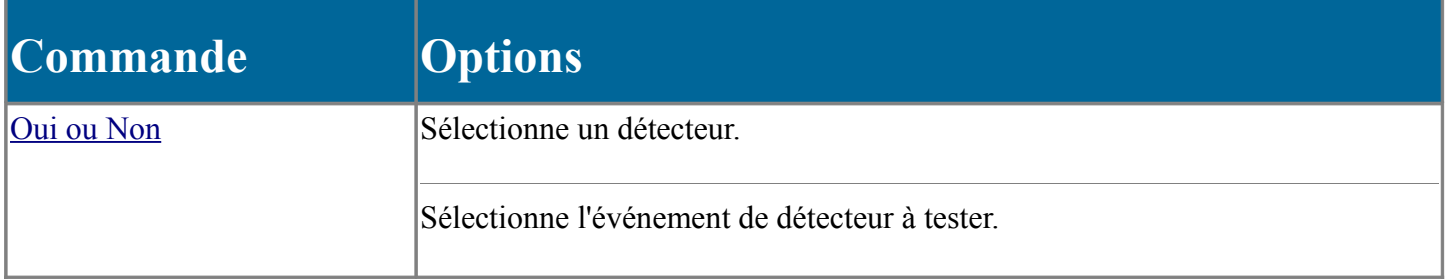

#### **Rubriques associées**

Outre les blocs Oui ou Non, qui contrôlent le détecteur à un point spécifique de ton programme, tu peux utiliser des blocs Moniteur de détecteur qui testent en permanence le détecteur jusqu'à ce qu'un événement spécifique survienne. Par exemple, tu peux ajouter un détecteur de lumière qui déclenche une série de commandes dès que la lumière atteint un certain niveau de luminosité.

La commande **Oui ou Non** teste un détecteur et exécute des commandes en fonction du résultat du test. Si le détecteur remplit la condition que tu as définie, le programme exécute alors les commandes de la branche gauche. Si le détecteur ne remplit pas la condition, le programme exécute les commandes de la branche droite.

**Assistant Options**

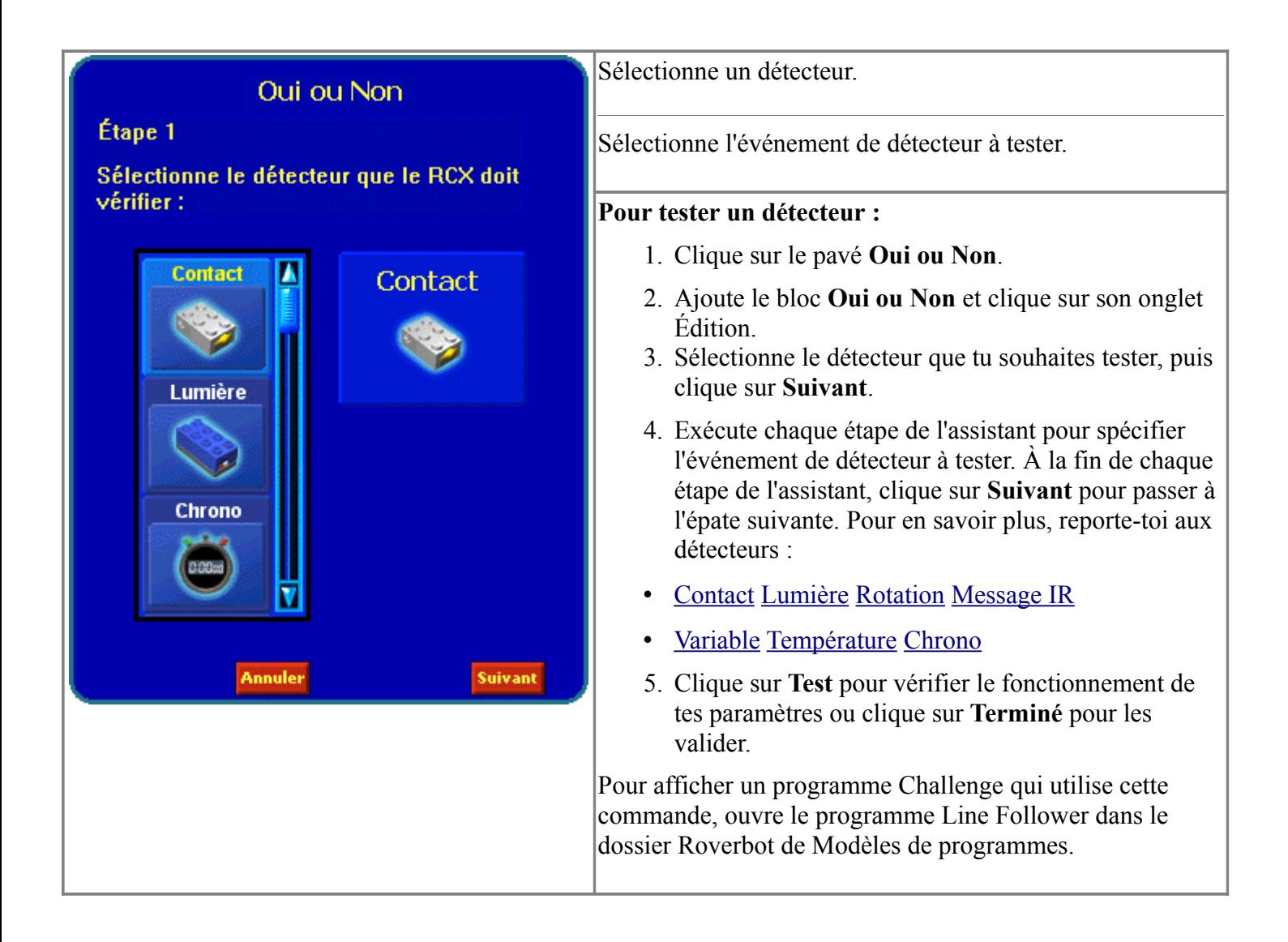

## **Challenges**

Les challenges te donnent des idées en matière de conception, de construction et de programmation de tes robots.

#### **Pour relever des challenges :**

1. Dans le menu **Missions**, choisis **challenges**.

Lorsque tu sélectionnes un challenge, une brève description de ce qui t'attend apparaît sous la zone de prévisualisation.

- 2. Sélectionne le challenge de ton choix et clique sur **Relever Challenge**.
- 3. Sélectionne un niveau. Le challenge de niveau 1 est le plus facile à relever, celui de niveau 3 le plus difficile.

Après avoir sélectionné un niveau, tu entres dans le challenge. Chaque challenge est composé de cinq sections. Tu peux voir des boutons en haut de l'écran marqués de 1 à 5. Ces boutons lancent les panneaux suivants :

- **1 : Résumé du challenge** Décrit le challenge.
- **2 : Résumé de conception** Décrit le robot à créer et dresse une liste des éléments nécessaires à la construction du robot.
- **3 : Résumé du prog.** Affiche une description du programme à créer et/ou dresse une liste des blocs nécessaires pour créer le programme.

Clique sur le bouton Modèle pour charger un modèle de programme dans l'espace de travail.

Clique sur le bouton Nouveau pour charger ton propre programme dans l'espace de travail.

Clique sur le bouton Masquer en bas de l'écran pour masquer le résumé du programme afin de pouvoir programmer dans l'espace de travail. Clique sur le bouton Afficher pour afficher à nouveau le résumé du programme.

- **4 : Points de contrôle** Affiche une liste des actions que le robot devrait avoir exécutées.
- **5 : Décollage** Décrit les trois challenges Décollage. Clique sur le bouton Modèle situé en dessous de chaque description de Décollage pour lancer l'espace de travail avec le modèle de programme chargé. Si tu veux créer ton propre programme, clique sur le bouton Masquer et modifie le programme précédent ou sélectionne Nouveau dans le menu Fichier.

Tu verras des boutons Suivant et Retour en bas de chaque panneau Challenge. Clique sur le bouton Suivant pour passer au panneau suivant. Clique sur le bouton Retour pour revenir au panneau précédent. En cliquant sur les boutons Suivant et Retour, tu peux parcourir les différentes étapes dans l'ordre décrit ci-dessus.

#### **Liste des challenges**

- Challenge 1 : Gardebot
- Challenge 1 : Suiveur de lignes
- Challenge 3 : Compteur de chocs
- Challenge 4 : Livreur
- Challenge 5 : Trieur de bonbons

### • **Challenge 1 : Gardebot**

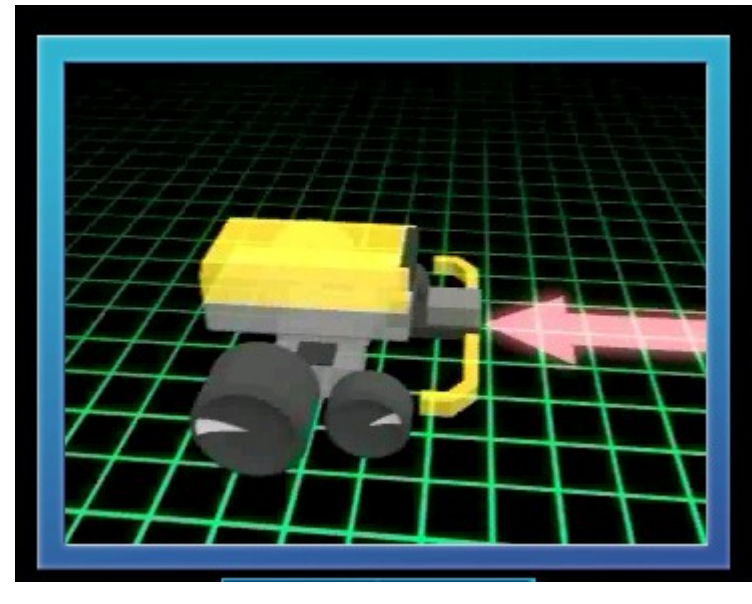

**Bienvenue dans les Challenges** Roverbot.

Ce Challenge consiste à faire patrouiller ton robot d'avant en arrière jusqu'à ce qu'il soit touché.

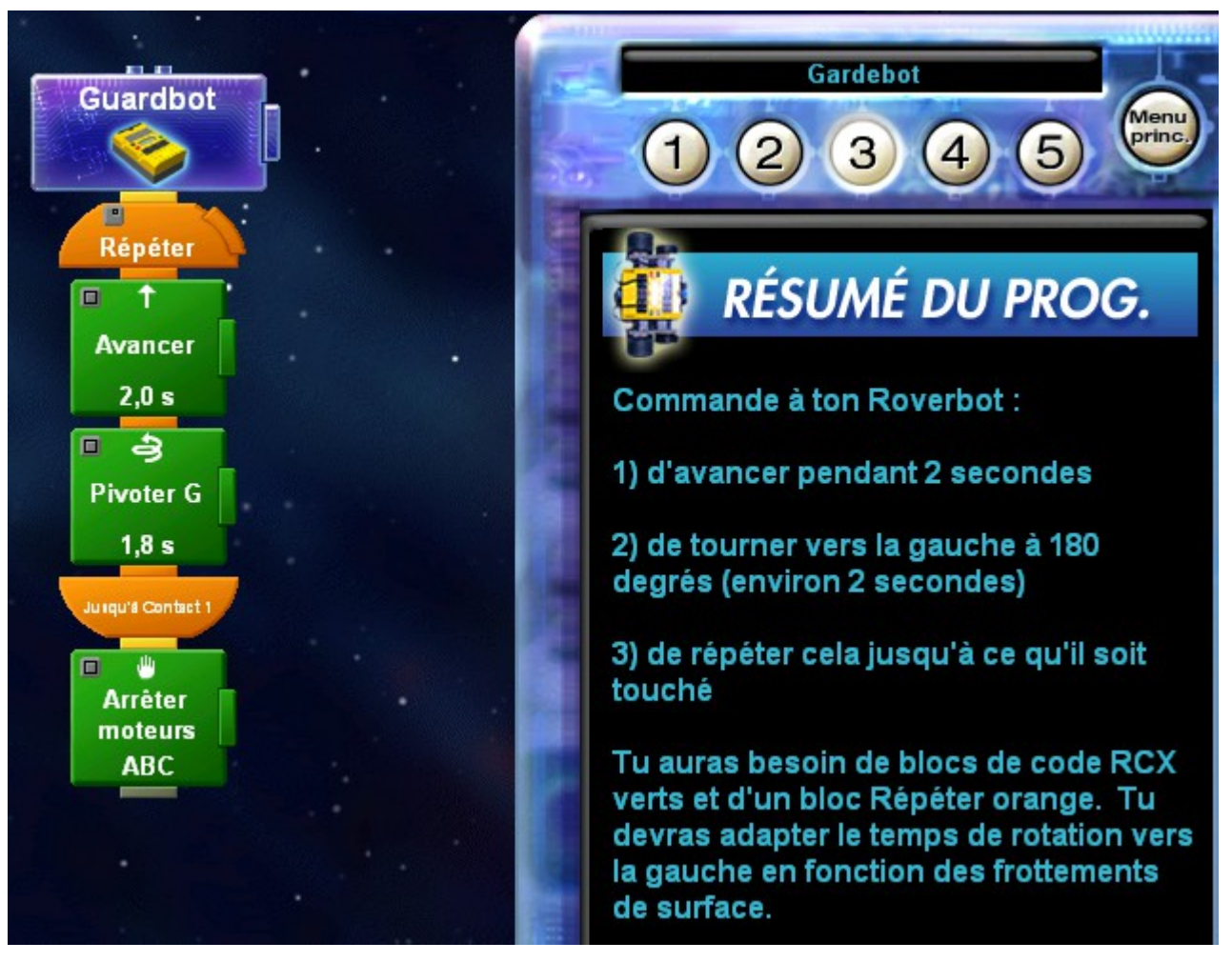

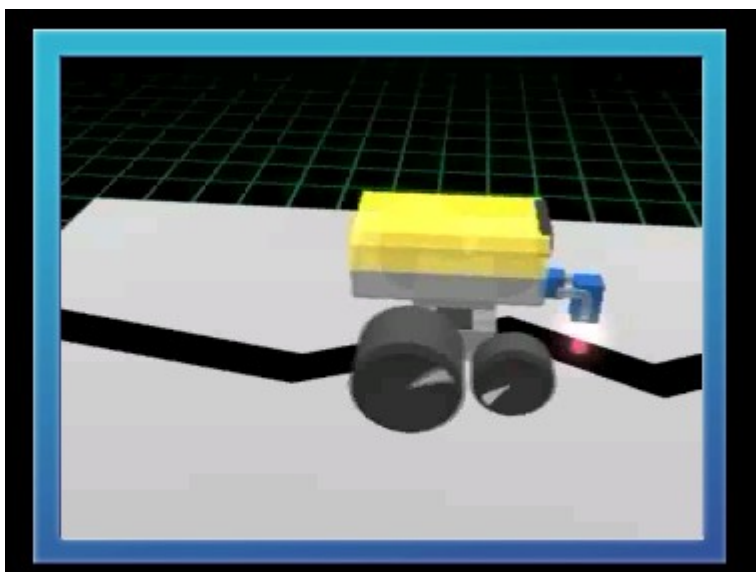

Le Challenge consiste à ce que ton Roverbot suive la ligne noire sur ta piste d'essai.

### • **Challenge 2 : Suiveur de ligne**

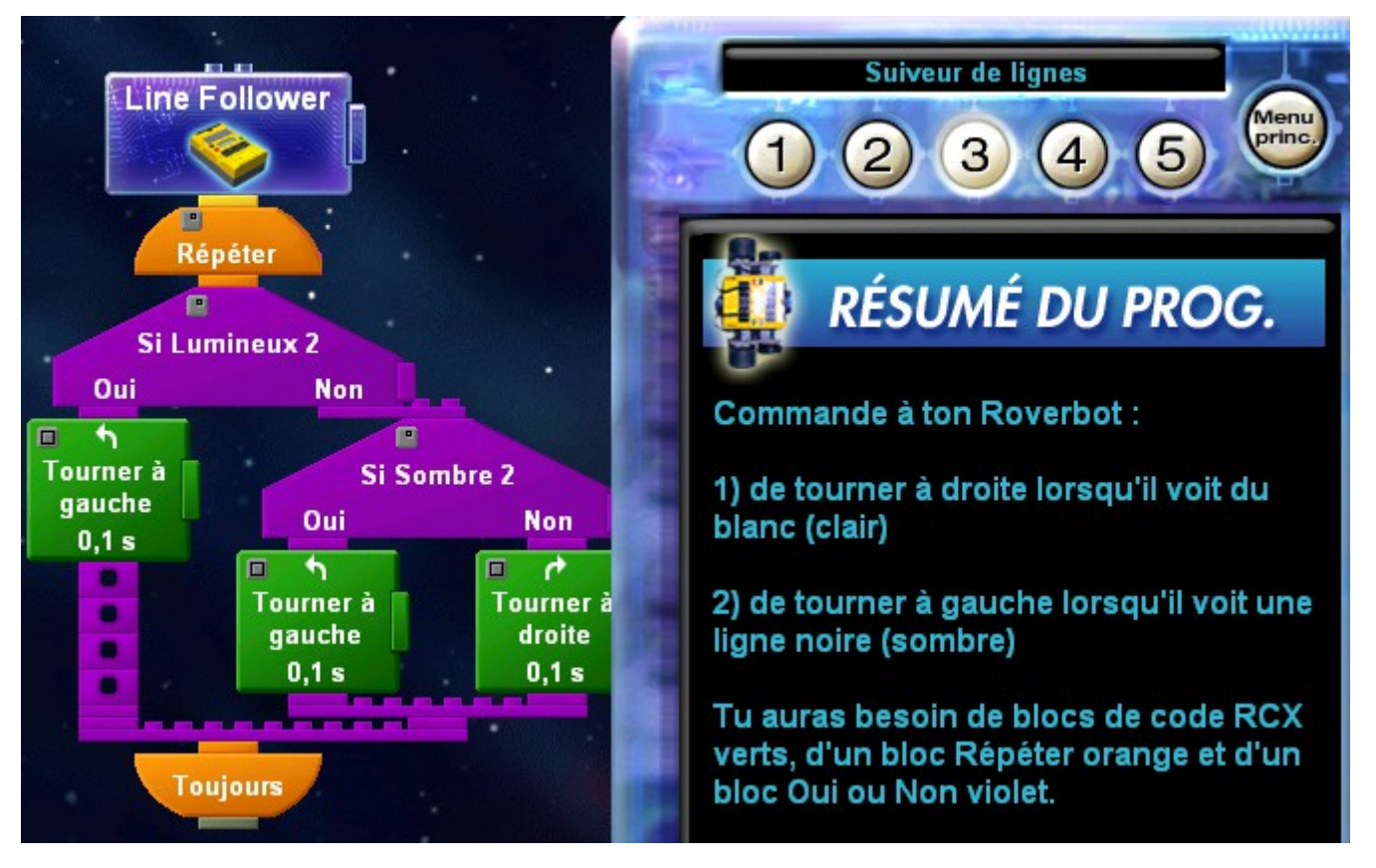

### • **Challenge 3 : Compteur de chocs**

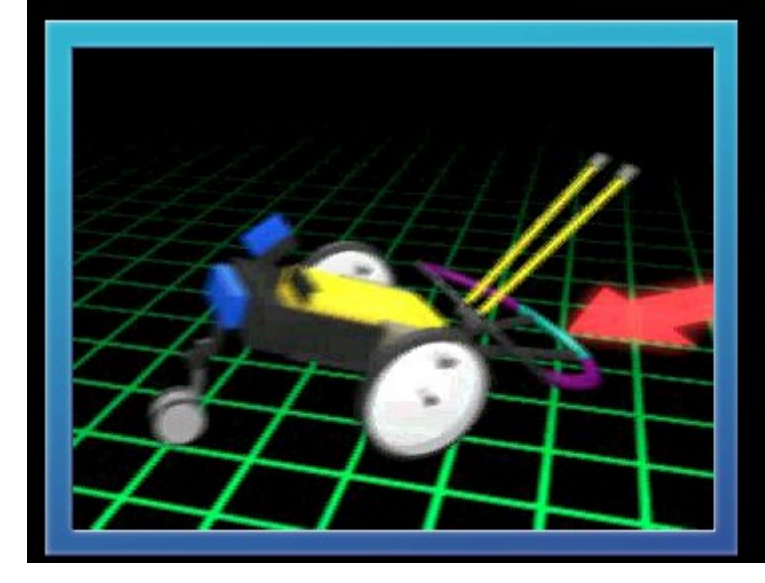

### **Compteur de chocs**

Fais compter à ton Acrobot le nombre de fois où il heurte quelque chose. Tous les cinq chocs, fais-le jouer une chanson et danser.

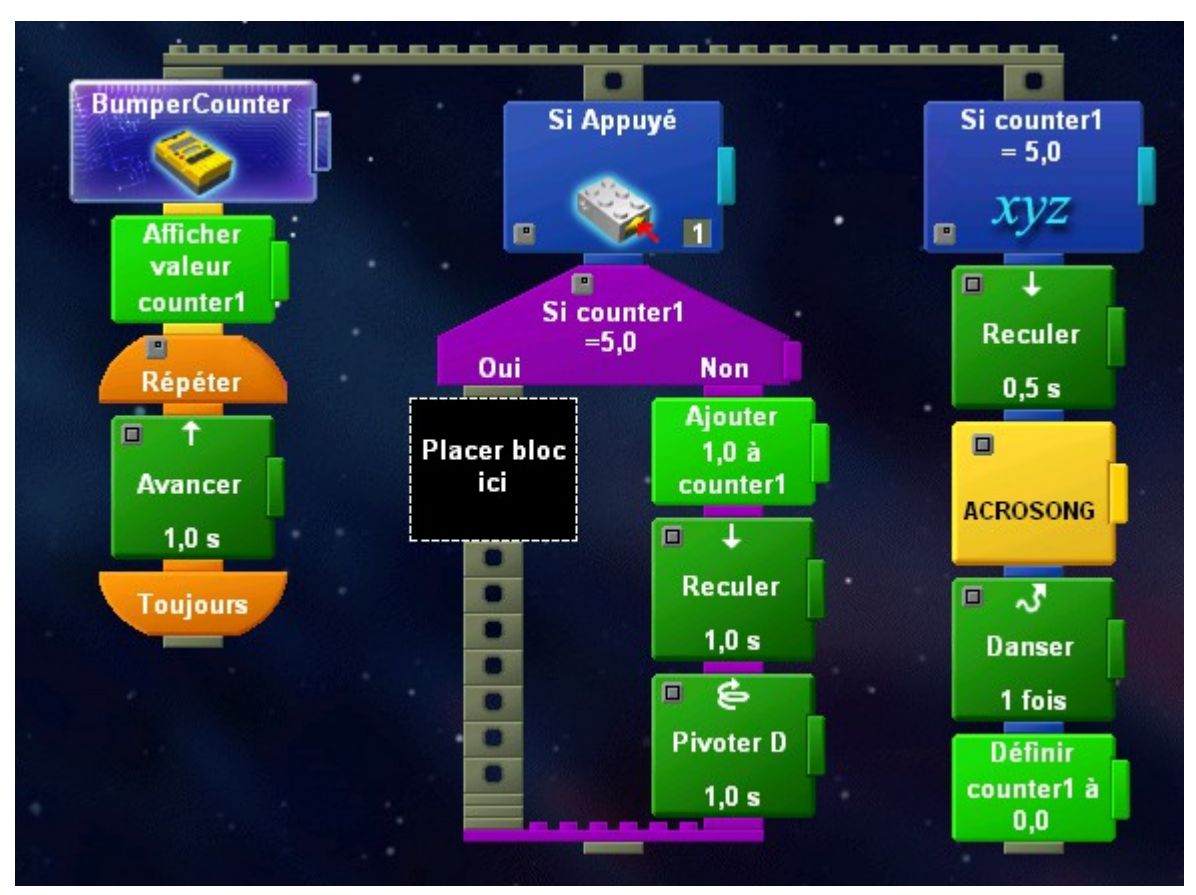

## • **Challenge 4 : Livreur**

Le challenge consiste à créer un robot qui ramasse un objet, le transporte et le dépose à un nouvel endroit. Place l'objet que tu souhaites ramasser sur le socle spécial. Le pare-chocs est équipé d'un détecteur de contact de manière à ce que le robot recule et se tourne lorsqu'il heurte quelque chose.

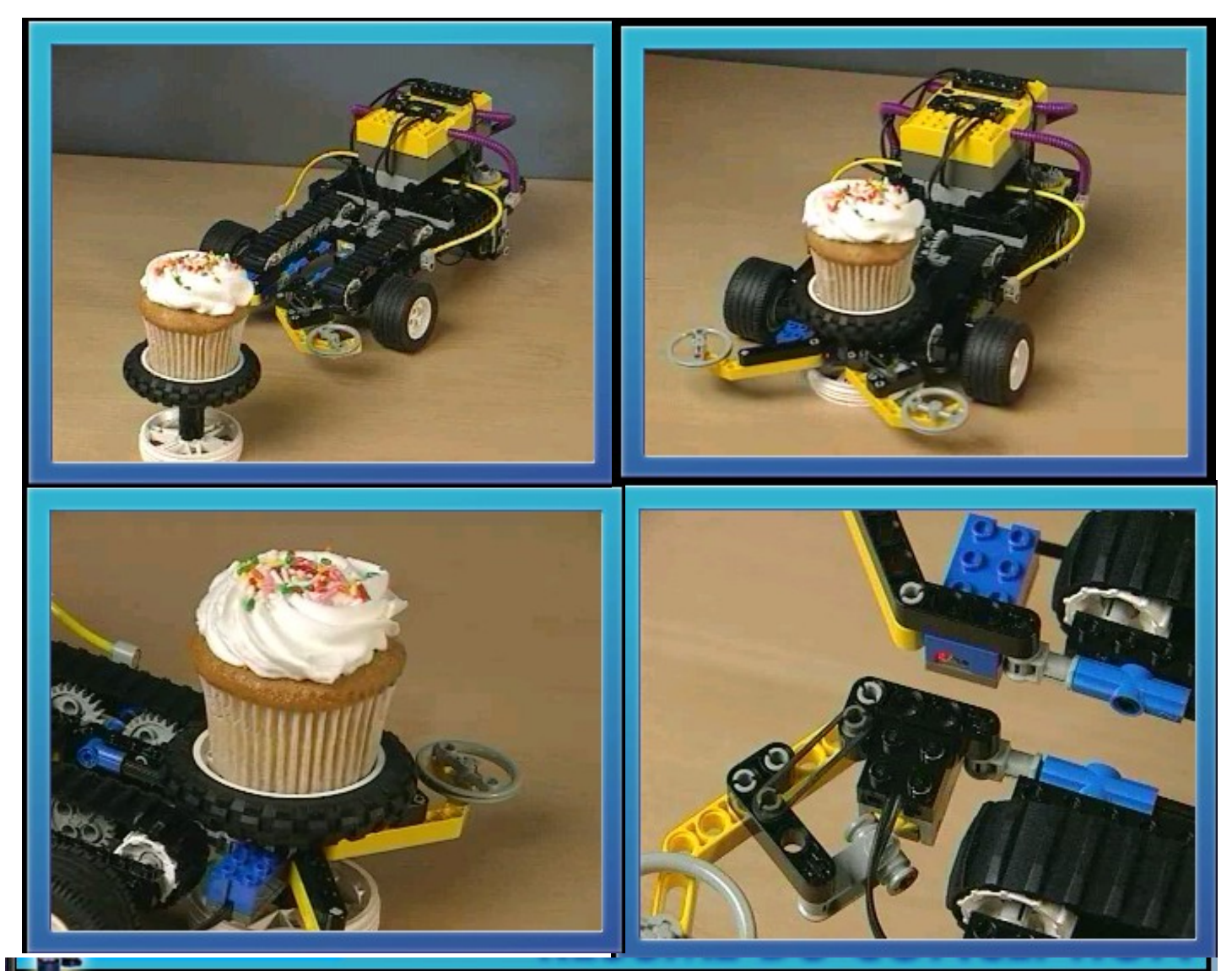

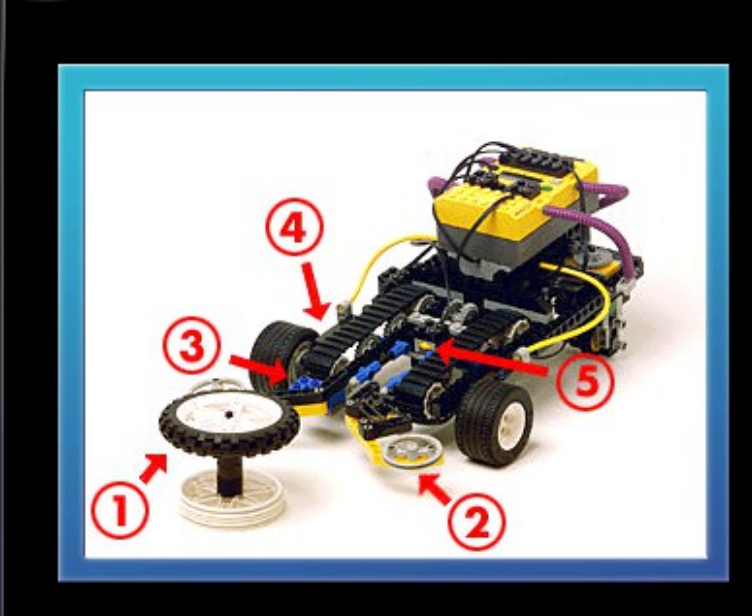

1. Place l'objet que tu souhaites ramasser sur la plate-forme

2. Le pare-chocs gauche est équipé d'un détecteur de contact

3. Le détecteur de lumière peut indiquer à quel moment la plate-forme de livraison peut être ramassée

4. Les chenilles ramassent et déposent la plate-forme de livraison

5. Le détecteur de contact sait lorsque la plate-forme de livraison est correctement en place.

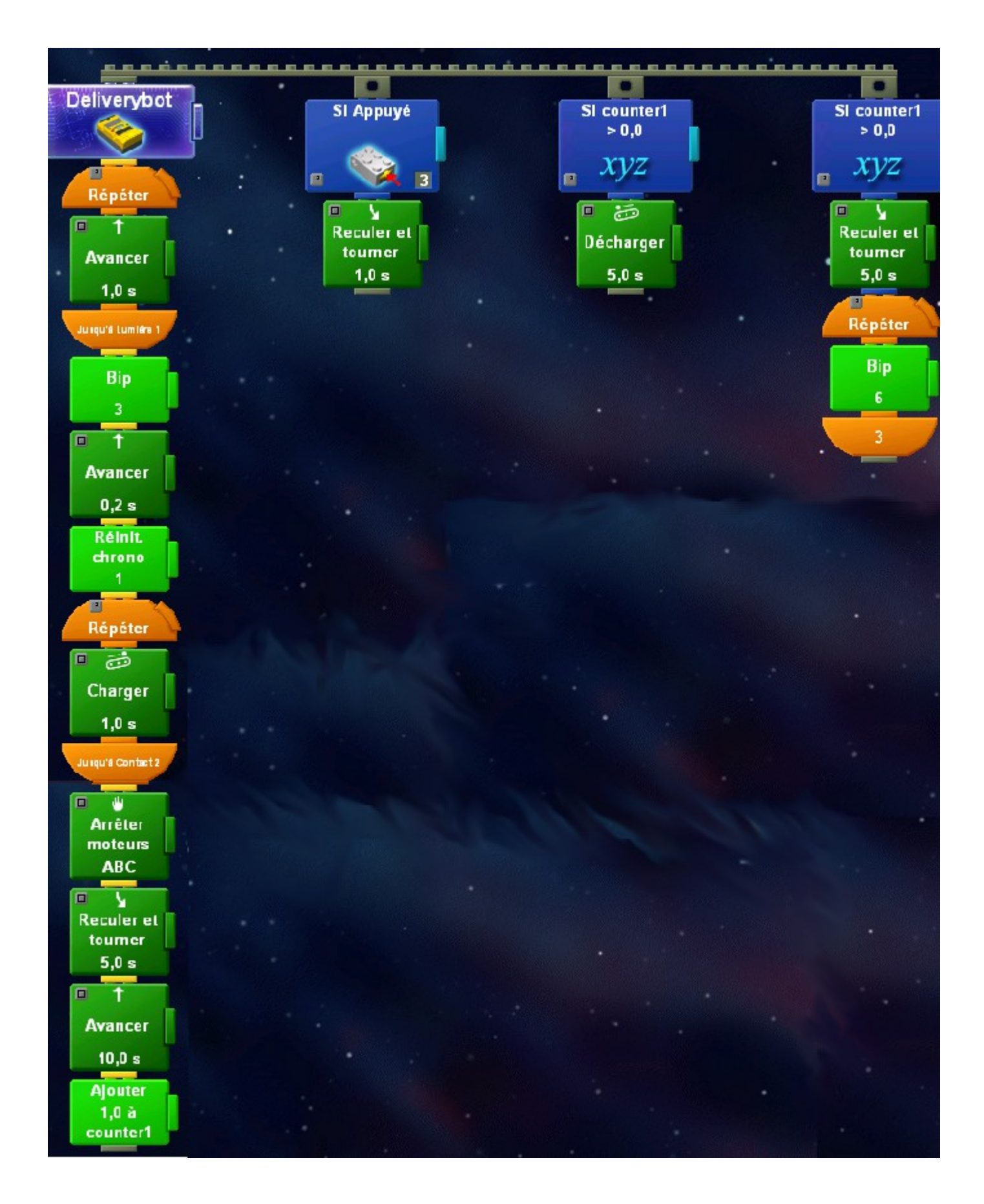

## • **Challenge 5 : Trieur de bonbons**

Le challenge consiste à créer un robot qui distribue des bonbons et les trie en fonction de leur couleur. Utilise des bonbons ou d'autres objets sphériques pouvant rentrer dans le distributeur.

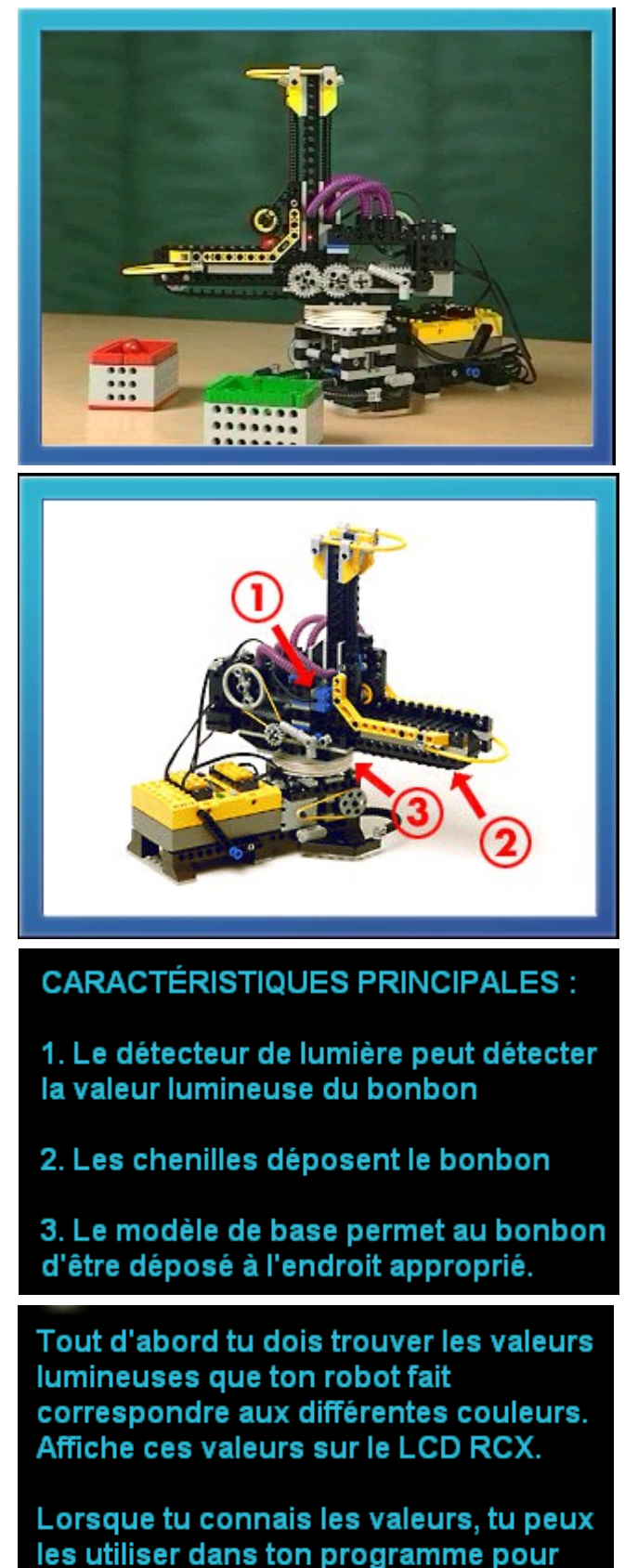

trier les objets.

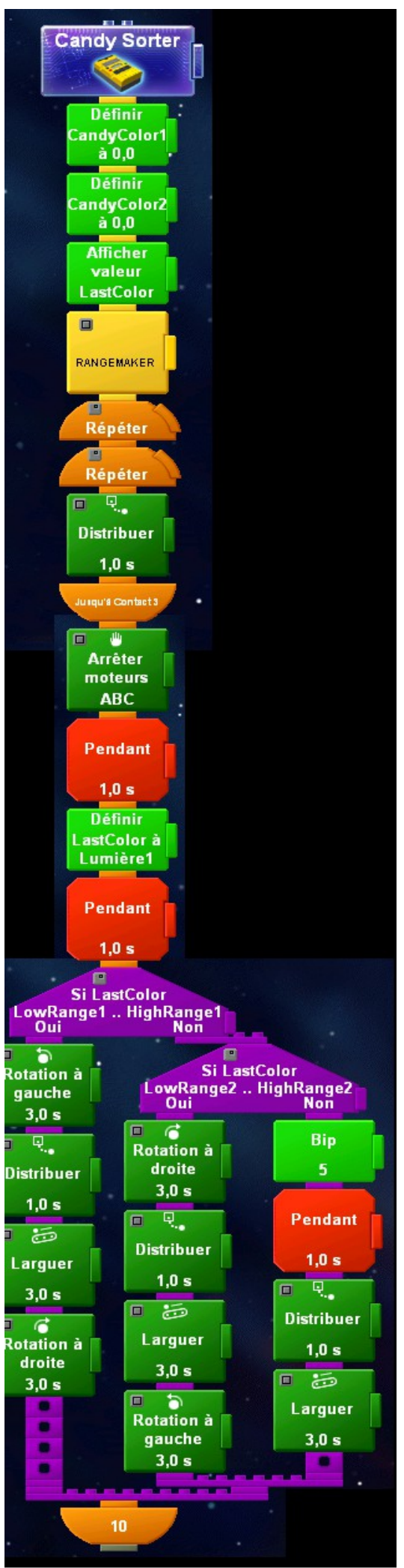

Je dessine les pièces ajoutée à mon robot.

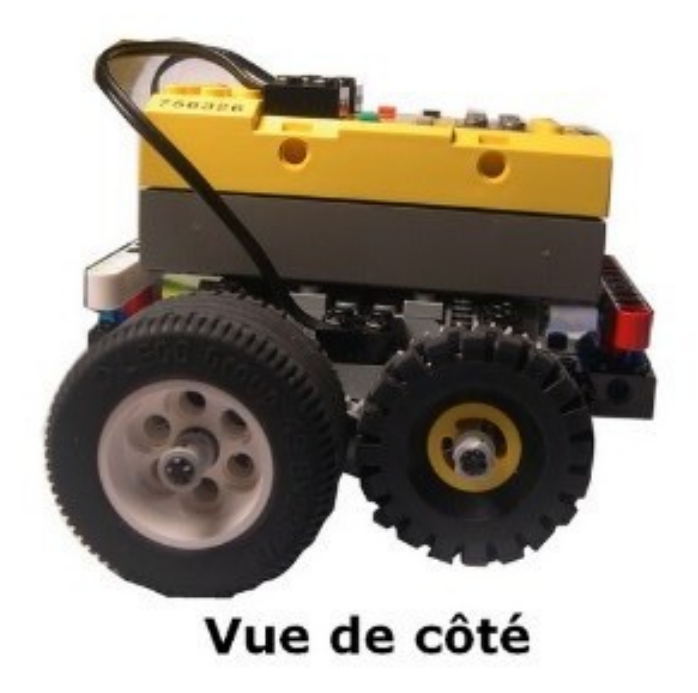

Je dessine les pièces ajoutées à mon robot.

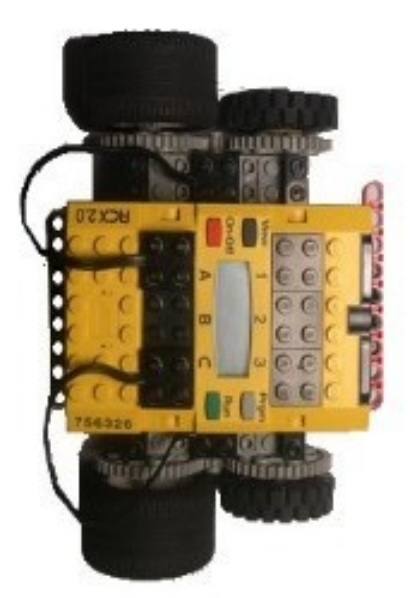

# Vue de dessus

### **Construction et programmation d'un robot décontaminateur.**

Ce robot devra être capable de :

- se déplacer, exécuter toutes les actions et revenir à la base de façon autonome ;
- récupérer et déposer les blocs dans la zone de décontamination.

Utilisation du matériel Lego Mindstorms et du logiciel ®Légo RIS Mindstoms permettant au robot de réaliser le défi de façon autonome ;

**Production attendue** : un robot capable de réaliser le défi proposé (le défi est réussi si le robot dépose 1 bloc dans la zone de décontamination et retourne à sa base.

**Attitude attendue** : pouvoir expliquer les solutions techniques choisies (et plus particulièrement le rôle des détecteurs, les systèmes de transmission du mouvement...) ainsi que les éléments constitutifs de la programmation du robot. (rôle des TEST si oui/si non, des boucles répéter jusqu'à...)

### **S'informer et se documenter sur le thème du défi**

Sensibilisation au problème de la production d'électricité à partir de l'énergie nucléaire, à l'utilisation de robot industriels dans la décontamination des zones radioactives et au conditionnement des déchets nucléaires.

**Production attendue** : une expérience, une recherche sur le thème, une action en direction de l'école ou du quartier en lien avec le thème.

**Attitudes attendues** : pouvoir répondre à des questions en lien avec le thème.

### **Produire un document multimedia**

#### **Productions attendues :**

Création d'un document multimédia (diaporama, page web...) présentant, une action, une expérience... sur le thème du défi.

#### **Attitudes attendues :**

- Rechercher des solutions techniques (en lien avec le réel) sur l'Internet.
- Trouver des renseignements sur le thème du défi.
- Rédiger le dossier sur le thème du défi.
- Se tenir au courant de ce que font les autres classes.
- Poser des questions par l'intermédiaire de la messagerie électronique aux organisateurs du défi.

### **Communiquer sur l'avancée du projet**

#### **Productions attendues** :

- Publication d'un compte-rendu séance par séance du projet sur le site Web de l'école : 1 article par séance et par groupe si possible. (le contenu minimum = 1 texte + 1 photo)

- Création d'un document multimédia (diaporama, page web...) sur le thème du défi.
- programmation du robot

#### **Attitude attendue** :

- Expliquer le rôle de l'ordinateur dans les activités robotiques...

### **Les élèves vont donc utiliser l'ordinateur pour :**

- Programmer leur robot à l'aide du logiciel ®Légo RIS Mindstoms.
- Publier les compte-rendus des séances (sous la forme d'un écrit journalistique)
- Rechercher des solutions techniques (en lien avec le réel).
- Trouver des renseignements sur le thème du défi et rédiger le dossier. (page web, diaporama...)
- Se tenir au courant de ce que font les autres classes.
- Poser des questions par l'intermédiaire de la messagerie électronique à M. Philippe S-R.

Ils vont aussi sur le site Internet de l'école, dans une rubrique dédiée mettre en place leur cahier d'expérience électronique (par groupe) :

- pour publier les dessins, photos et schémas des robots, les programmes, les étapes de construction, photos des différents montages, programmes, les résultats de leurs tests, de leurs mesures, de leurs expérimentations, leurs questions, leurs hypothèses, leurs pistes, leurs échecs et leurs réussites... tout ce qui fait la pratique d'une démarche scientifique et/ou technologique.

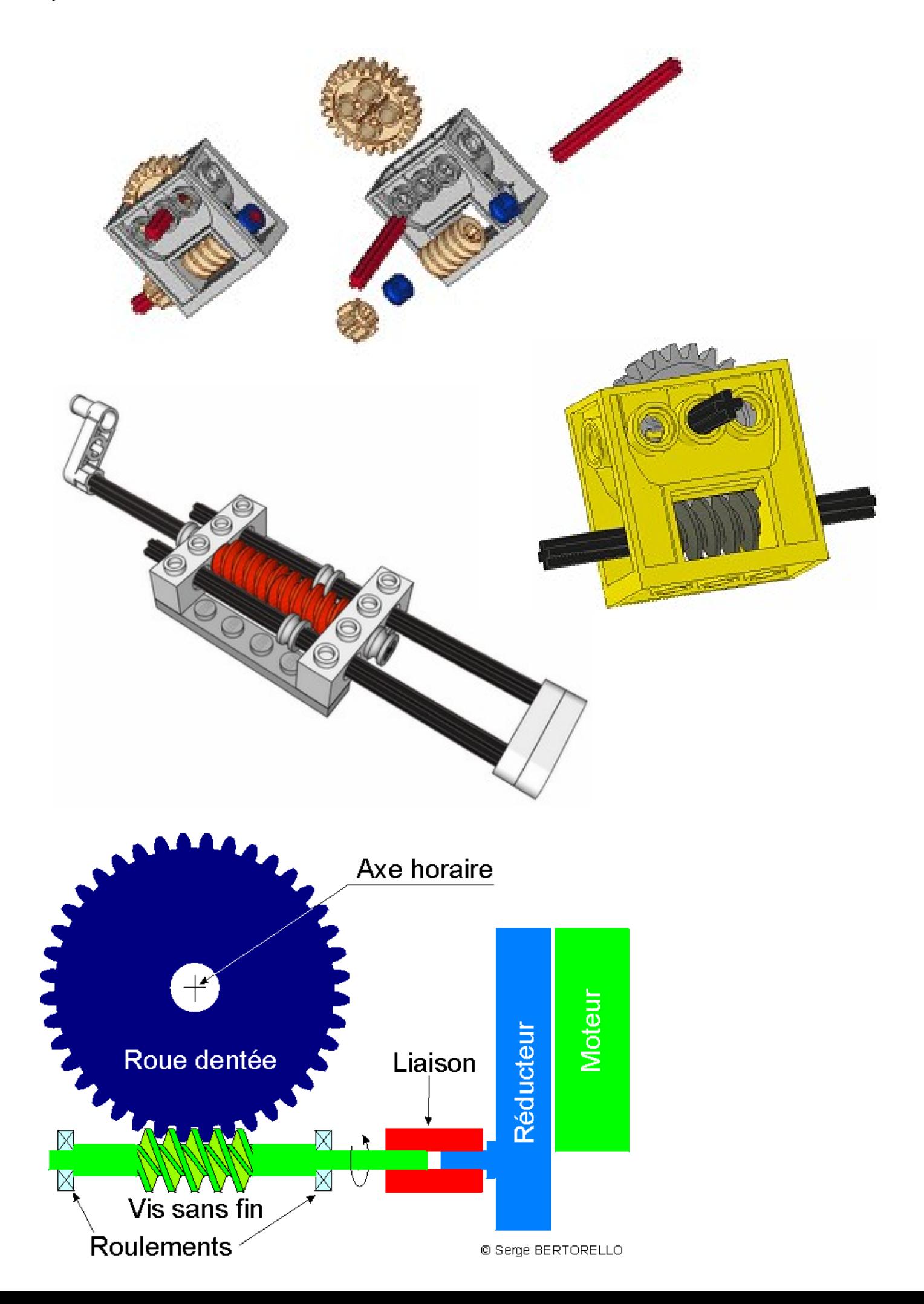

Système Roue dentée – Crémaillère

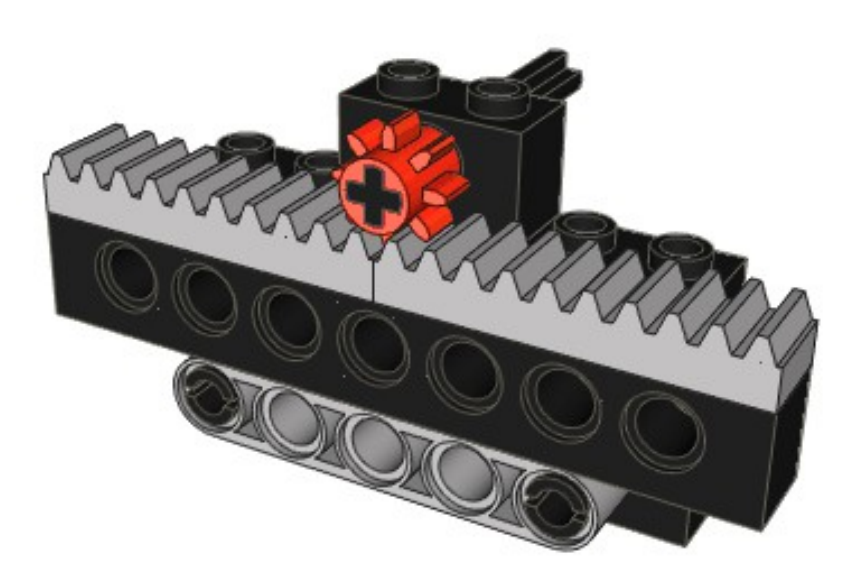

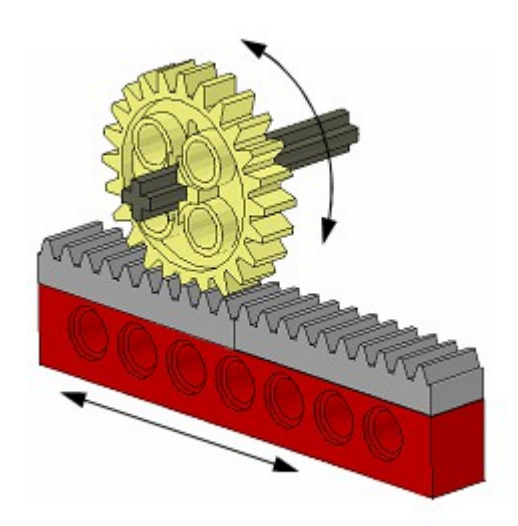

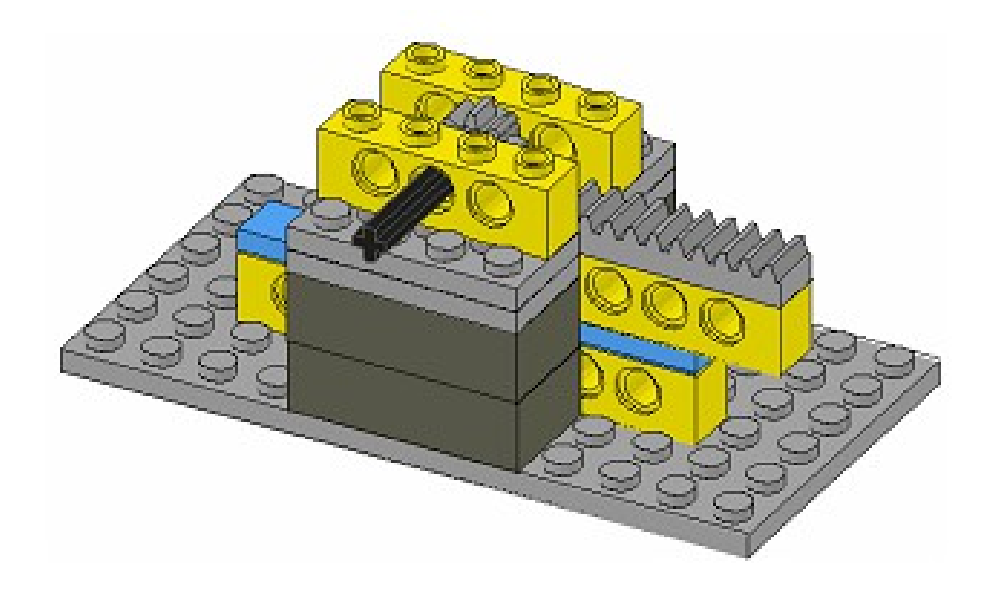

### Système engrenage

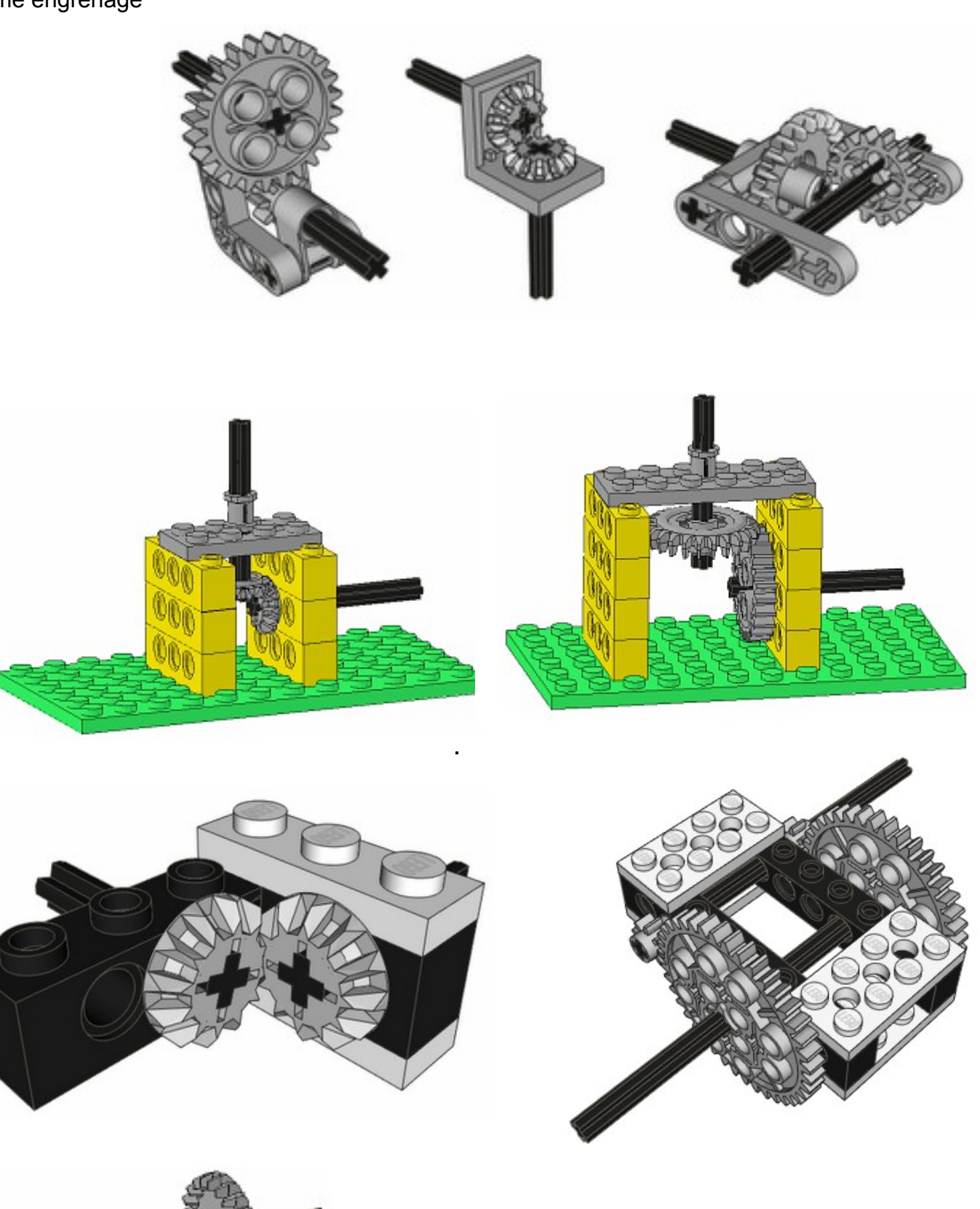

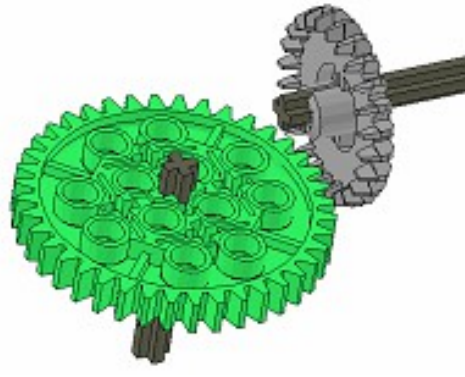

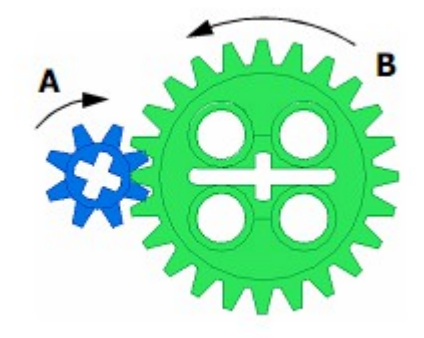

### Système courroie – poulie

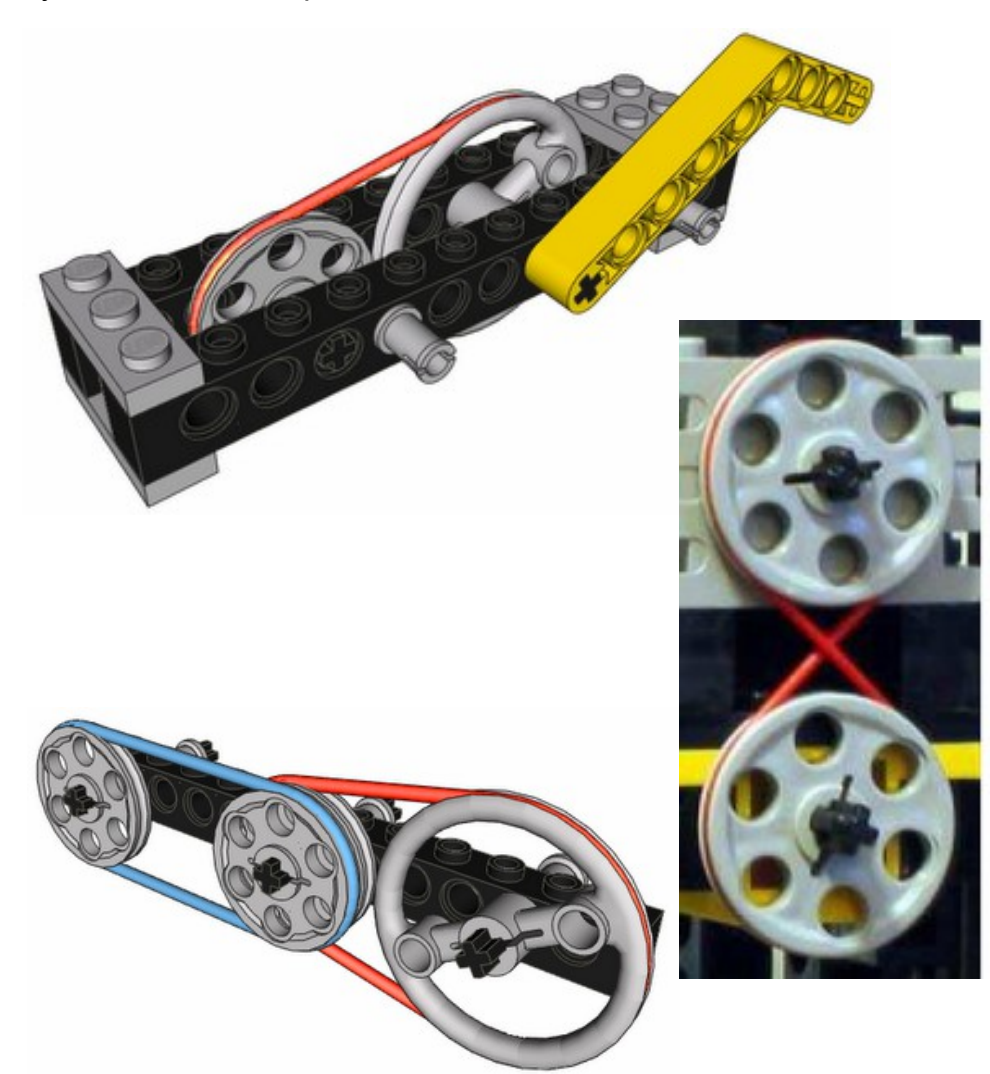

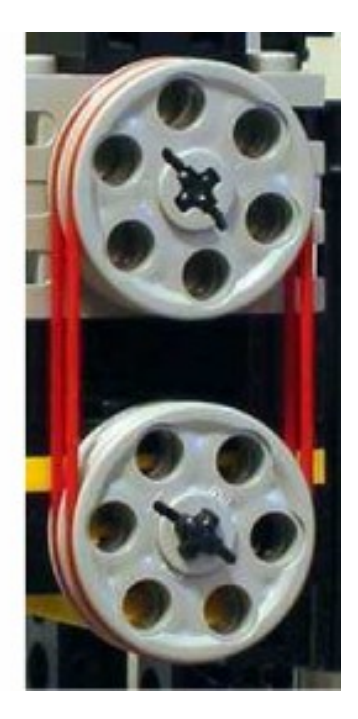

# **Liaison et guidage**

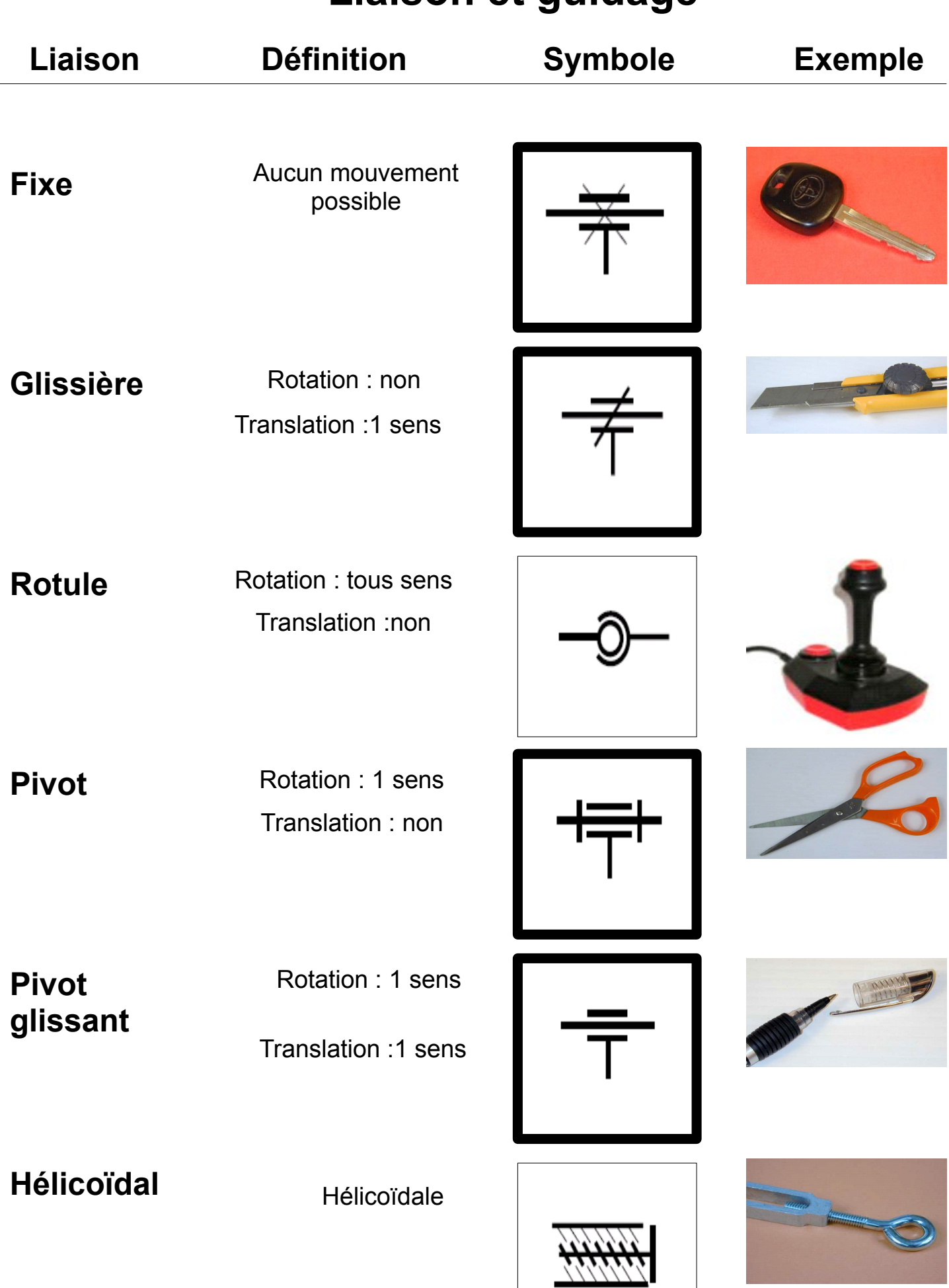

**Contract** 

## **Mécanisme de transmission du mouvement**

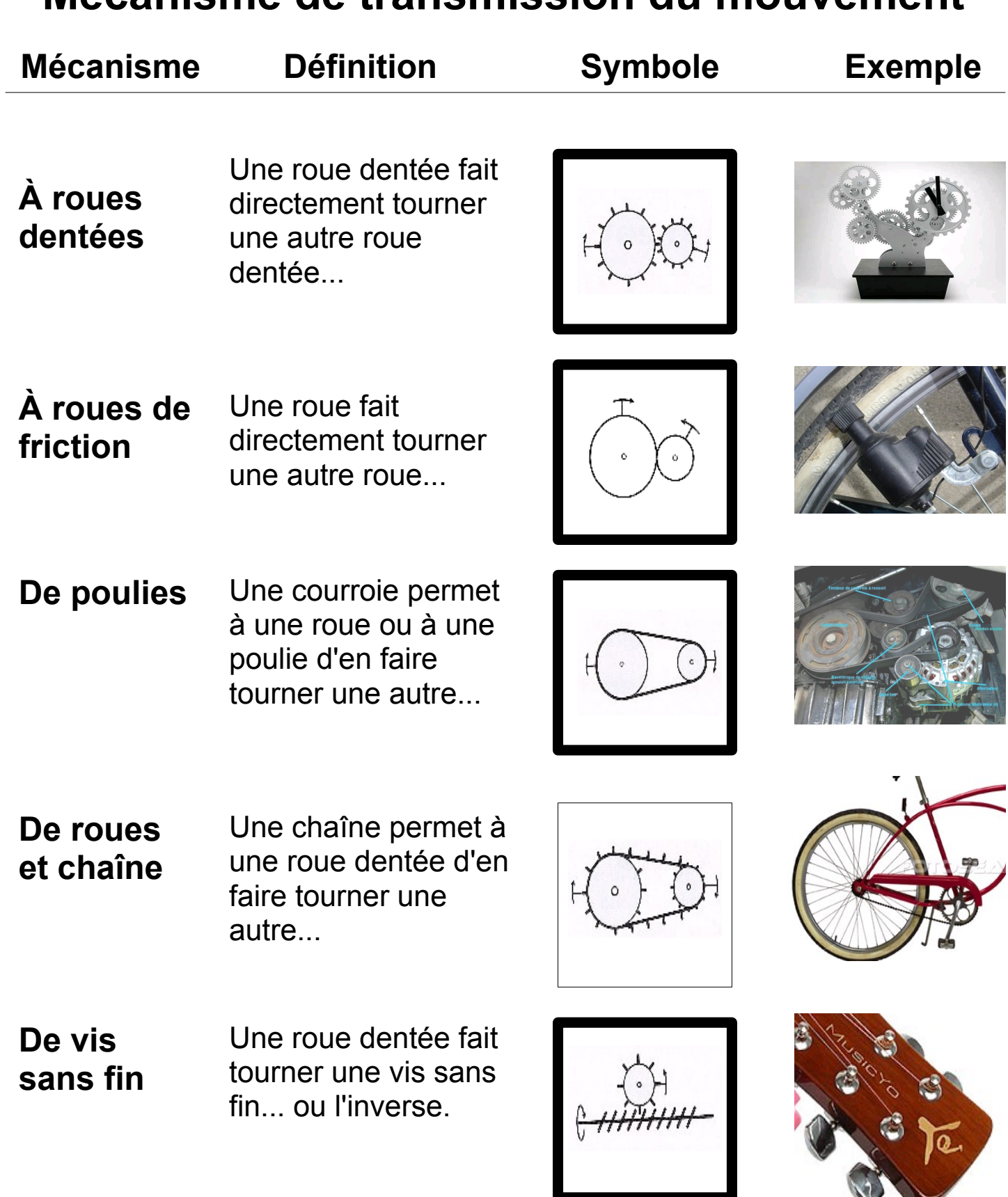

## **Mécanisme de transformation du mouvement**

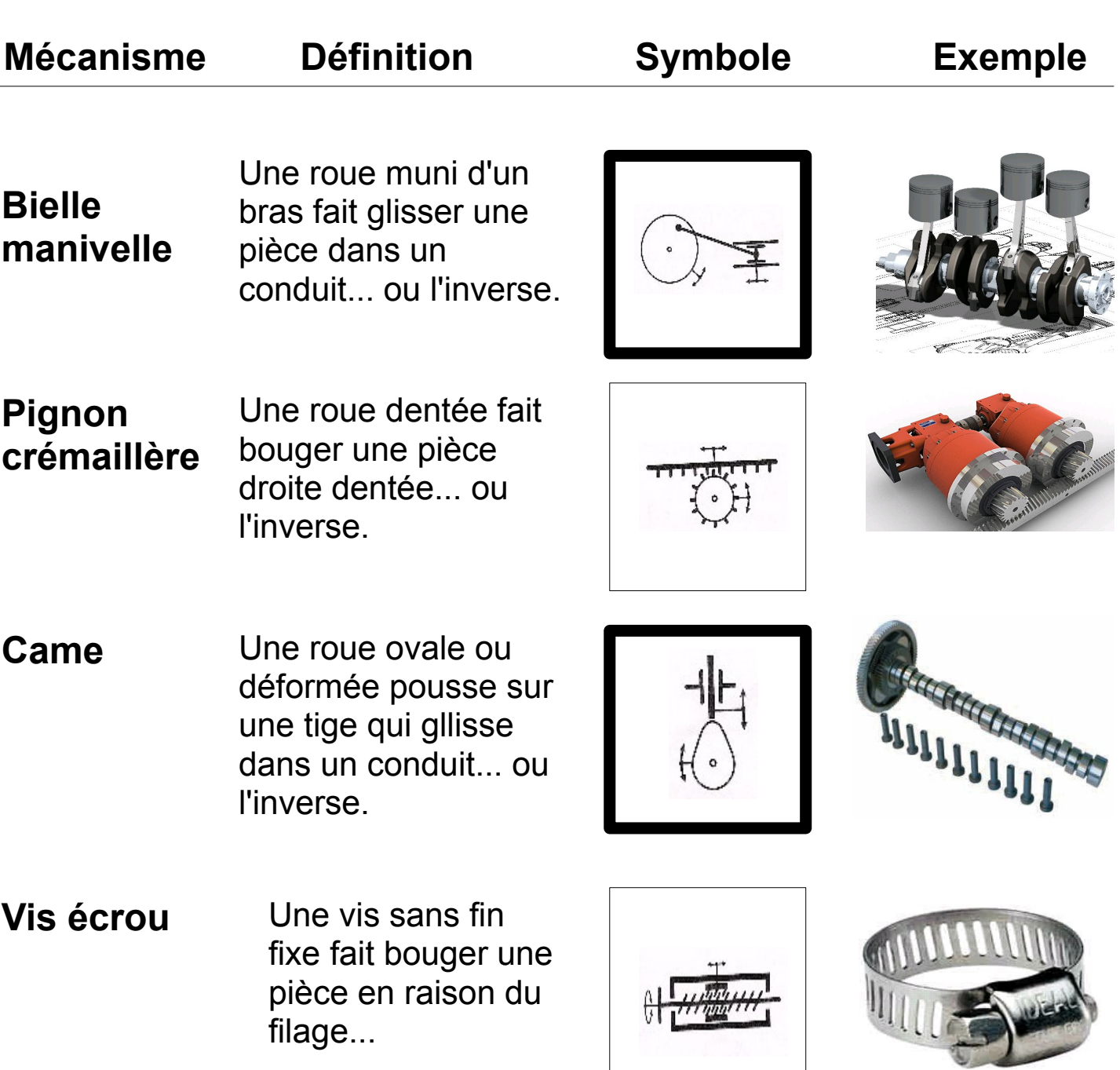

# Fiche de commande de matériel pour la

# fabrication du Modèle du bras du robot

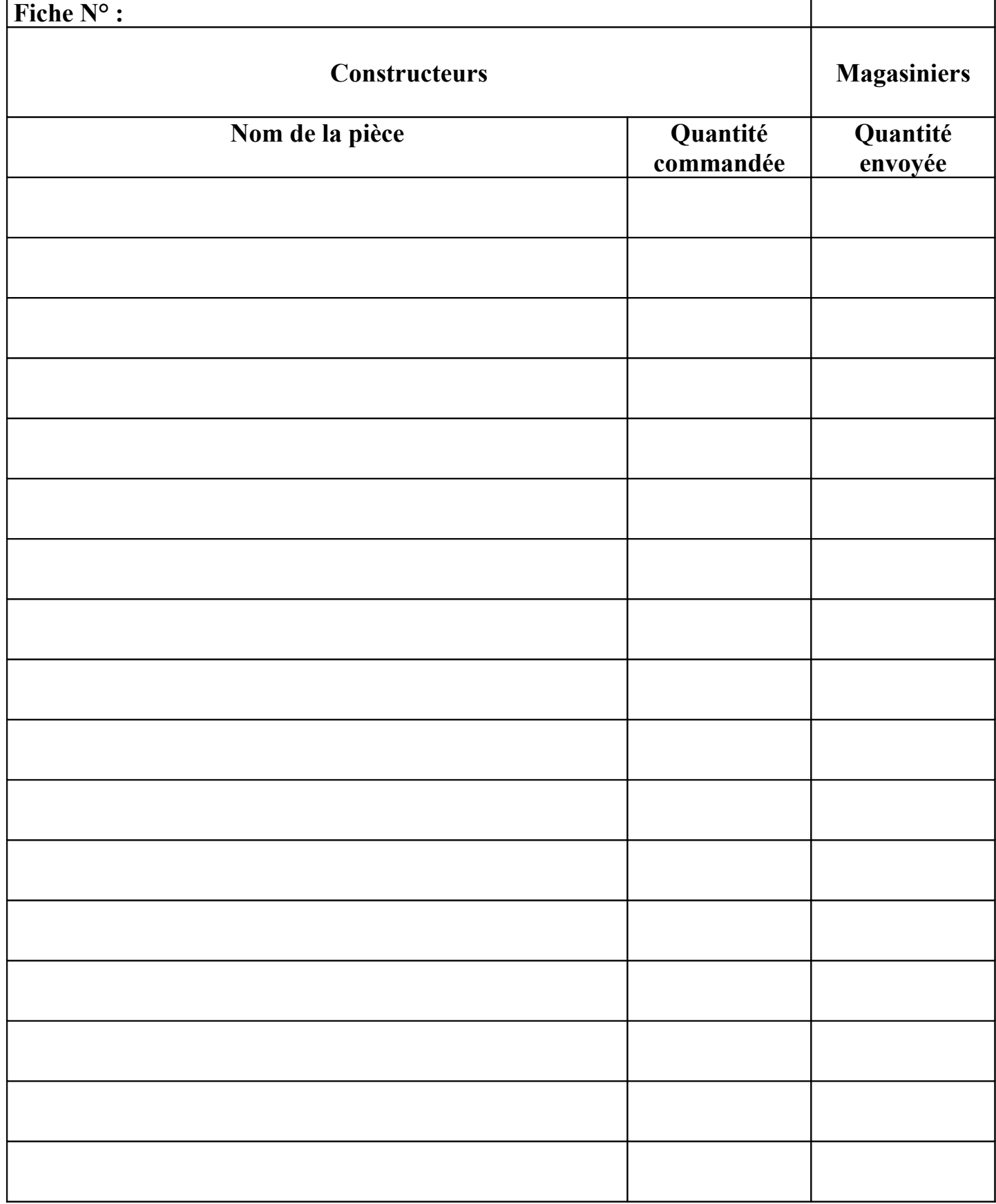

# Nomenclature des Pièces commandée

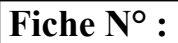

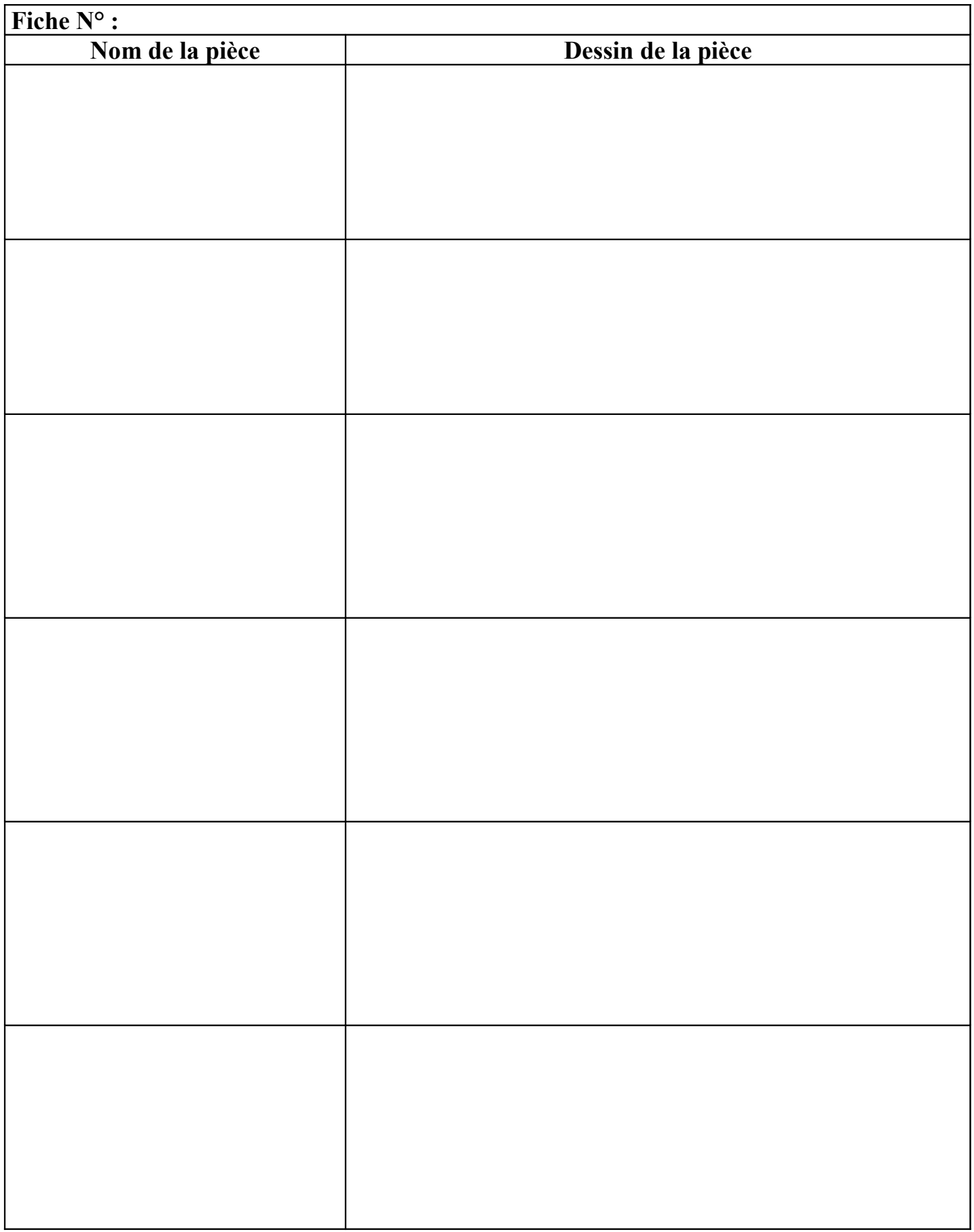

# FICHE DE TEST DU ROBOT

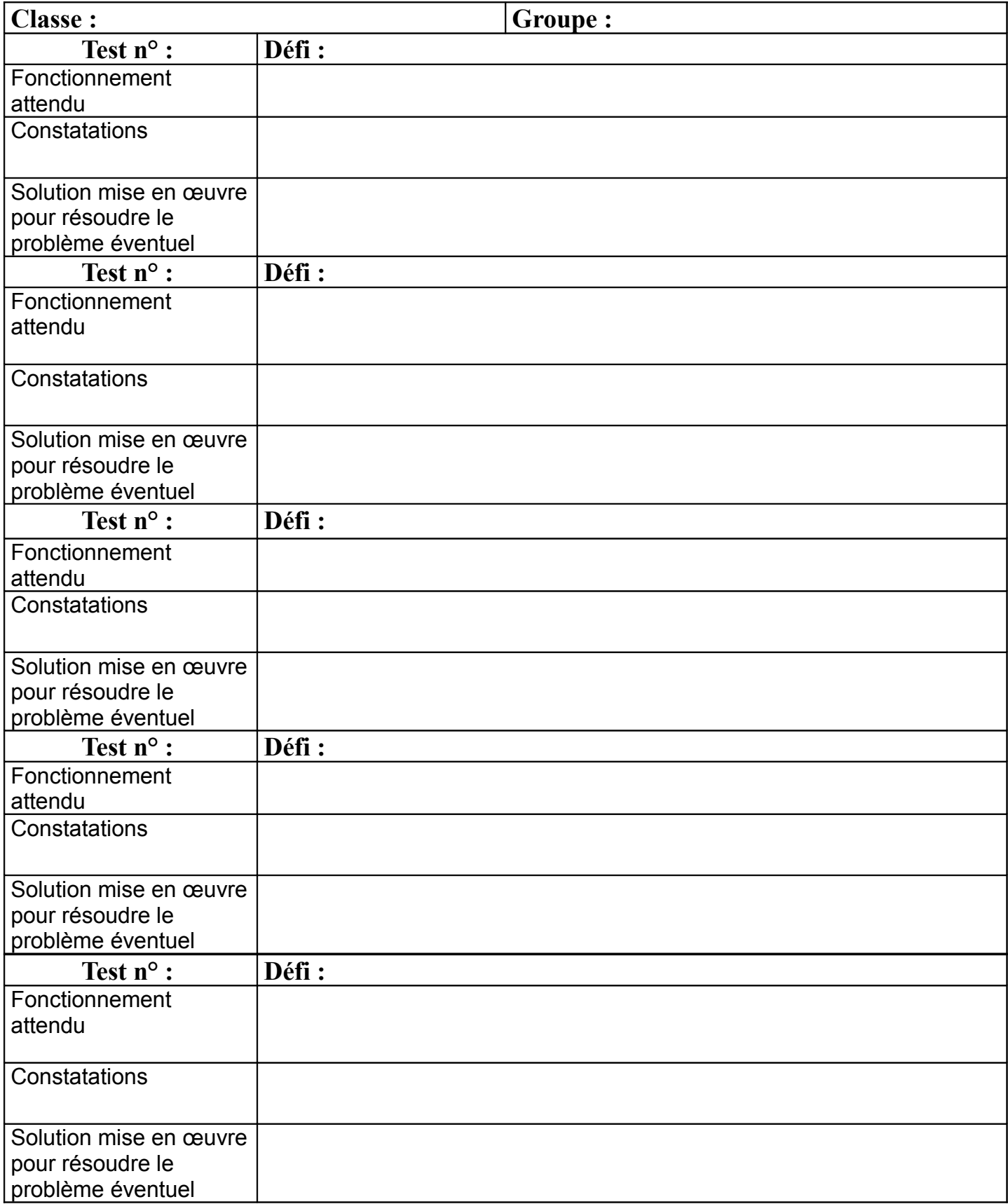

# SCHÉMA DU BRAS DU ROBOT

**Classe : Groupe : Groupe** :

# Fonctionnement

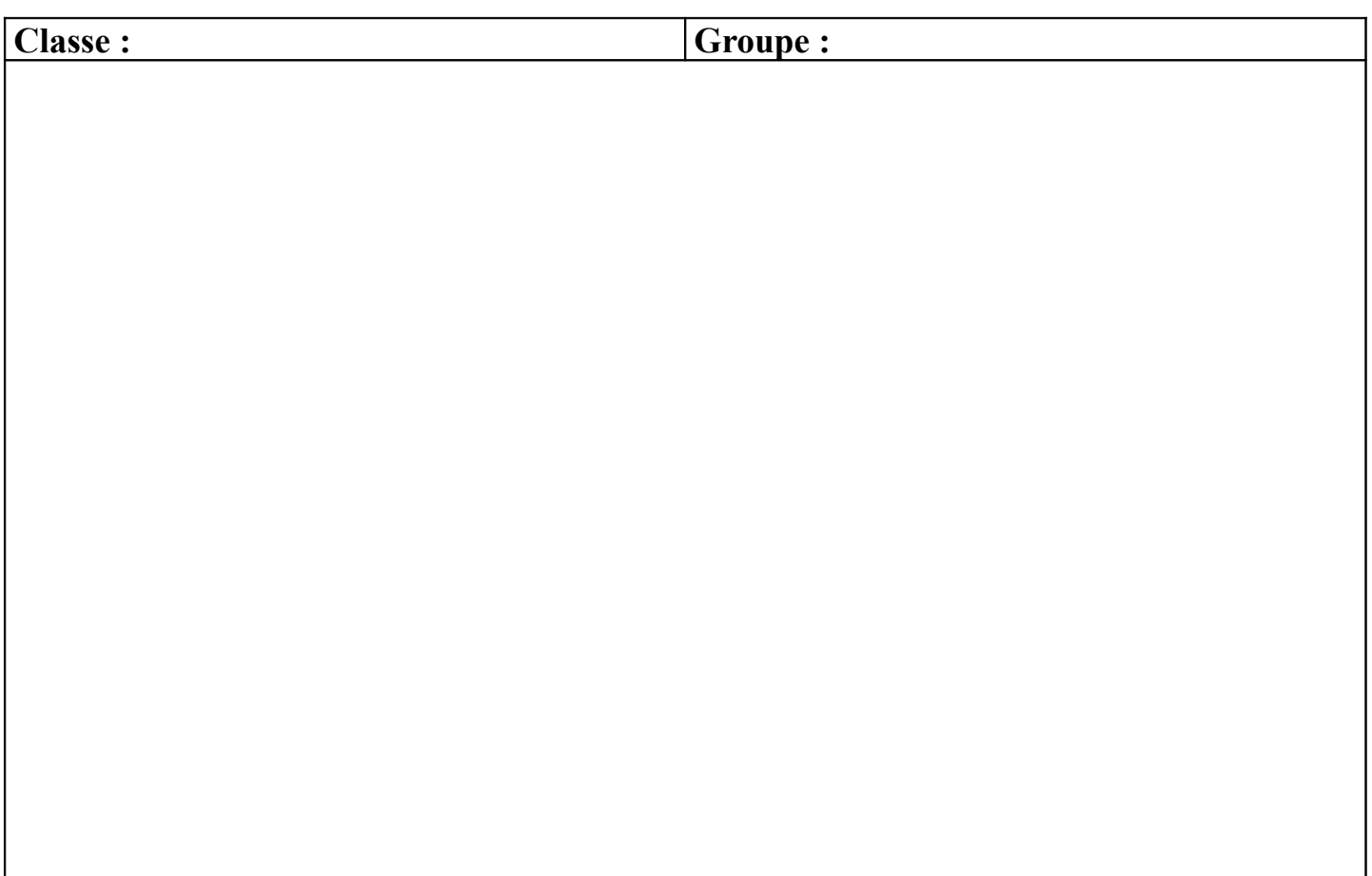

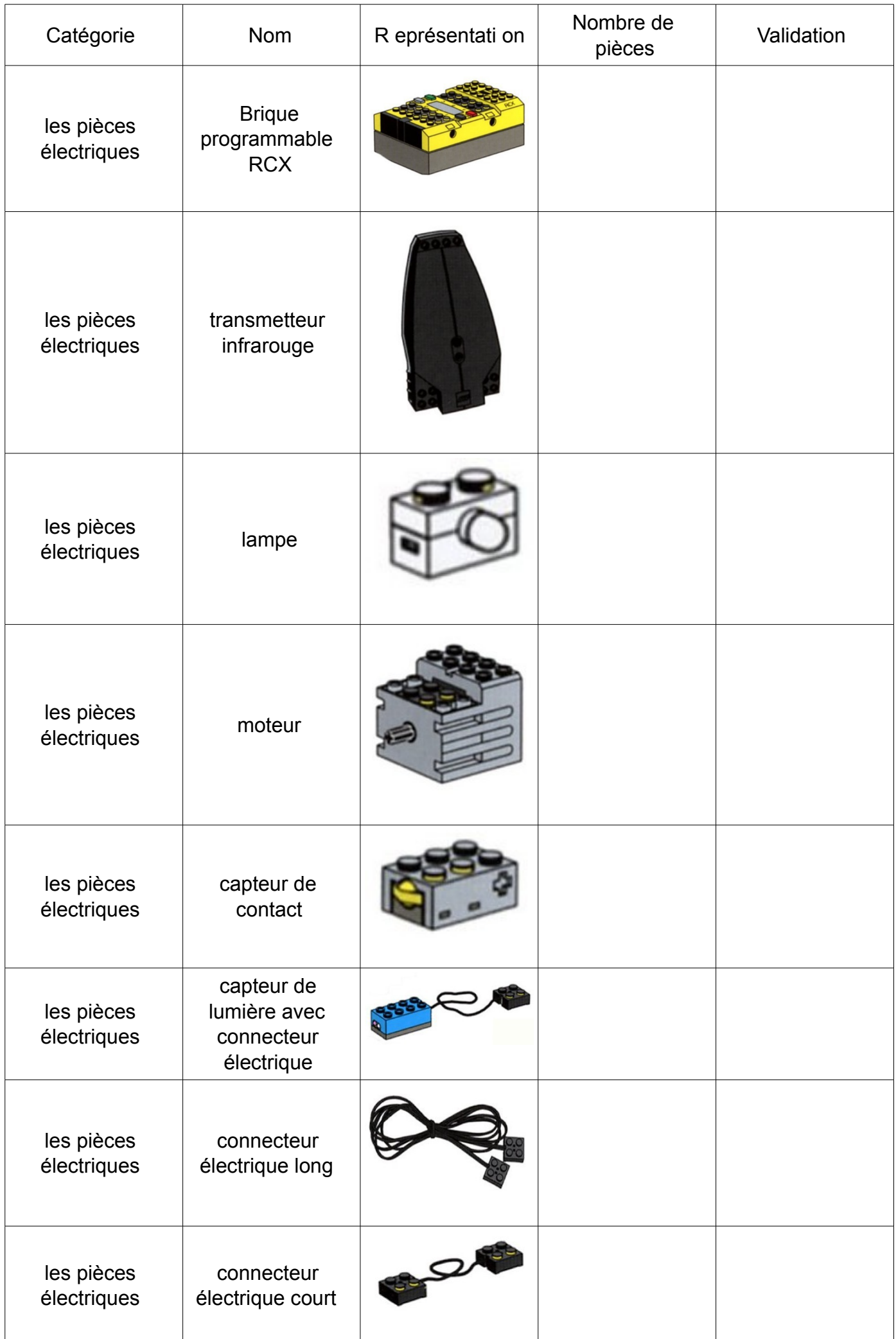

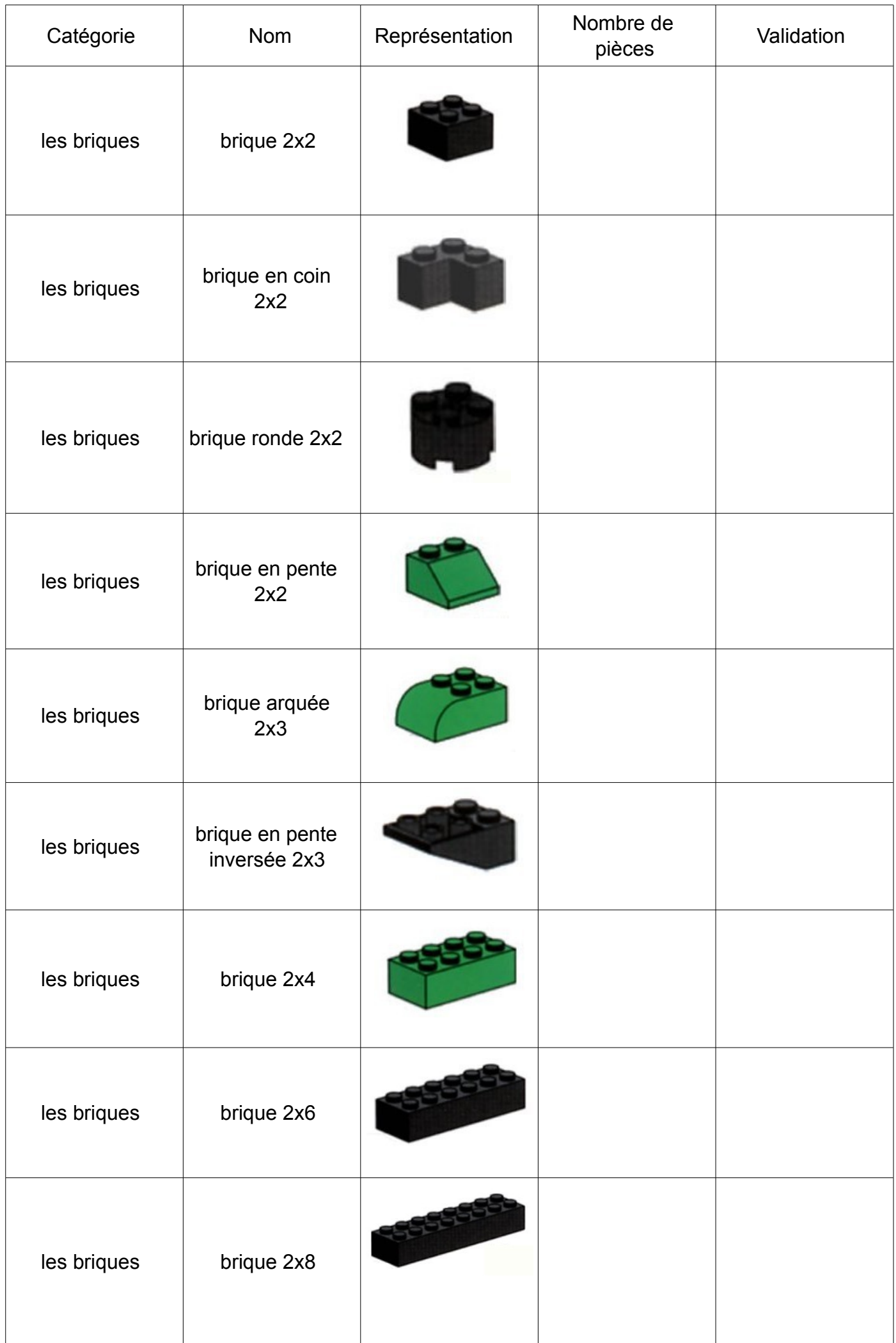

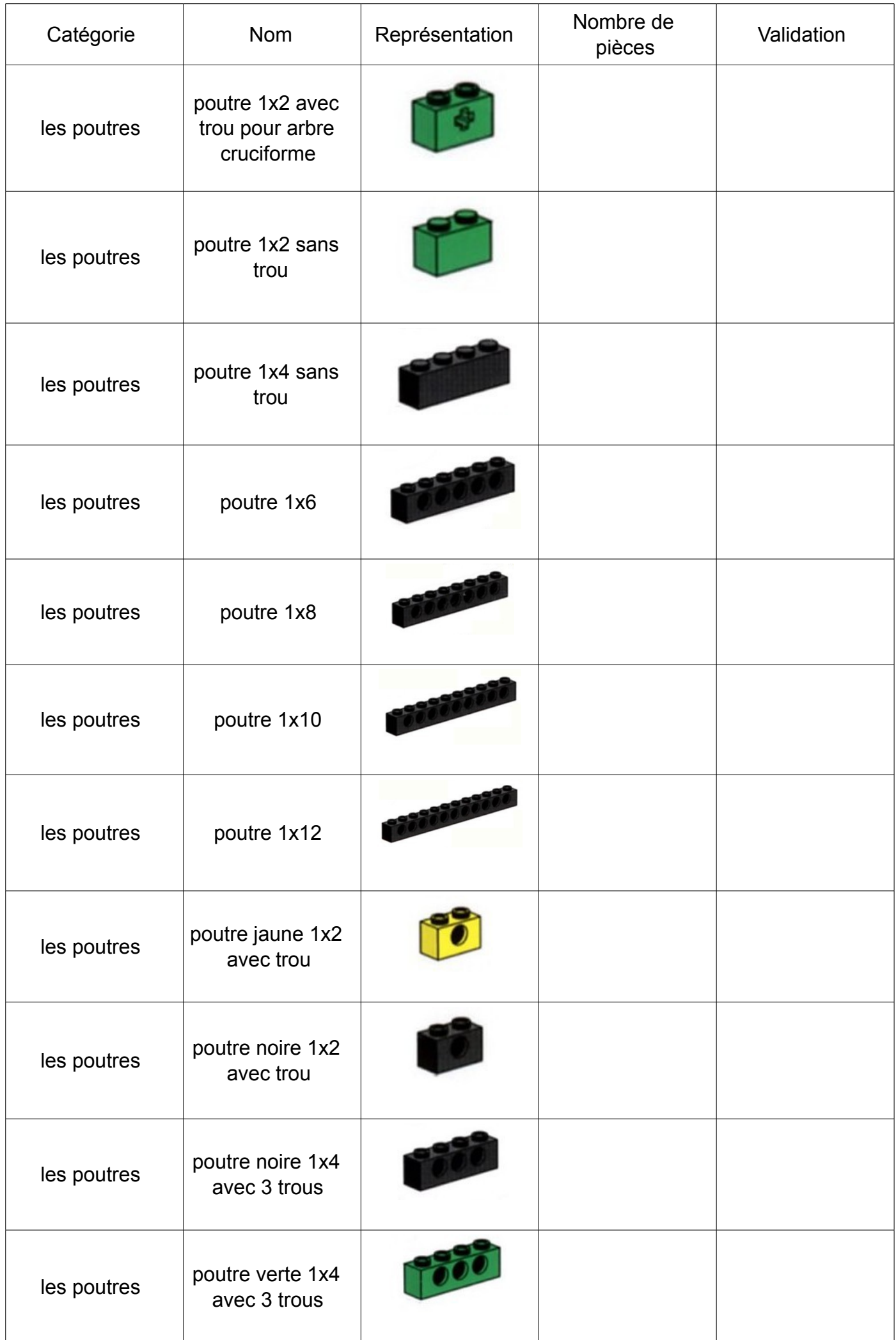

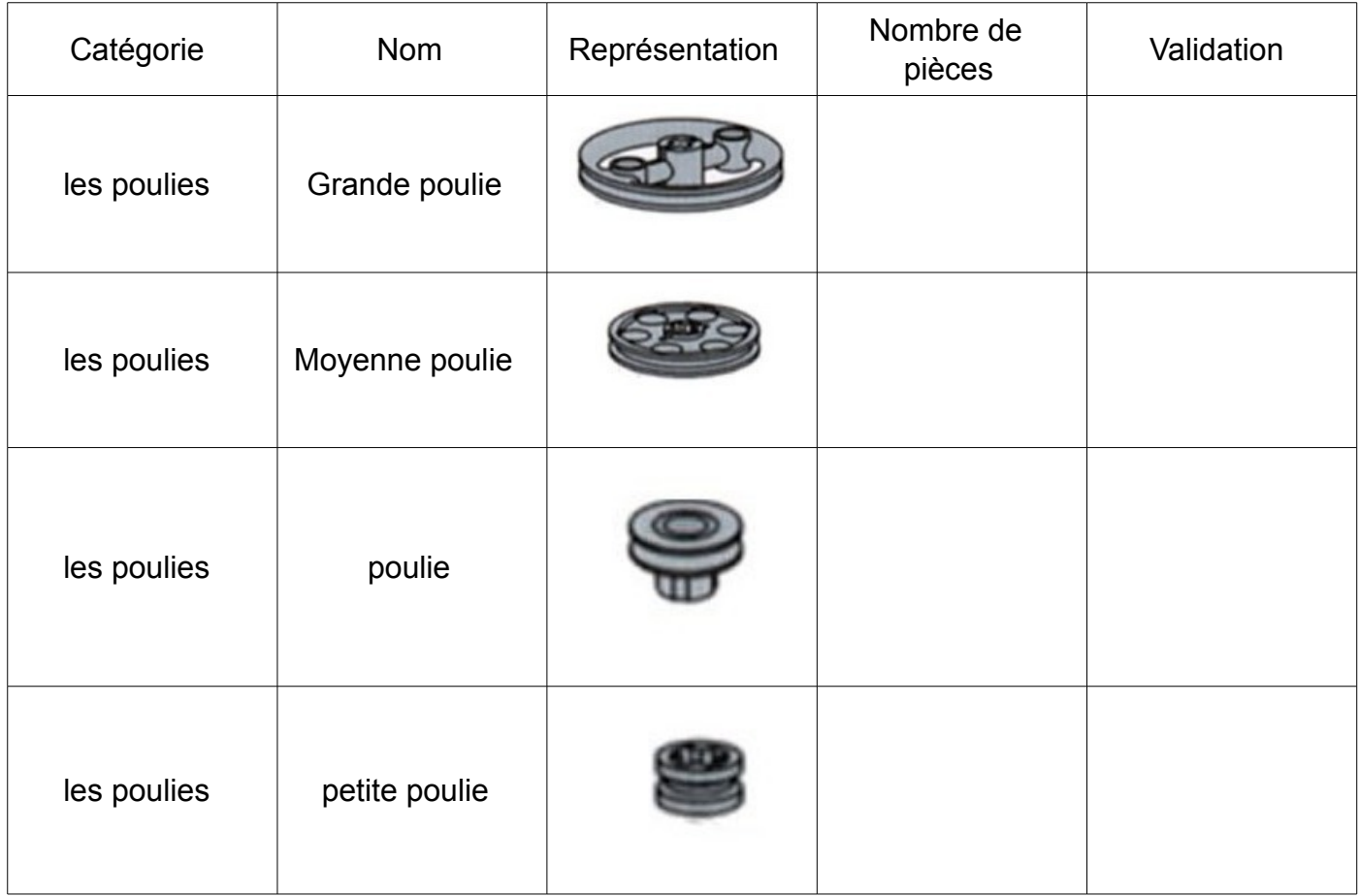

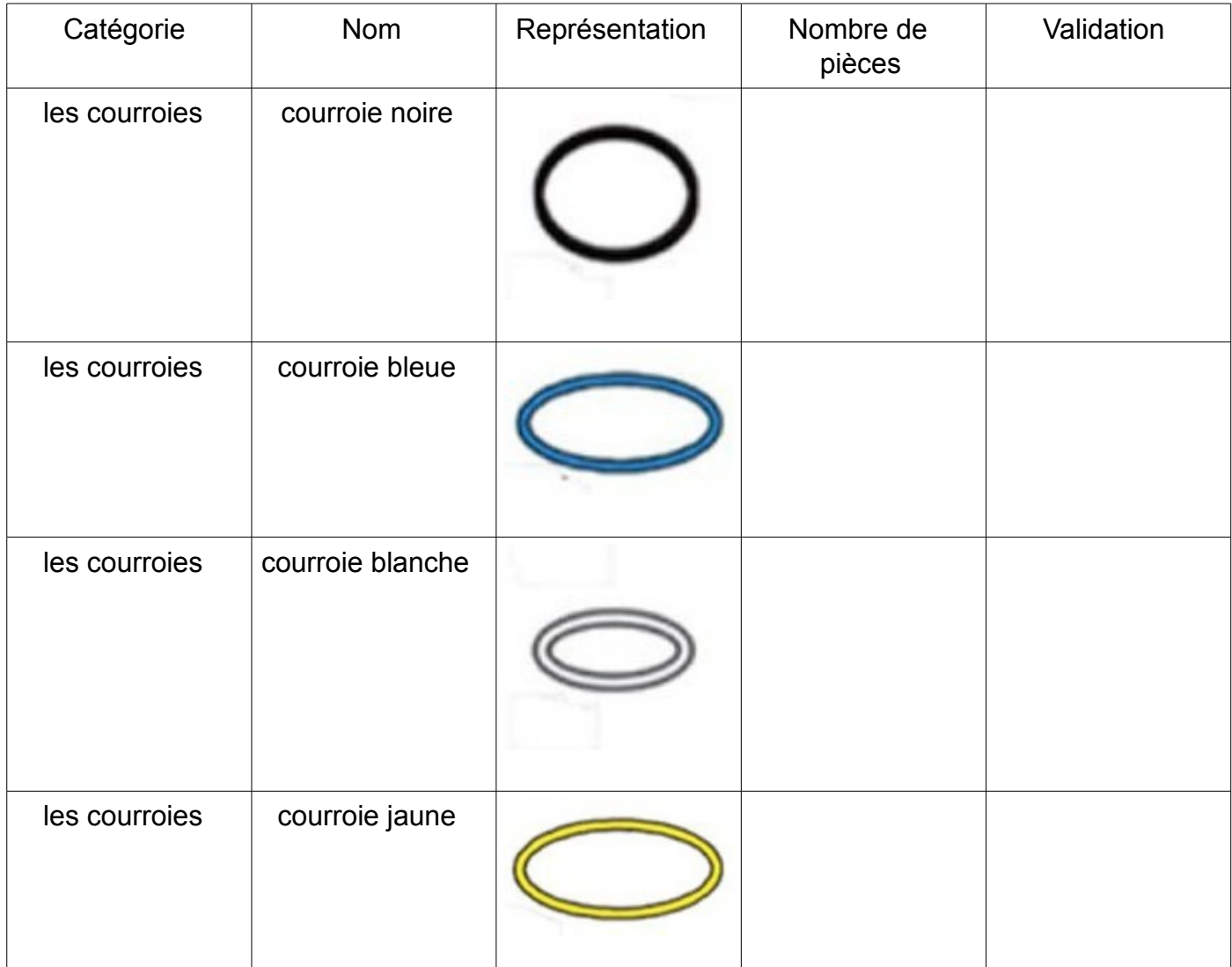

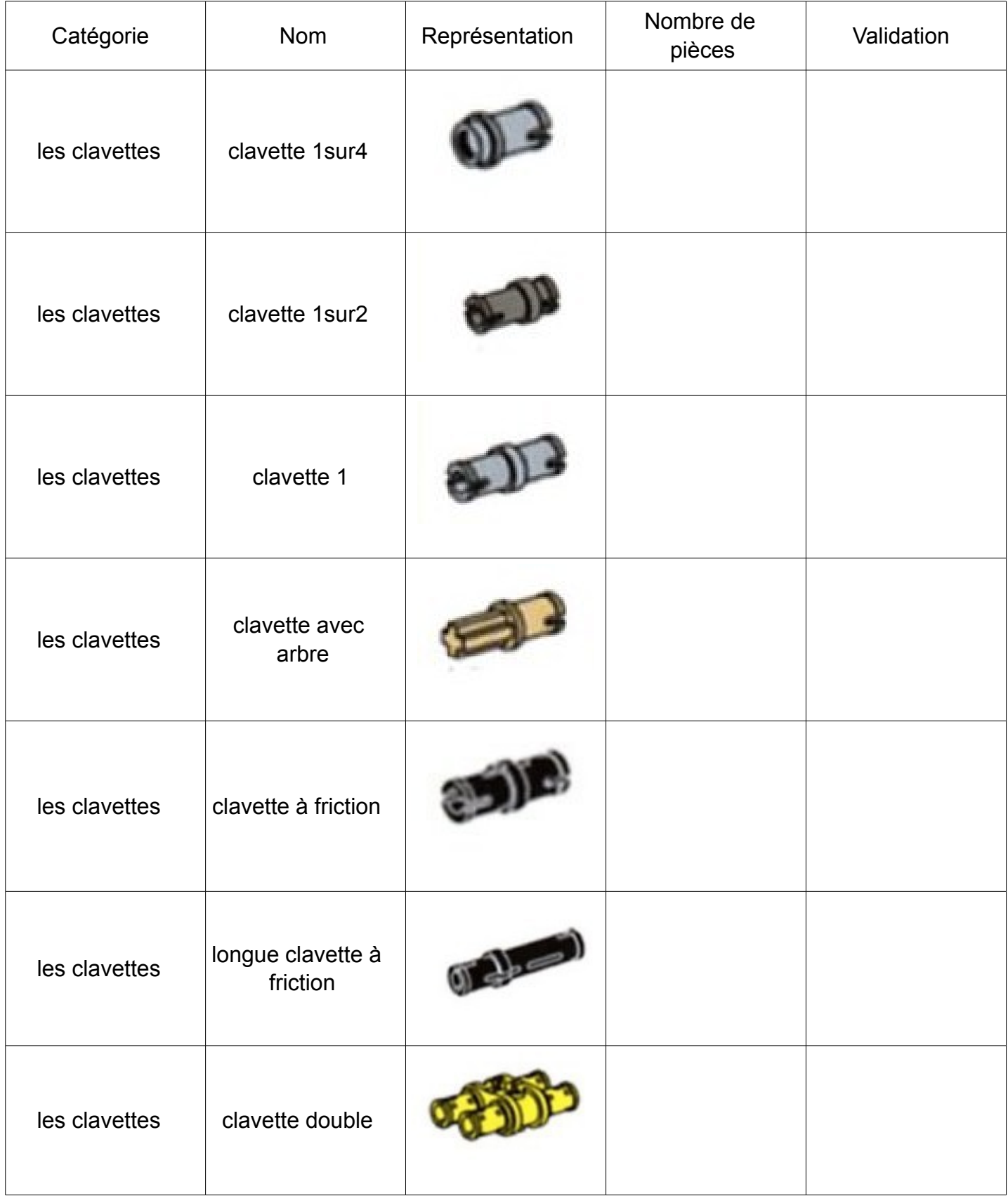

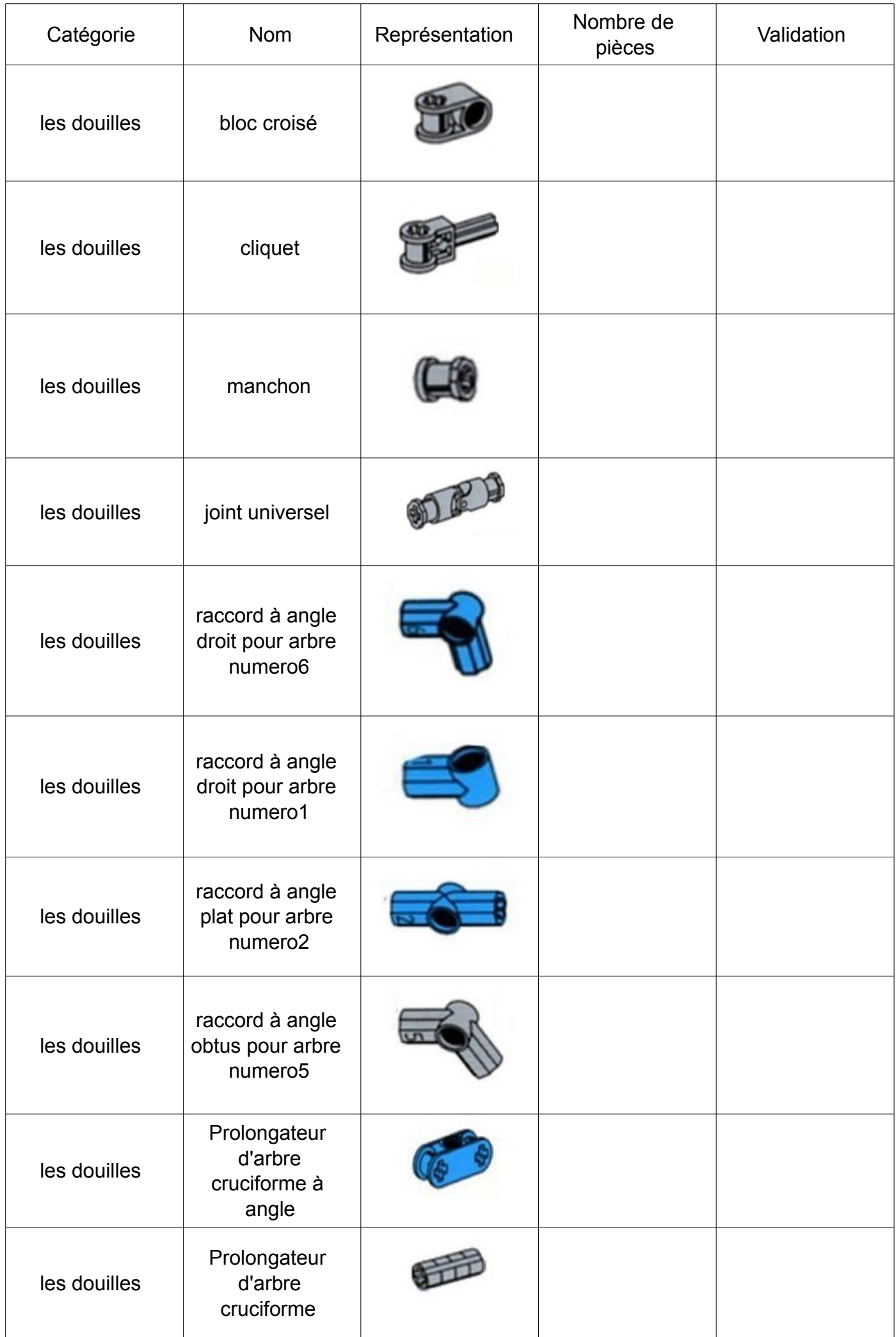

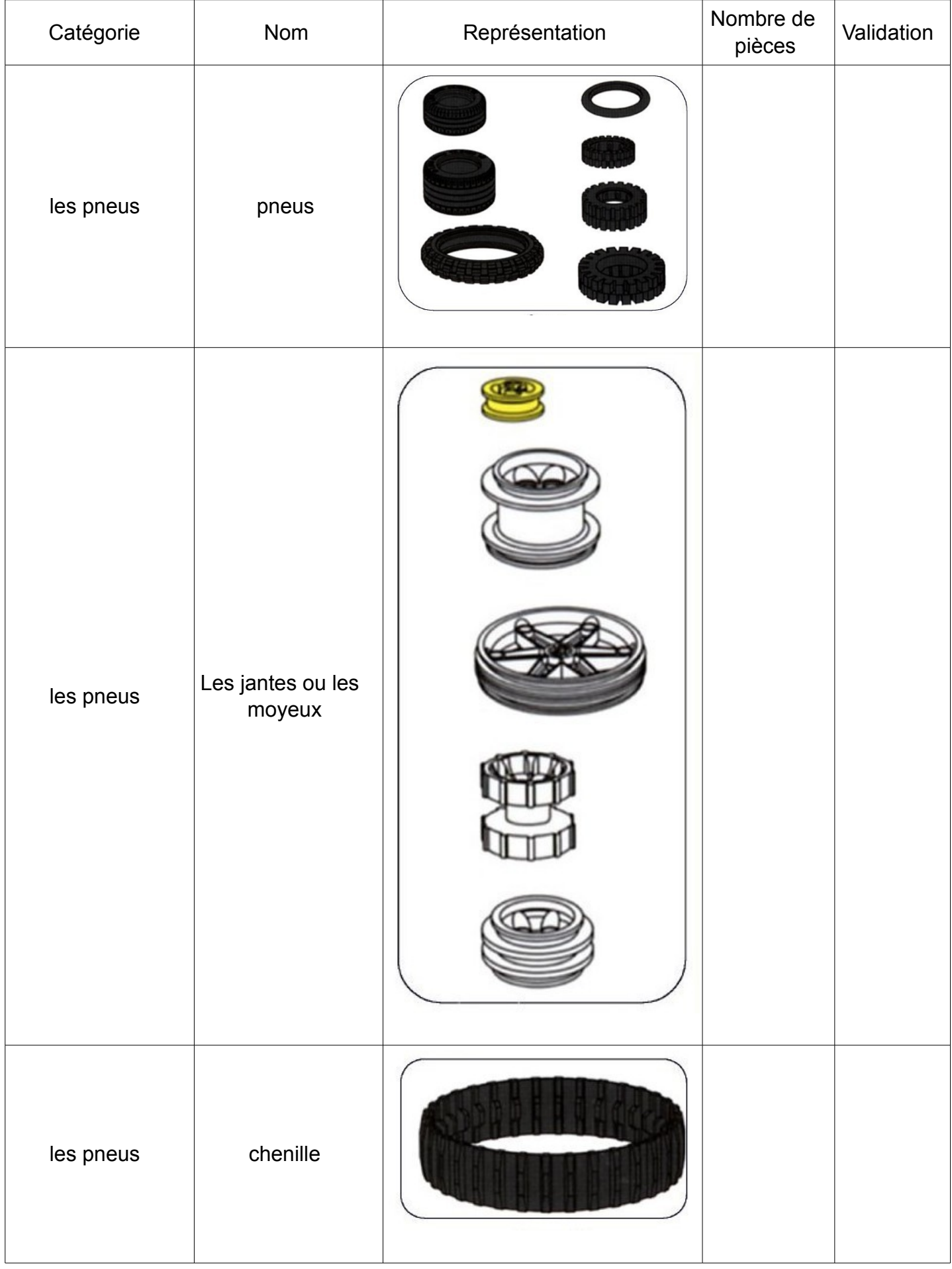

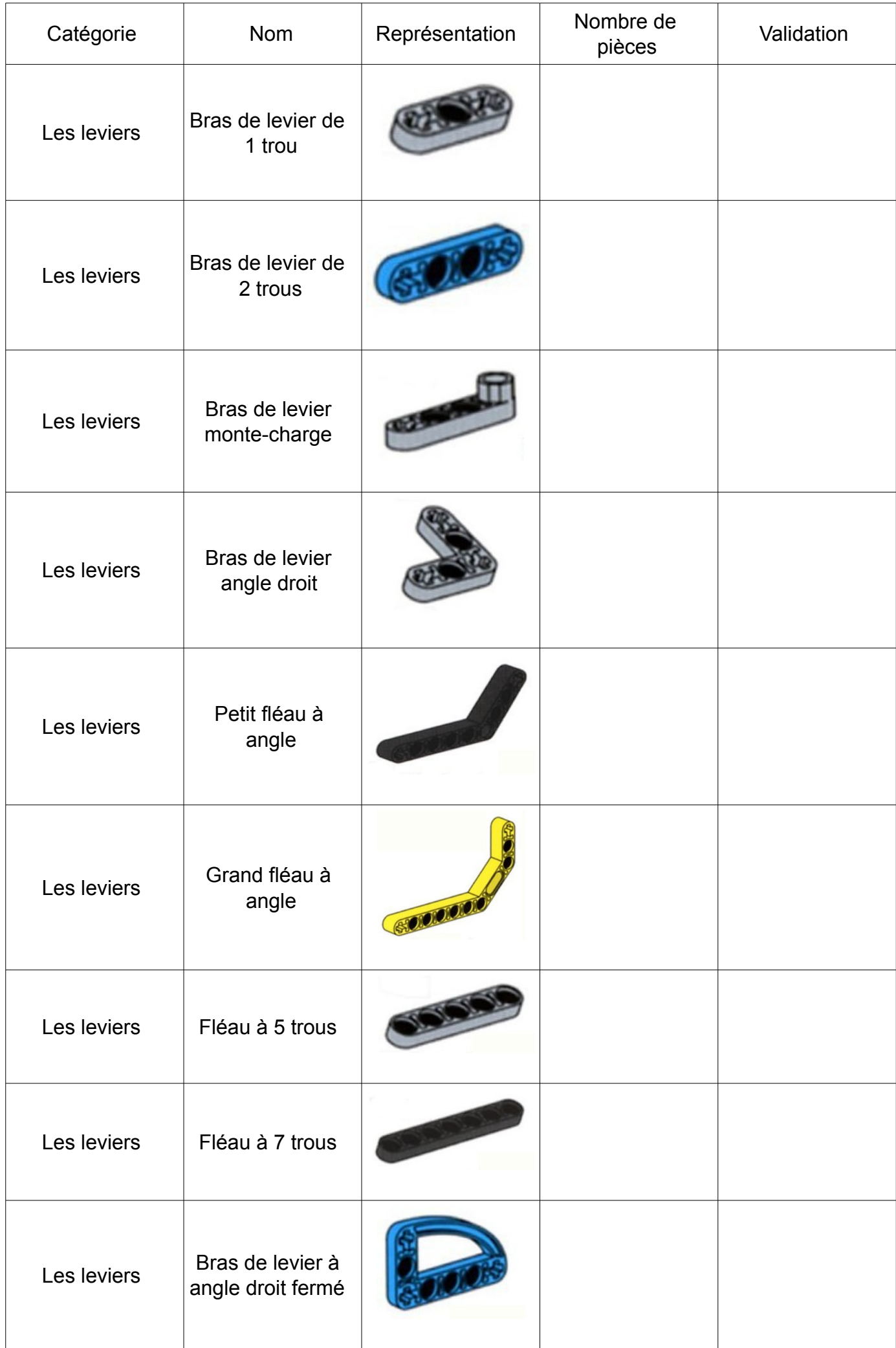

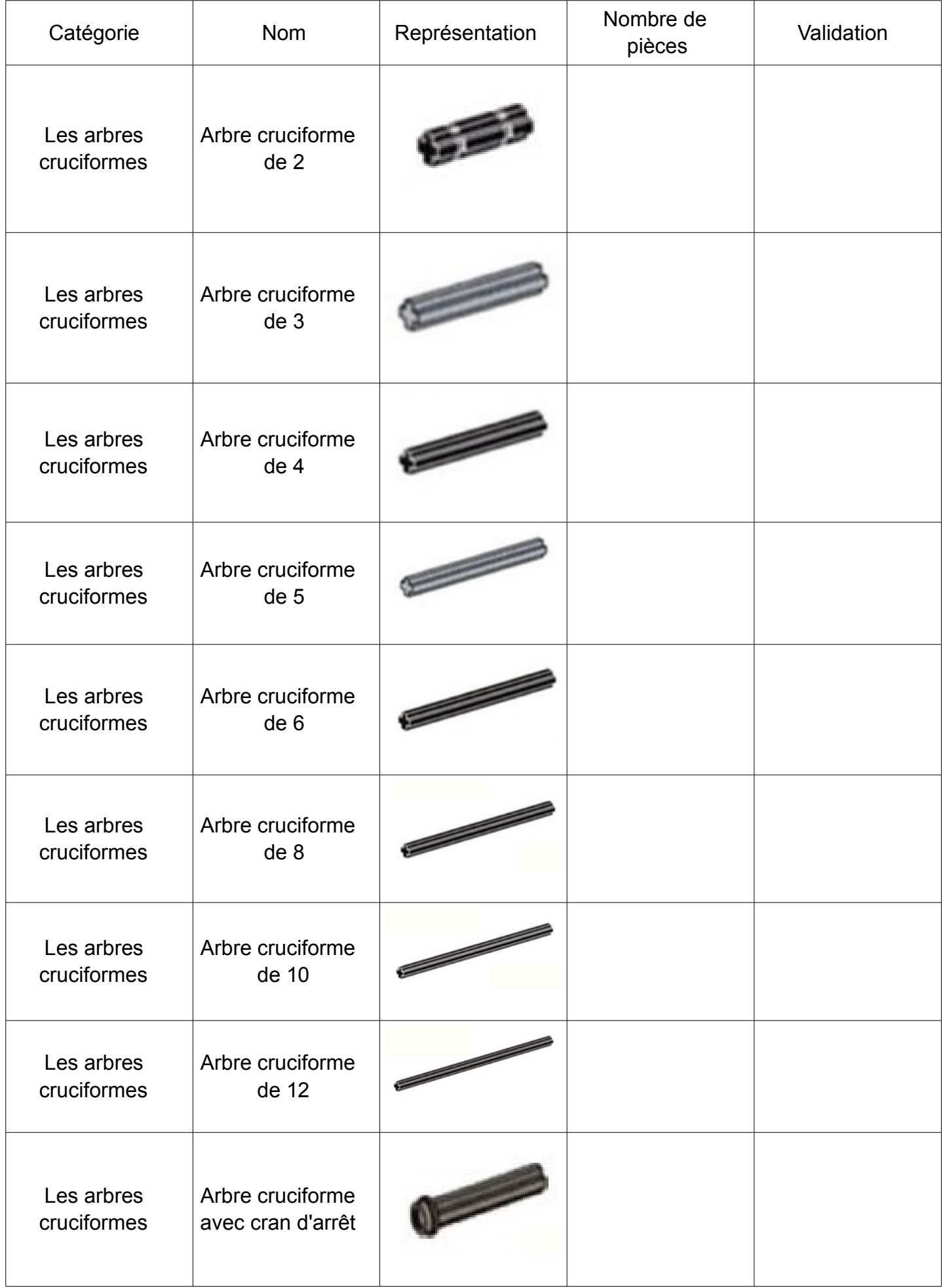
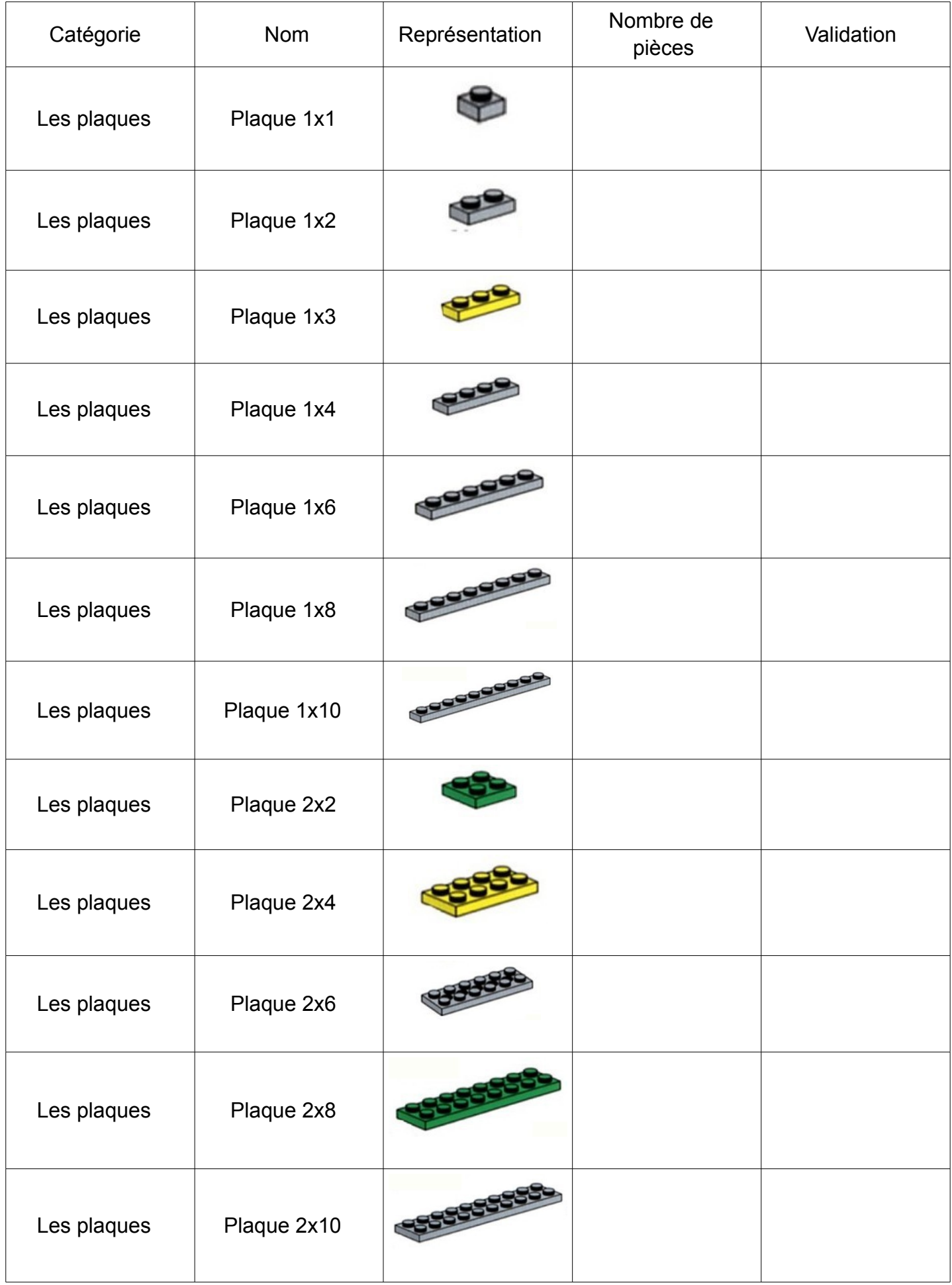

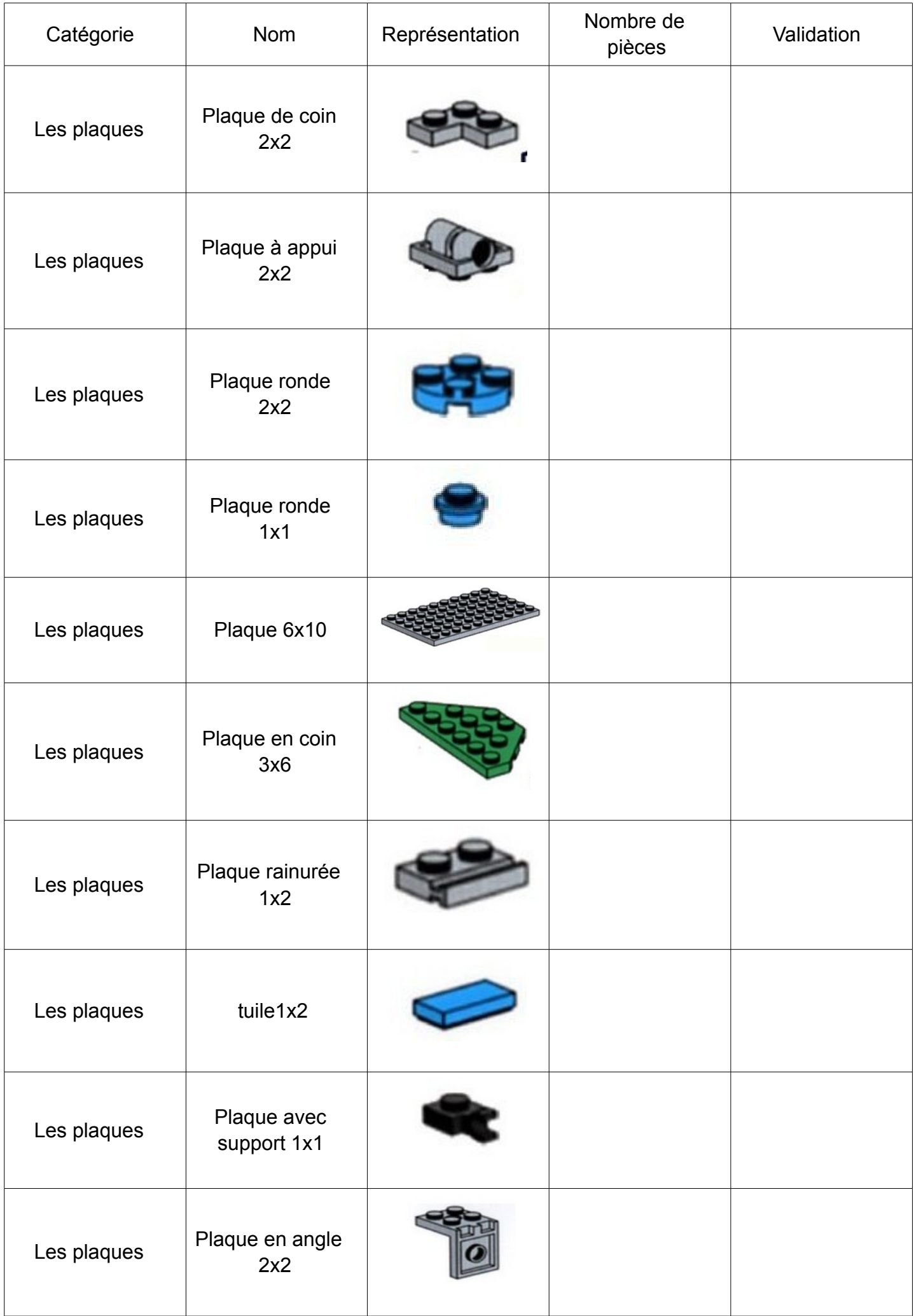

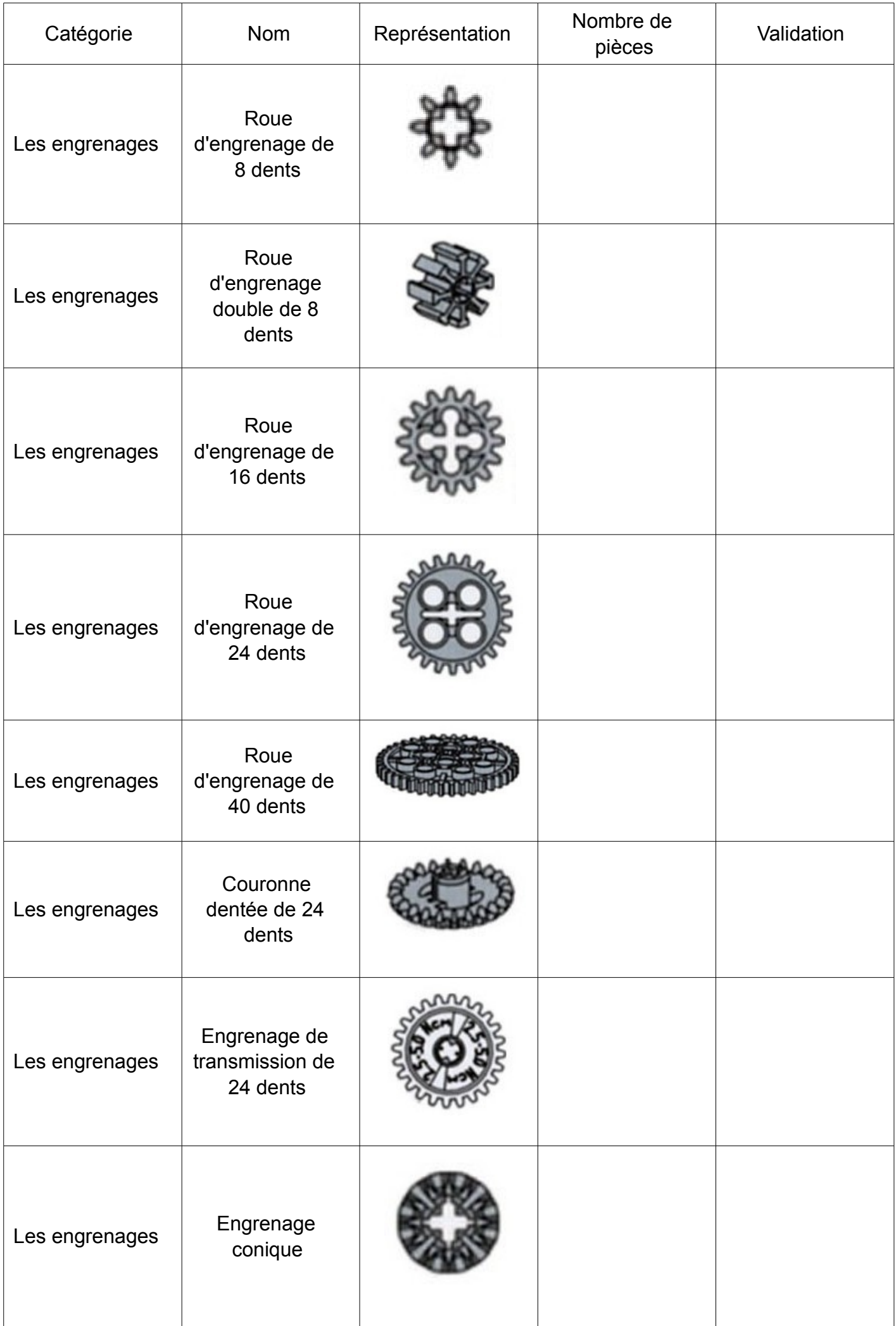

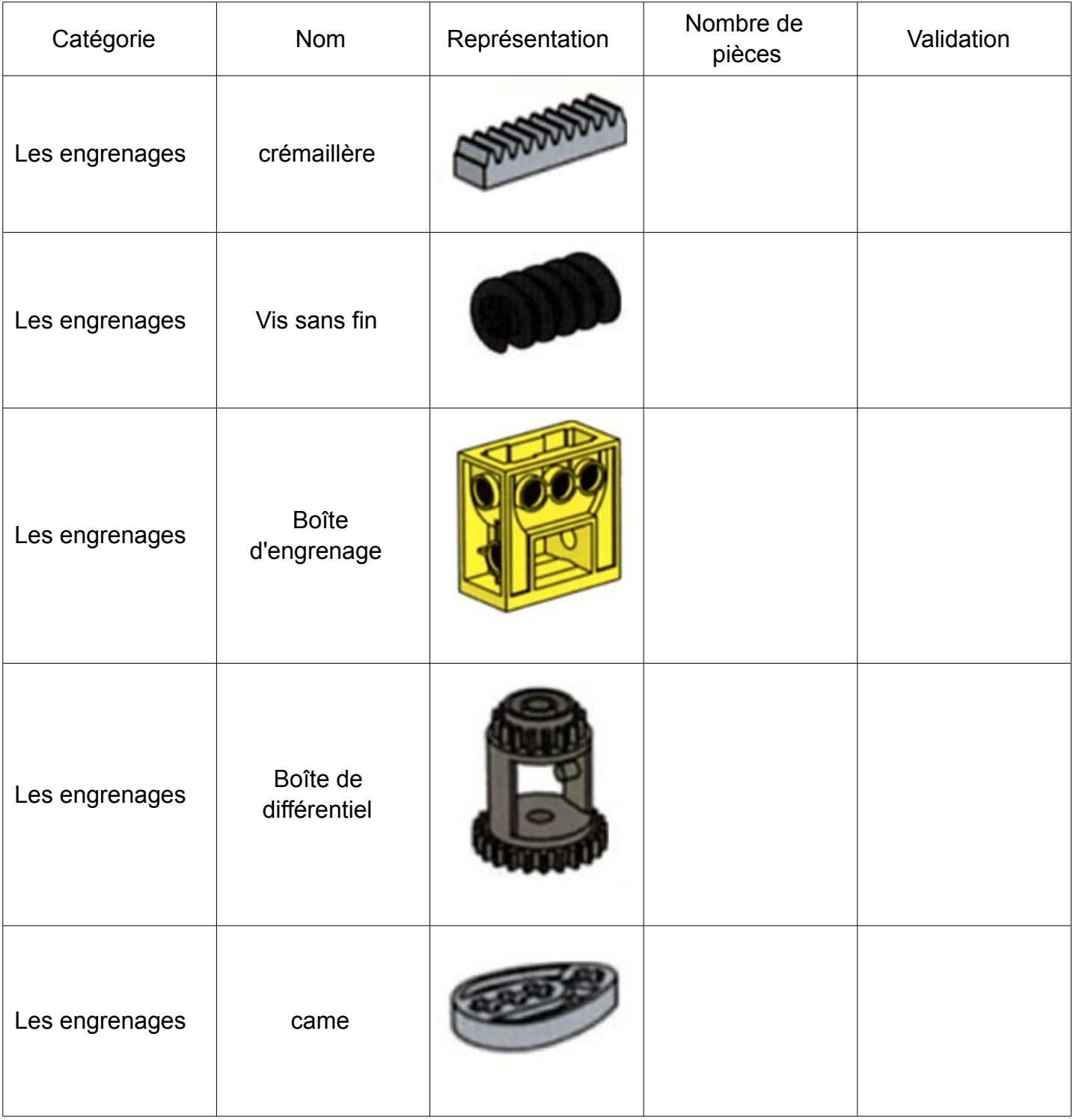

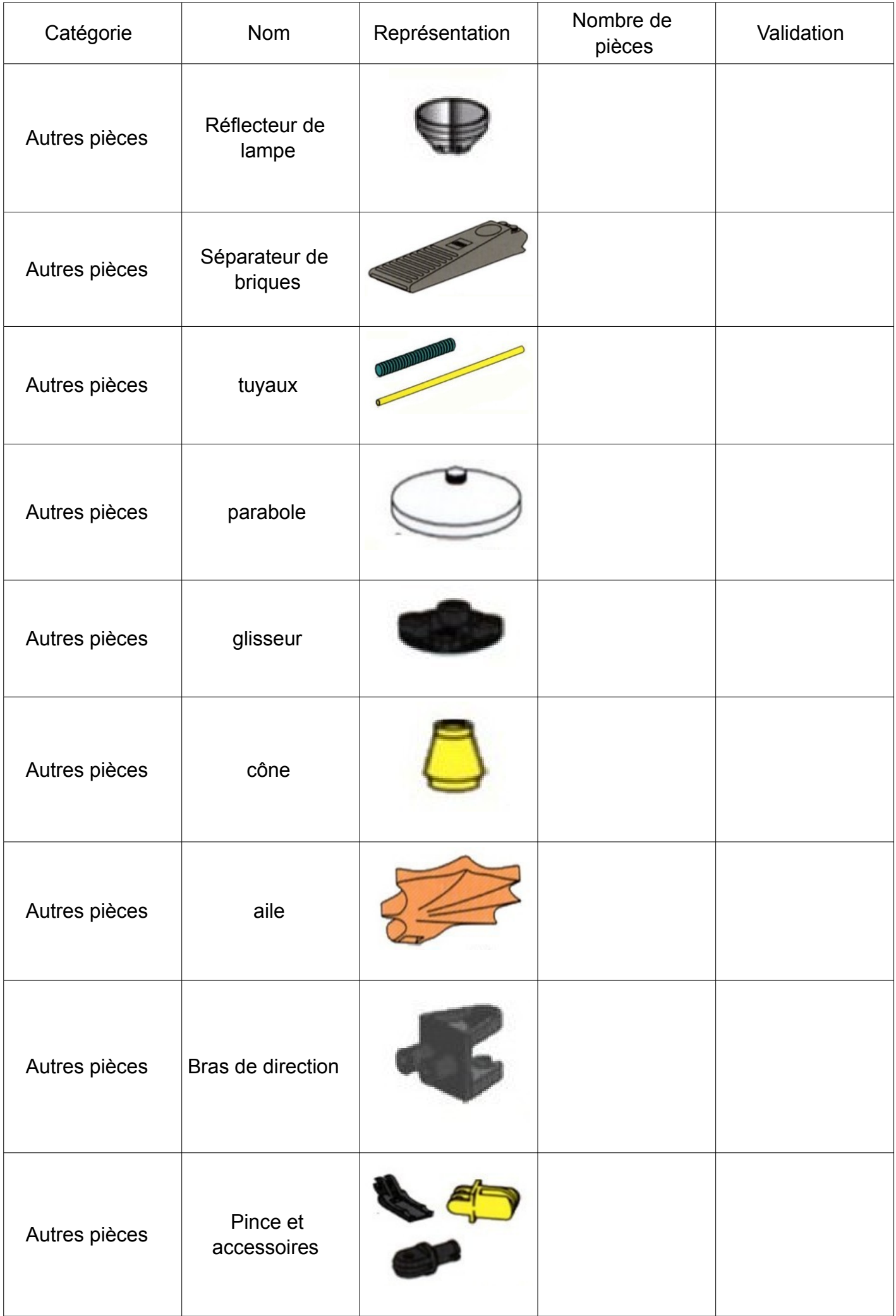

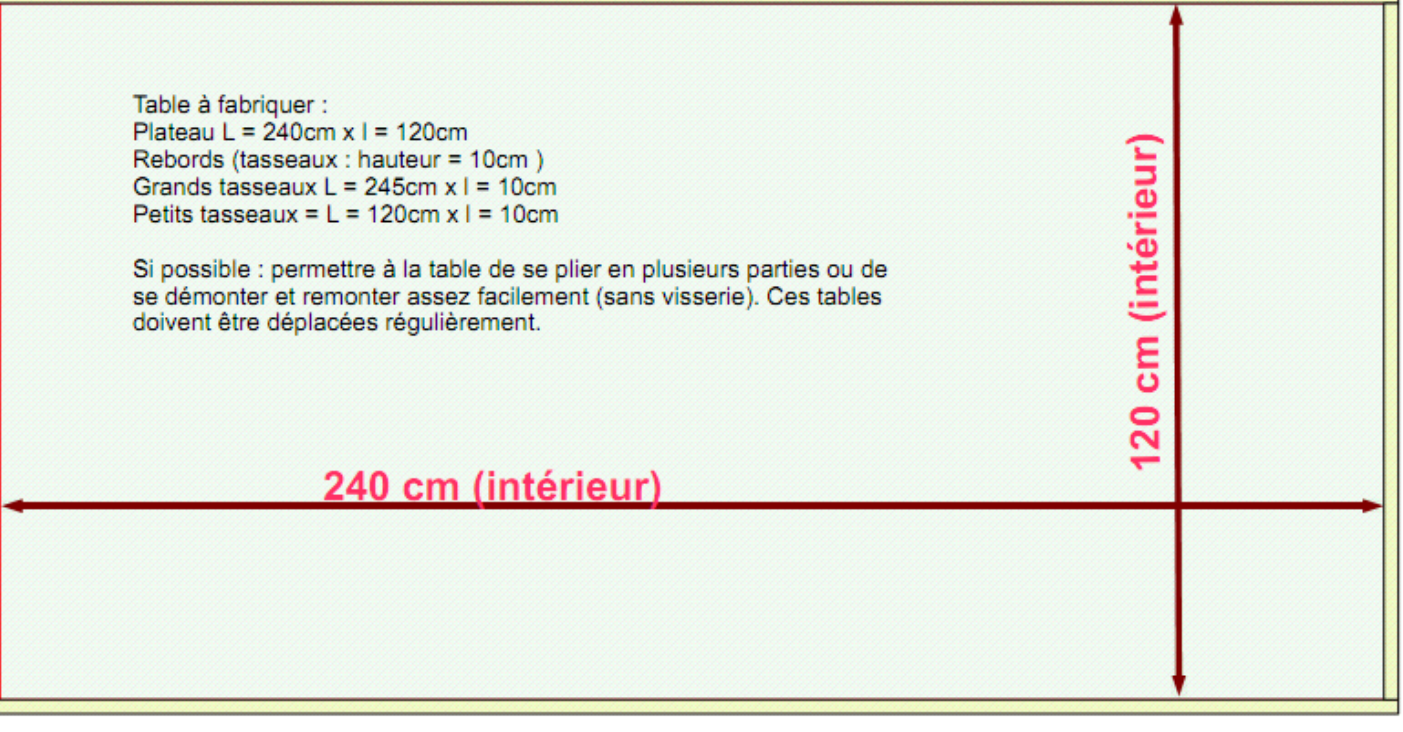